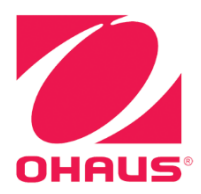

# Defender<sup>®</sup> 5000 Indicators **Instruction Manual**

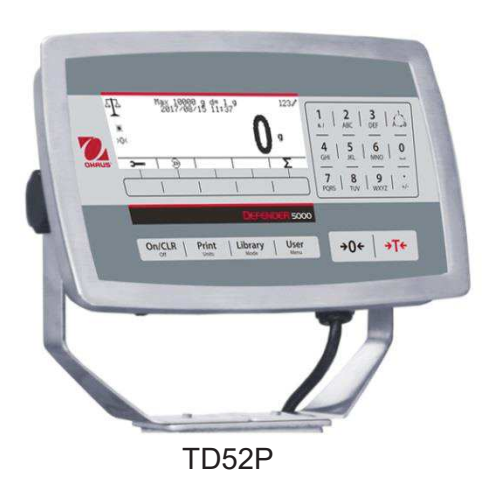

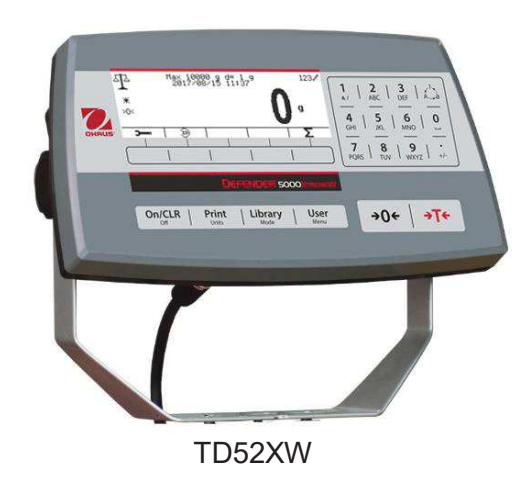

#### **TABLE OF CONTENTS**

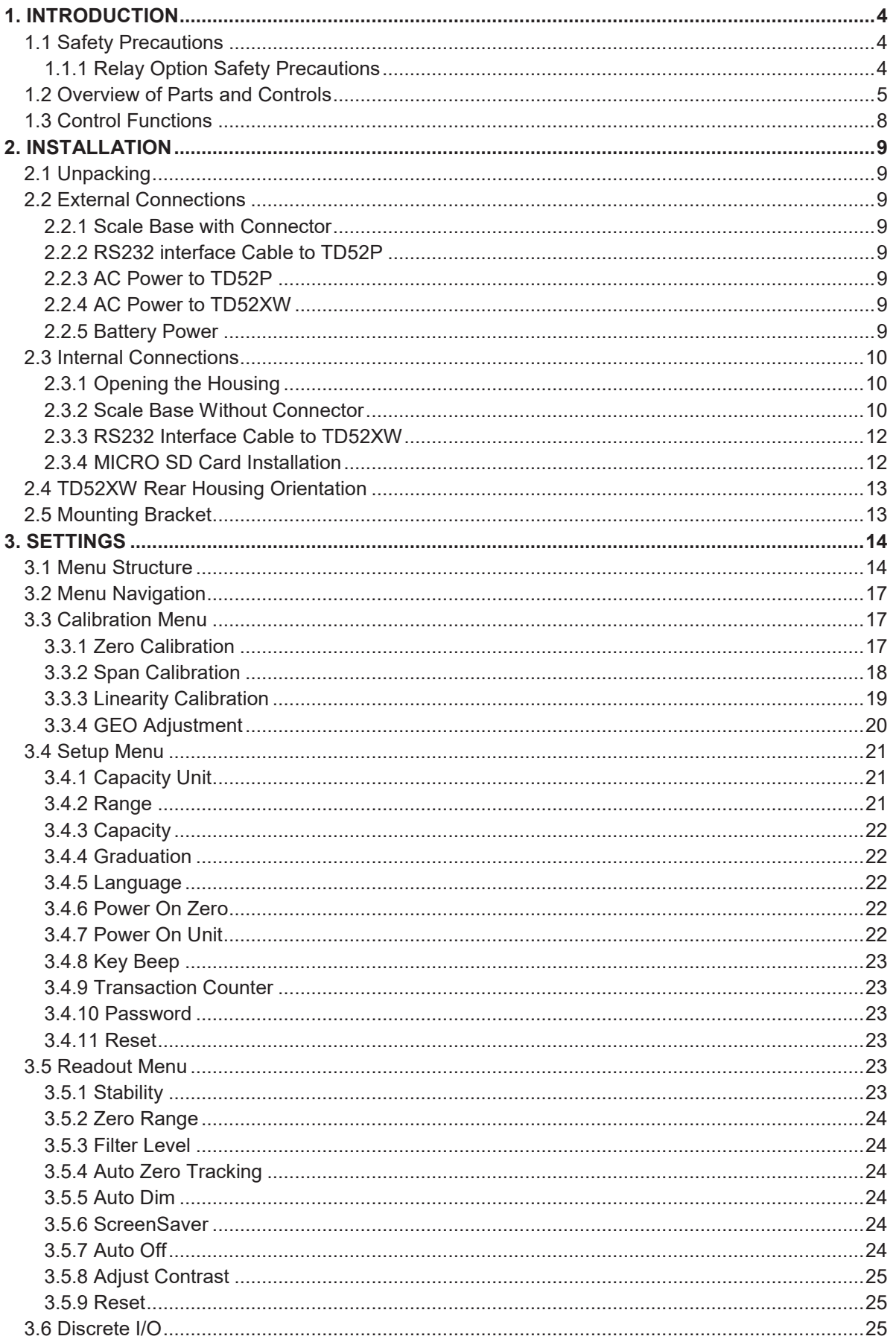

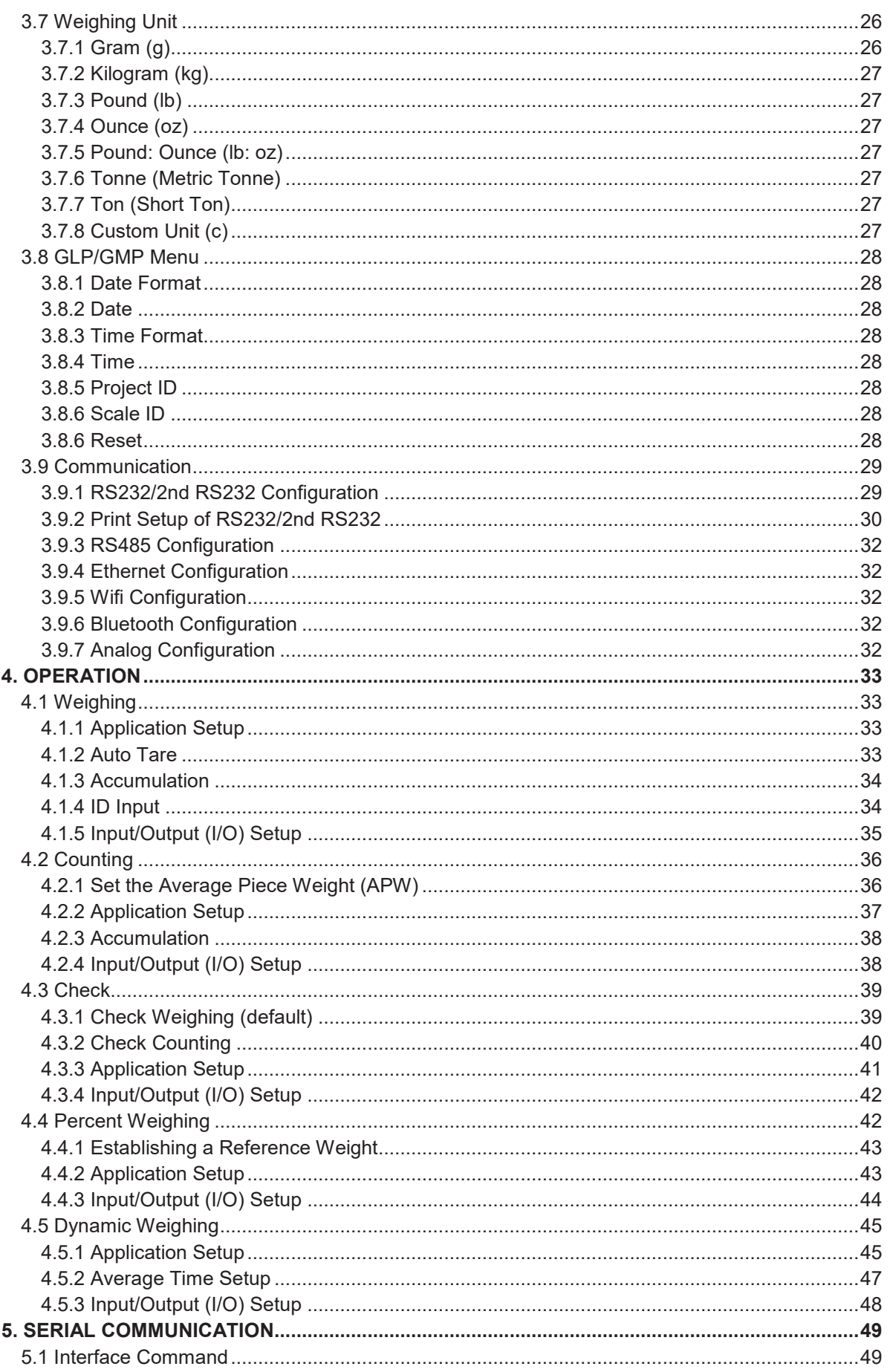

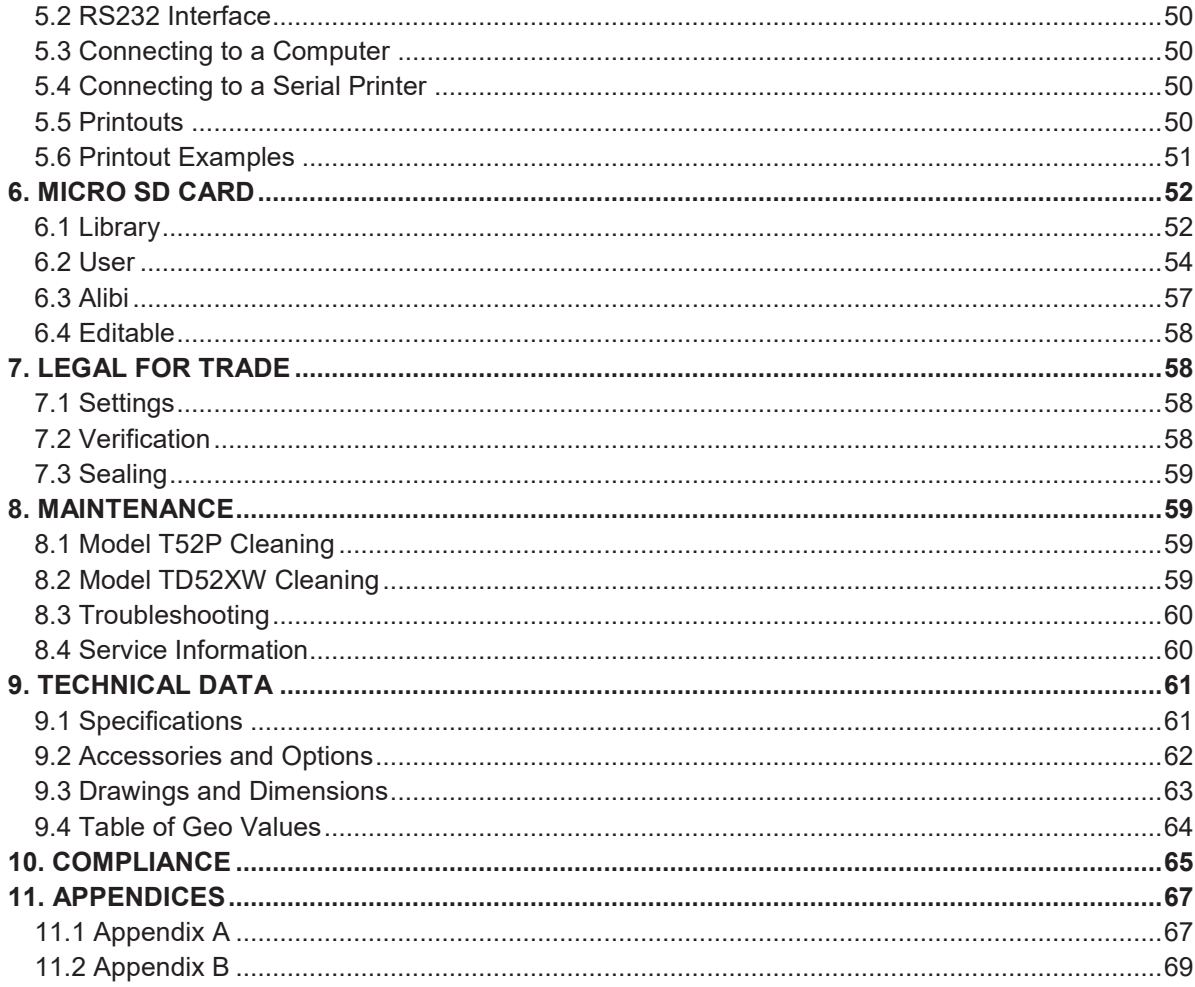

# **1. INTRODUCTION**

This manual contains installation, operation and maintenance instructions for the TD52P and TD52XW Indicators. Please read this manual completely before installation and operation.

# **1.1 Safety Precautions**

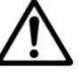

For safe and dependable operation of this equipment, please comply with the following safety precautions:

- · Verify that the input voltage range printed on the data label matches the local AC power to be used.
- · Make sure that the power cord does not pose a potential obstacle or tripping hazard.
- · Use only approved accessories and peripherals.
- · Operate the equipment only under ambient conditions specified in these instructions.
- Disconnect the equipment from the power supply when cleaning.
- · Do not operate the equipment in hazardous or unstable environments.
- · Do not immerse the equipment in water or other liquids.
- Service should only be performed by authorized personnel.
- · The TD52XW is supplied with a grounded power cable. Use only with a compatible grounded power outlet.

## **1.1.1 Relay Option Safety Precautions**

This equipment may have an optional Discrete I/O board installed. This option allows external devices to be controlled by the Indicator.

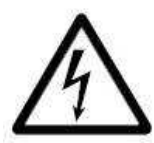

**CAUTION: ELECTRICAL SHOCK HAZARD. REMOVE ALL POWER CONNECTIONS TO THE INDICATOR BEFORE SERVICING OR MAKING INTERNAL CONNECTIONS. THE HOUSING SHOULD ONLY BE OPENED BY AUTHORIZED AND QUALIFIED PERSONNEL, SUCH AS AN ELECTRICAL TECHNICIAN.** 

Before making connections to the Relay terminals, remove power from the system. If the system contains an optional rechargeable battery system, be sure that the **ON/CLR Off** button is used to fully turn off the system after removing the AC power plug.

More detailed installation instructions are included with the Discrete I/O kit at the time of purchase.

# **1.2 Overview of Parts and Controls**

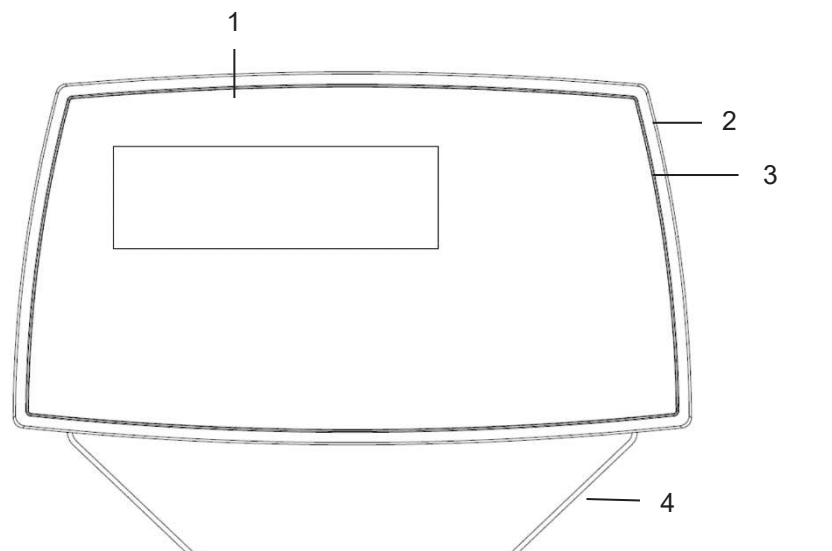

**TABLE 1-1 TD52P PARTS**

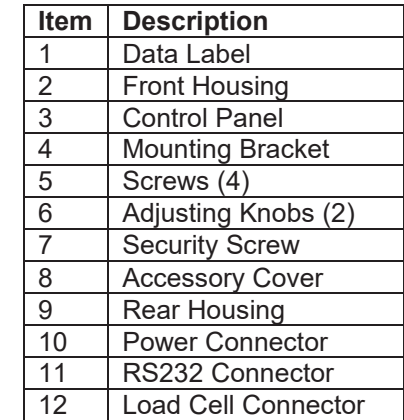

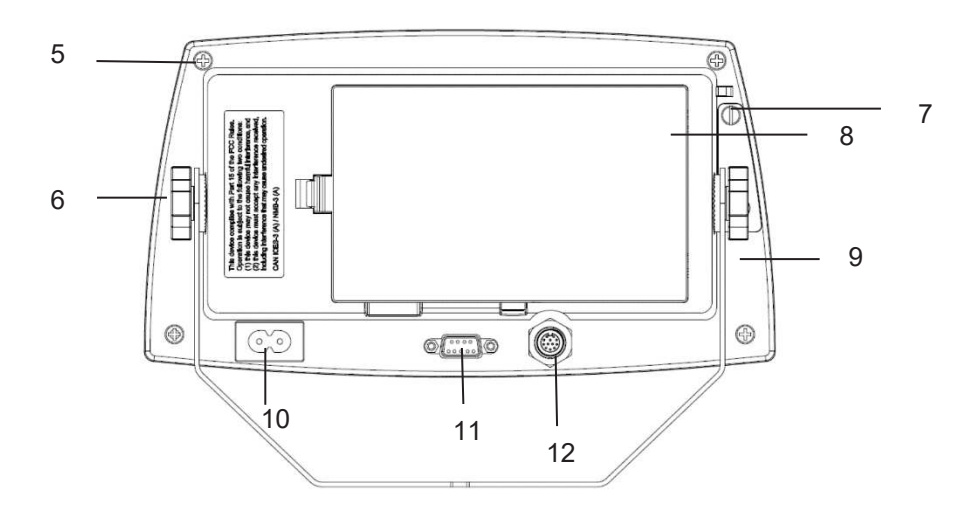

Figure 1-1 TD52P Indicator

# **1.2 Overview of Parts and Controls (Cont.)**

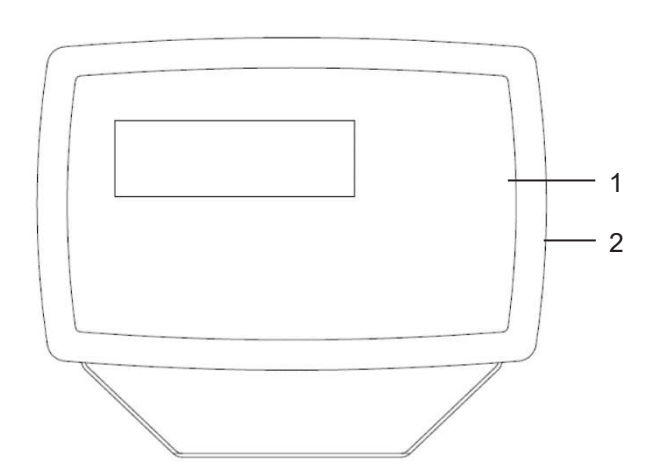

#### **TABLE 1-2 TD52XW PARTS**

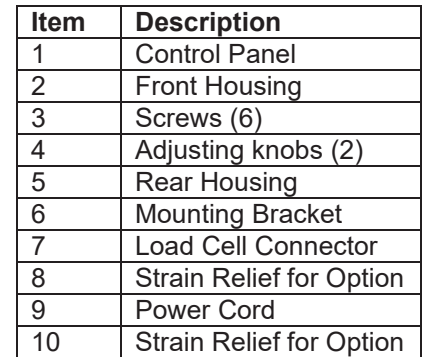

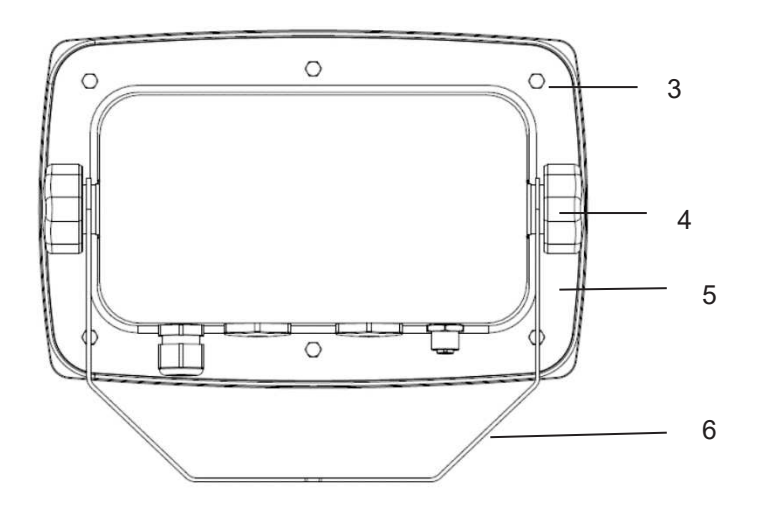

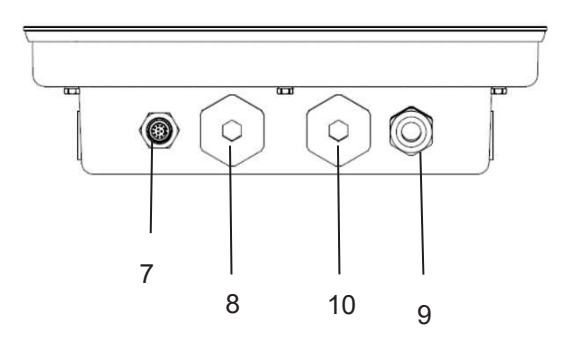

Figure 1-2 TD52XW Indicator

# **1.2 Overview of Parts and Controls (Cont.)**

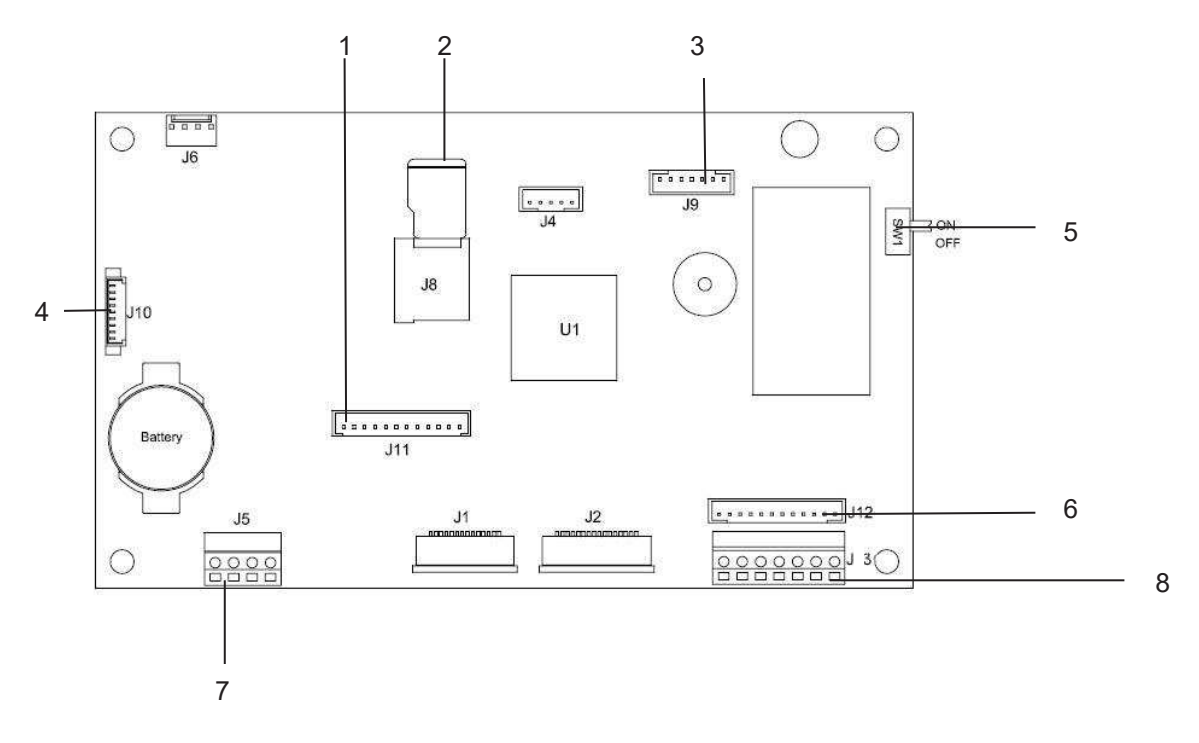

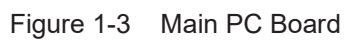

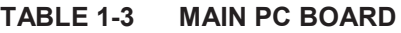

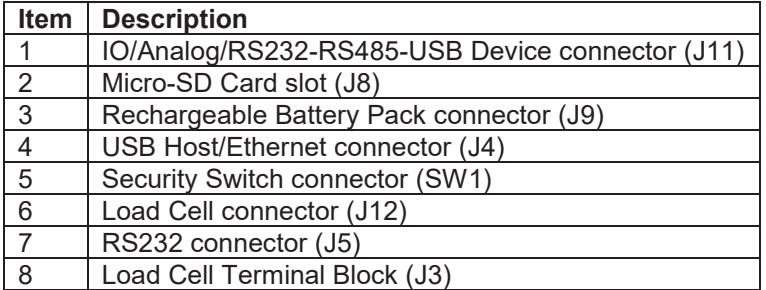

# **1.3 Control Functions**

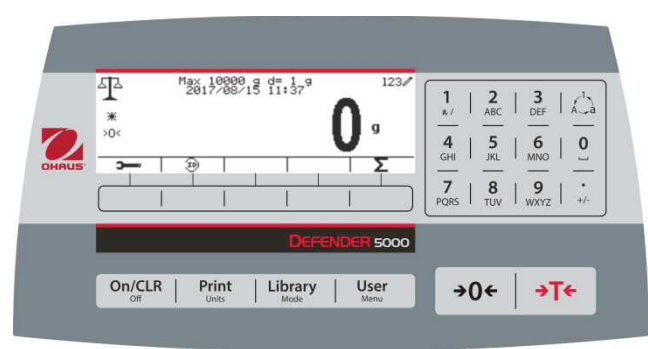

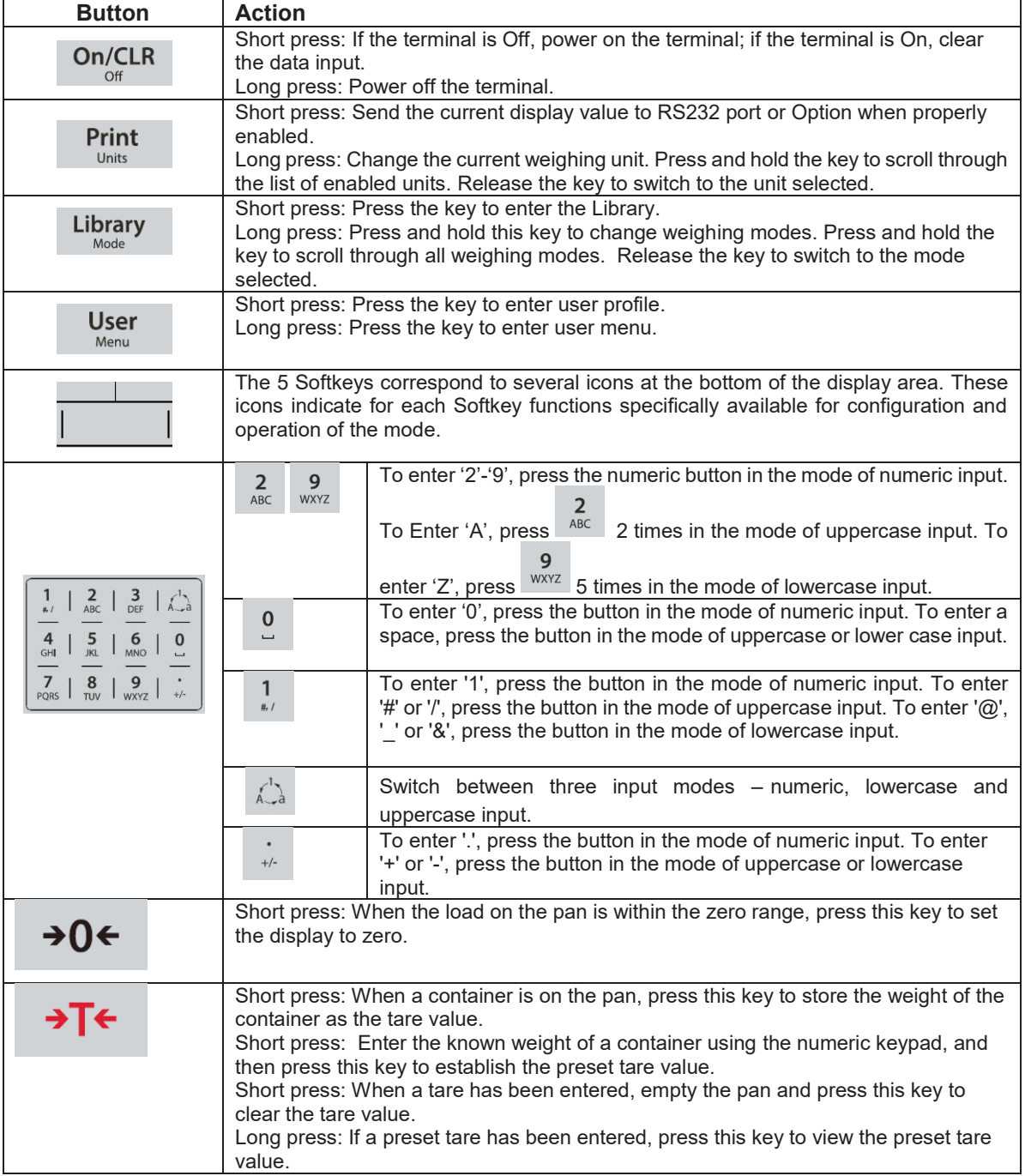

# **2. INSTALLATION**

# **2.1 Unpacking**

Unpack the following items:

- · TD52P or TD52XW Indicator
- · AC Power Cord (for TD52P only)
- · Mounting Bracket
- Knobs (2)
- · Drilled Sealing Screws (for TD52XW only)
- **Quick installation Guide**
- **Warranty Card**
- Ferrite core

# **2.2 External Connections**

## **2.2.1 Scale Base with Connector**

OHAUS bases with a connector can be attached to the external load cell connector (Figure 1-1, item 12). To make the connection, plug the base connector onto the external load cell connector. Then rotate the base connector's locking ring clockwise. Refer to section 2.3.2 for bases without a connector.

## **2.2.2 RS232 interface Cable to TD52P**

Connect the optional RS232 cable to the RS232 connector (Figure 1-1, item 11).

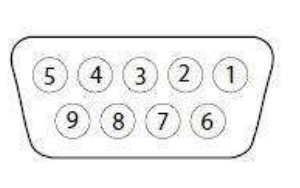

Figure 2-1 RS232 Pins

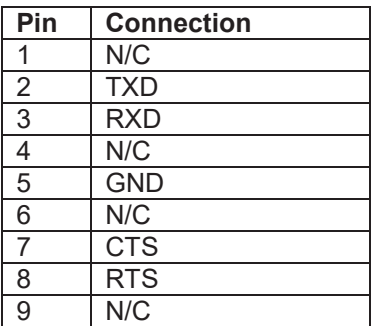

## **2.2.3 AC Power to TD52P**

Connect the AC power cord (supplied) to the power receptacle (Figure 1-1, item 10), then connect the AC plug to an electrical outlet.

## **2.2.4 AC Power to TD52XW**

Connect the AC plug to a properly grounded electrical outlet.

## **2.2.5 Battery Power**

The indicator can be operated on the rechargeable battery pack (optional) when AC power is not available. It will automatically switch to battery operation if there is power

failure or the power cord is removed. The indicator can operate for up to 21 hours on battery power. During battery operation, the battery charge symbol indicates the battery status. The indicator will automatically turn-off when the batteries are fully discharged. Find detailed installation information in battery pack (P/N 30424405) operation manual.

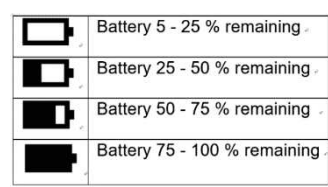

## **2.3 Internal Connections**

Some connections require the housing to be opened.

#### **2.3.1 Opening the Housing**

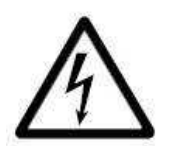

**CAUTION: ELECTRICAL SHOCK HAZARD. REMOVE ALL POWER CONNECTIONS TO THE INDICATOR BEFORE SERVICING OR MAKING INTERNAL CONNECTIONS. THE HOUSING SHOULD ONLY BE OPENED BY AUTHORIZED AND QUALIFIED PERSONNEL, SUCH AS AN ELECTRICAL TECHNICIAN.** 

#### **TD52P**

Remove the four Phillips head screws from the rear housing. Remove the front housing being careful not to disturb the internal connections. Once all connections are made, reattach the front housing.

#### **TD52XW**

Remove the four hex head screws from the rear housing. Open the housing by carefully pulling the front housing forward. Once all connections are made, reattach the front housing. The screws should be tightened to 2.5 N•m (20-25 in-lb) torque to ensure a watertight seal.

## **2.3.2 Scale Base Without Connector**

For connecting bases (which do not have the Defender base quick connector) to a TD52P or TD52XW, a Load cell cable gland kit (P/N 30379716) is available as an accessory.

#### **Removing the pre-installed Load Cell connector and wiring harness**

Before doing the connections, remove the pre-installed Load Cell connector and wiring harness by following the steps below.

- 1. Open the housing by carefully pulling the front housing forward.
- 2. Unplug the white load cell connector from the main PCBA board (red circle).
- 3. Remove the metal terminal (Figure 1-1, item 12) connector from the rear housing. (green circle)

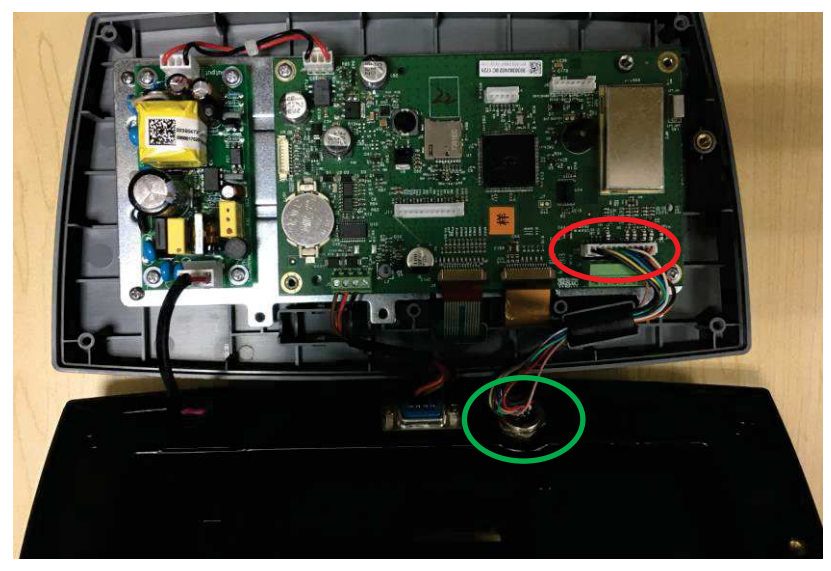

#### **Installing Load Cell Cable and Connectors**

In order to meet certain electrical noise emission limits and to protect the TD52P and TD52XW from external influences, it is necessary to install a ferrite core on the load cell cable connected to the terminal. The ferrite core is included with the terminal.

To install the ferrite, simply route the cable through the center of the core and then take one wrap around the outside of the core and route the cable through the center again. Either the complete cable or the individual wires can be wrapped through the ferrite. This should be done as close to the enclosure as possible. See Figure 2-2.

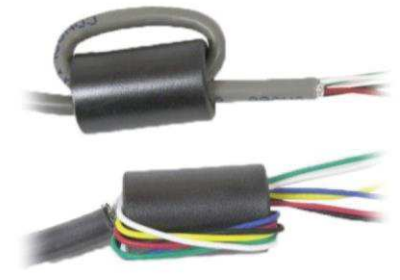

Figure 2-2

#### **Main Board Wiring Connections**

Once the TD52P and TD52XW enclosure is open, connections can be made to the terminal blocks on the main board, as shown in Figure 2-3.

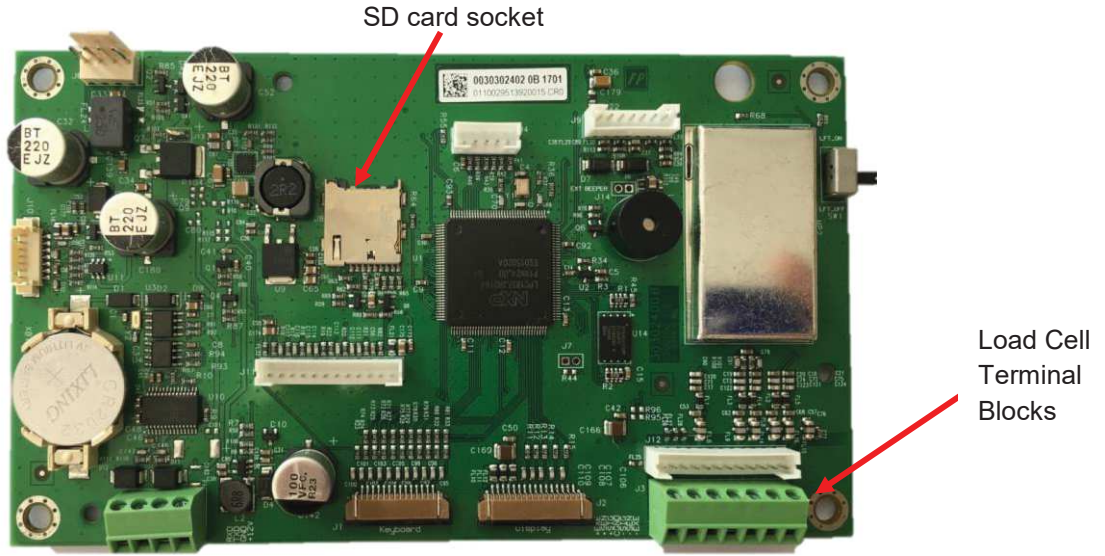

Figure 2-3

#### **Jumper Connections**

The TD52P and TD52XW indicators are designed to support both 2mV/V and 3mV/V load cells from the same circuitry. A load cell output rating selection jumper is not required.

Figure 2-4 shows the terminal definitions for the analog load cell terminal blocks. Note that when using four-wire load cells, jumpers must be placed between the +Excitation and +Sense terminals and between the Excitation and Sense terminals.

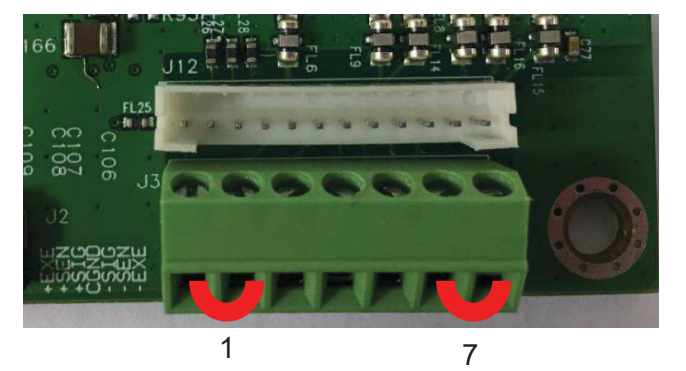

| Pin    | Connection |
|--------|------------|
| $J3-1$ | +EXE       |
| $J3-2$ | +SEN       |
| $J3-3$ | +SIN       |
| $J3-4$ | <b>GND</b> |
| $J3-5$ | -SIN       |
| $J3-6$ | -SEN       |
| $J3-7$ | -EXE       |

Figure 2-4 Jumper Connections

After wiring is completed, replace the indicator housing screws. Make sure the liquid-tight connector is properly tightened.

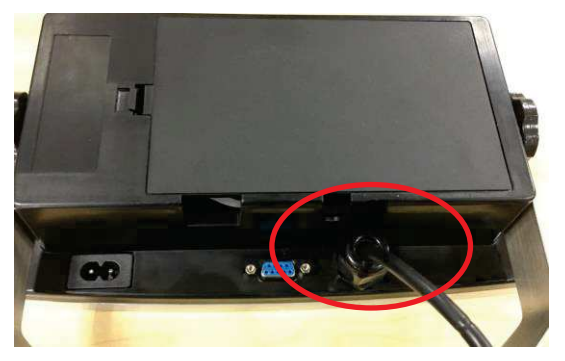

## **2.3.3 RS232 Interface Cable to TD52XW**

Pass the optional RS232 cable through the strain relief (Figure 1-2, item 10) and attach it to terminal block J5 (Figure 1-3, item 7). Tighten the strain relief to maintain a watertight seal.

## **2.3.4 MICRO SD Card Installation**

The SD memory card can be used for additional storage in the Checkweighing and Counting applications. Figure 2-5 shows the installation of an SD card into the socket on the edge of the TD52P and TD52XW main boards.

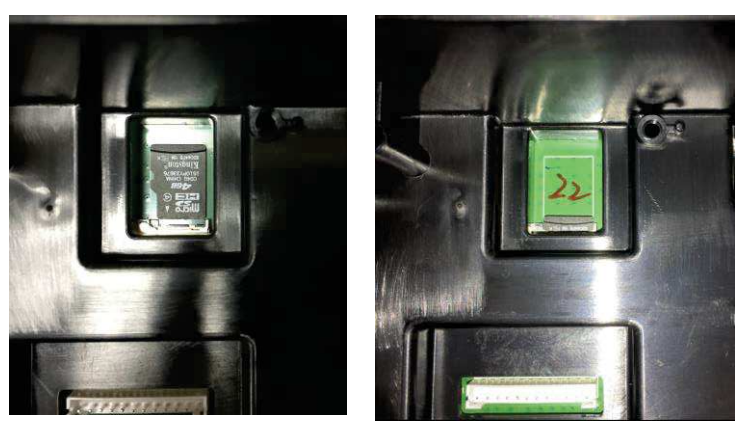

Figure 2-5 Sliding an SD Card into the SD Socket (left); SD Card Installed (right)

# **2.4 TD52XW Rear Housing Orientation**

The TD52XW is delivered in the wall mount orientation with the connections exiting below the display. The rear housing may be reversed so the connections exit above the display when the TD52XW is placed horizontally on a bench. To reverse the rear housing, remove the four Phillips head screws, carefully rotate the housing 180°, and reinstall the screws.

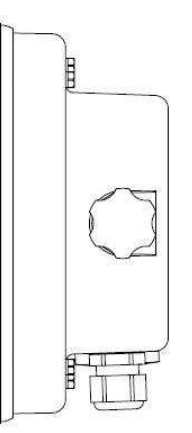

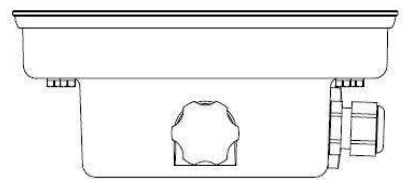

Figure 2-6 Wall Mount Configuration Figure 2-7 Bench Top Configuration

# **2.5 Mounting Bracket**

Attach the bracket to a wall or table using fasteners (not supplied) that are appropriate for the type of mounting surface. The bracket will accommodate up to 6 mm (1/4") diameter screws. Locate the mounting holes as shown in Figure 2-8.

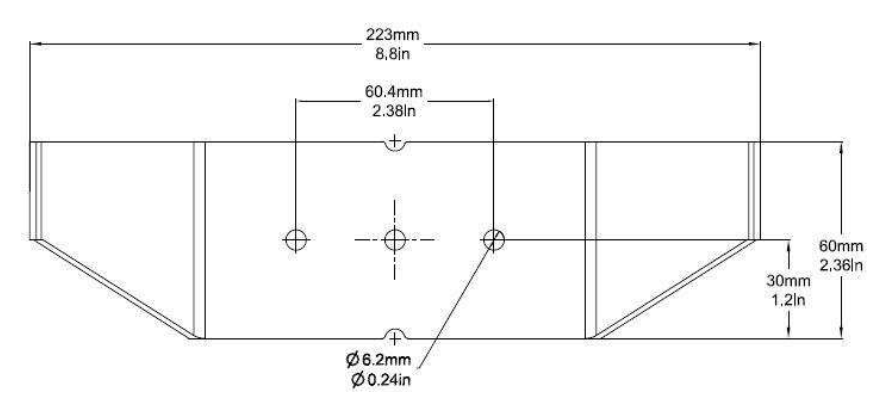

Figure 2-8 Mounting Bracket Dimensions

Linearity

# **3. SETTINGS**

# **3.1 Menu Structure**

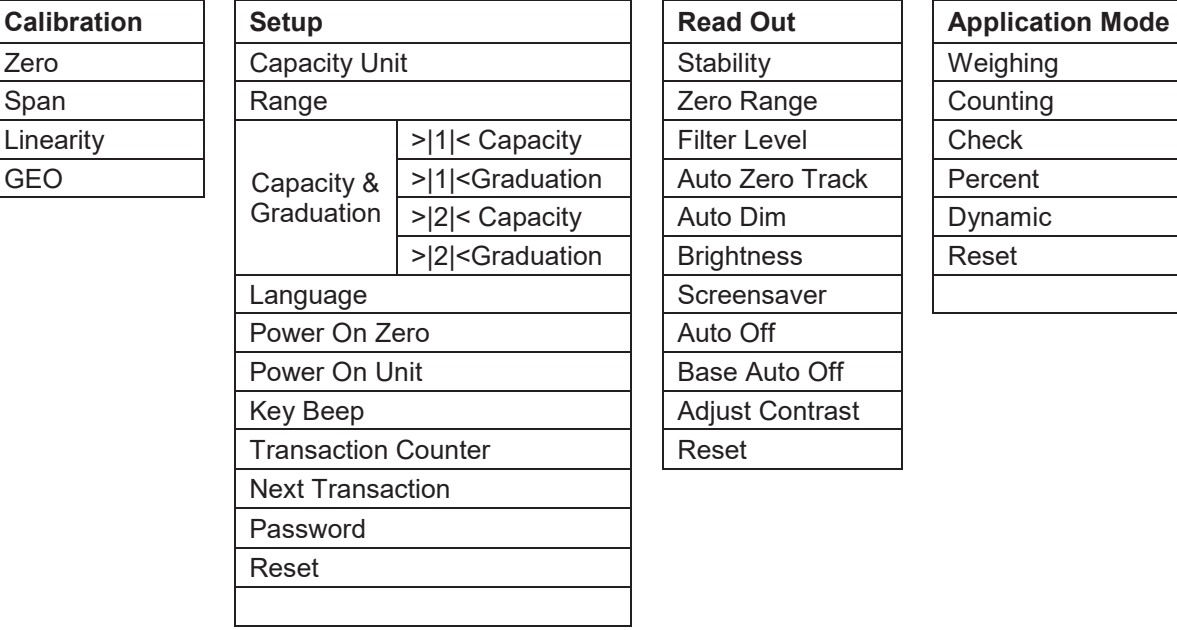

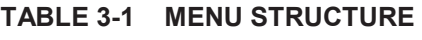

Filter Level

Auto Dim **Brightness** Screensaver Auto Off Base Auto Off **Adjust Contrast** 

Reset

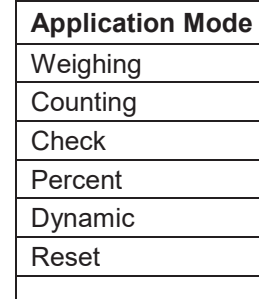

Stop Bit Handshake Alt Print CMD

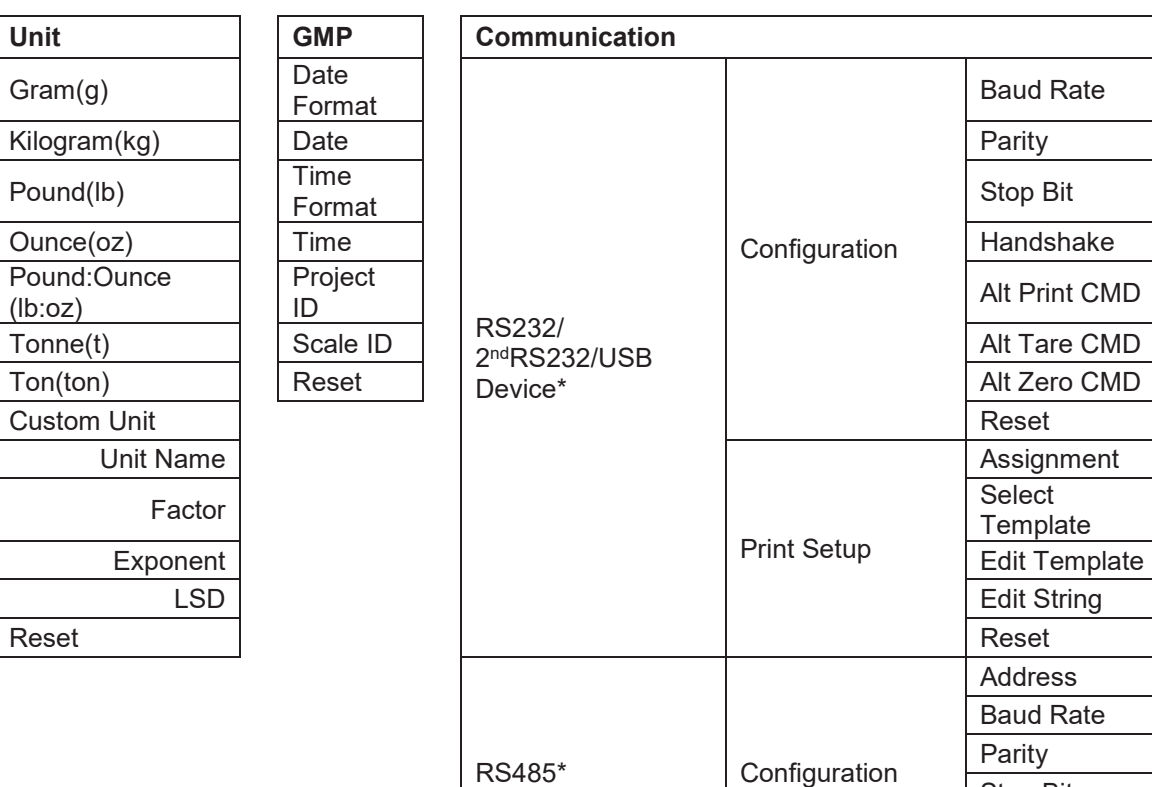

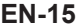

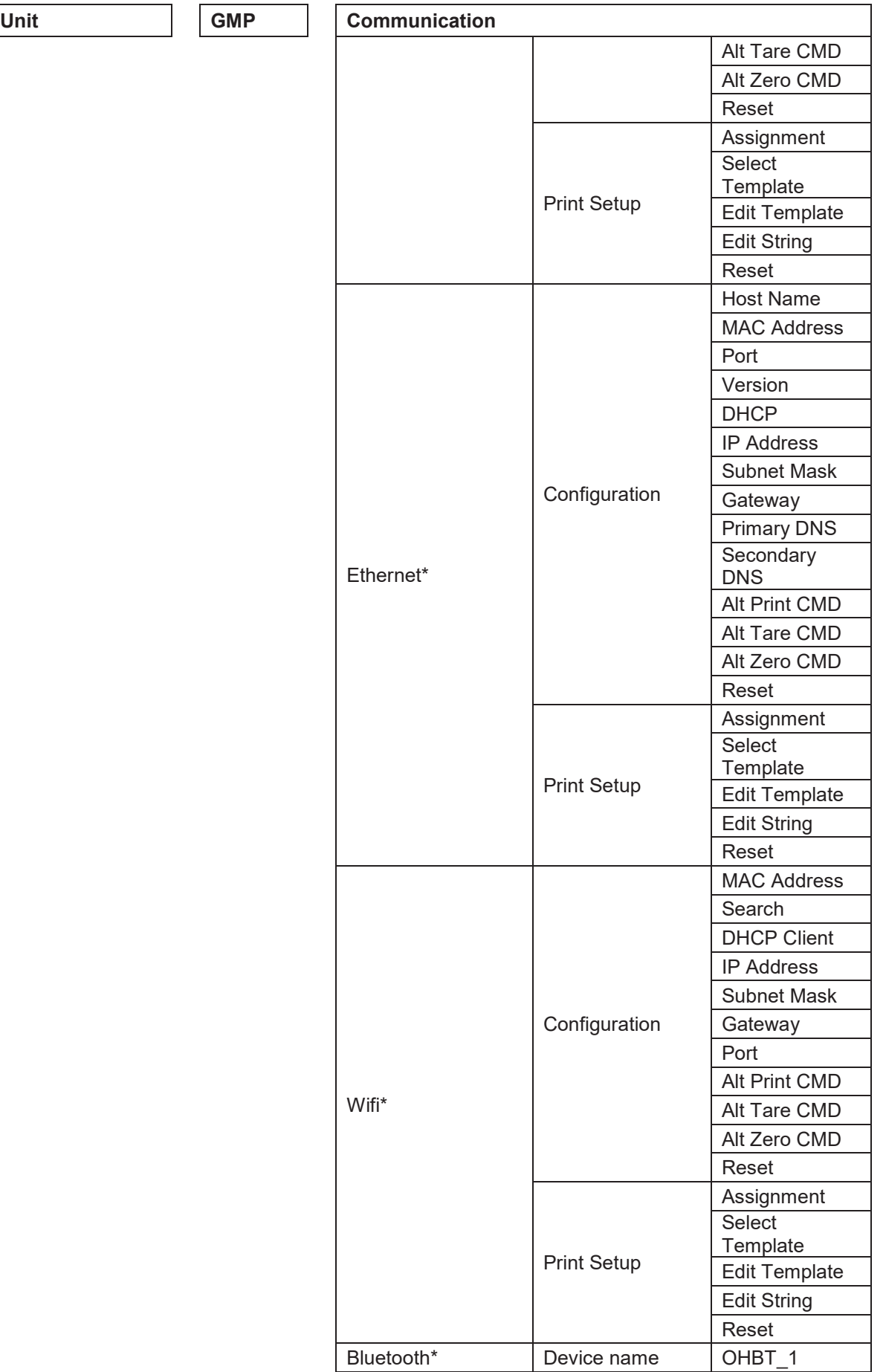

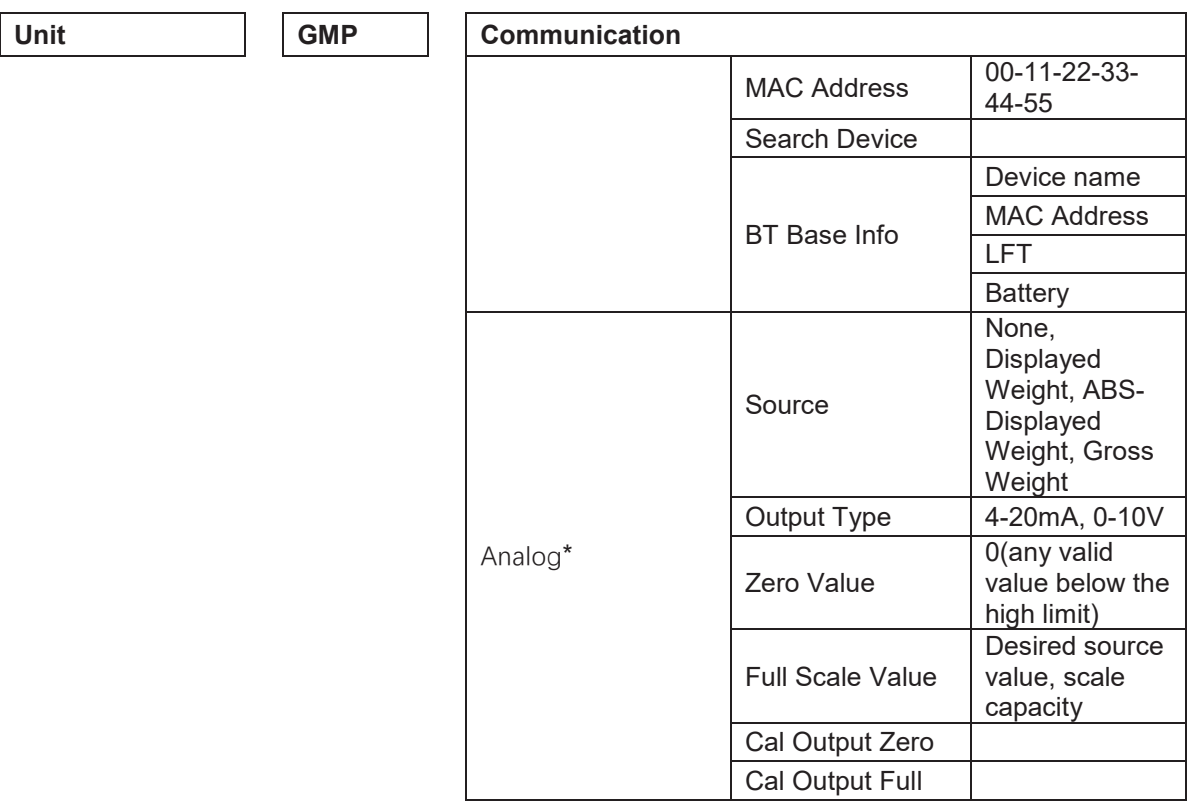

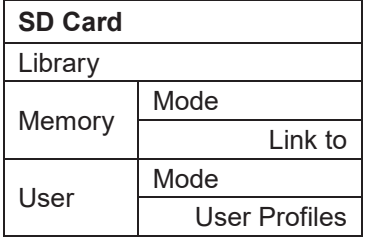

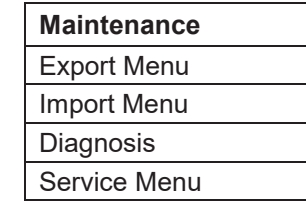

\* Sub- menu for options will be active only when the specific board is installed.

The Bluetooth® word mark and logos are registered trademarks owned by Bluetooth SIG, Inc. and any use of such marks by OHAUS is under license.

# **3.2 Menu Navigation**

To enter the Main Menu, press the button User from any application home screen.

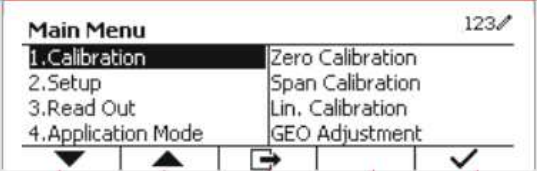

#### **Changing Settings**

To change a menu setting, navigate to that setting using the following steps:

#### **1. Enter the Menu**

Erom any Application screen, press the button. The Main Menu List appears on the screen.

#### **2. Select the Sub-menu**

Scroll to the desired Sub-menu in the Main Menu List using the Softkey corresponding to the icon  $\blacktriangledown$ . Press the Softkey corresponding to the icon  $\blacktriangledown$  to display the Sub-menu items.

#### **3. Select the Sub-Menu Item**

Scroll to the desired Sub-menu Item using the Softkey corresponding to the icon  $\blacktriangledown$ . Press the Softkey corresponding to the icon  $\checkmark$  to view the Sub-menu item's settings.

#### **4. Select the Setting**

Scroll to the desired Setting using the Softkey corresponding to the icon  $\blacktriangledown$ .

Press the Softkey corresponding to the icon  $\checkmark$  to select the setting.

Press the Softkey corresponding to the icon  $\Box$  to return to the previous screen.

Press the Softkey corresponding to the icon  $\Box$  to exit the menu and return to the last active Application mode.

## **3.3 Calibration Menu**

The TD52 indicator offers three calibration methods: Zero Calibration, Span Calibration and Linearity Calibration.

#### **NOTES**:

1. Make sure that appropriate calibration masses are available before calibration.

- 2. Make sure that the scale base is level and stable during the entire calibration process.
- 3. Calibration is unavailable with LFT set to ON.

4. Allow the Indicator to warm up for approximately 5 minutes after stabilizing to room temperature.

5. To abort calibration, press the Softkey corresponding to the icon 'X' anytime during the calibration process.

6. When any selection within the GMP menu is enabled, calibration results are automatically printed.

#### **3.3.1 Zero Calibration**

Zero calibration uses one calibration point. The zero calibration point is established with no weight on the scale. Use this calibration method to adjust for a different dead load without affecting the span or linearity calibration.

#### **Calibration procedures:**

Long press the button  $\frac{U_{\text{Ser}}}{M_{\text{H}}}\$  to enter the Main Menu. Press the Softkey corresponding to the icon  $\vee$  to enter the Calibration sub-menu.

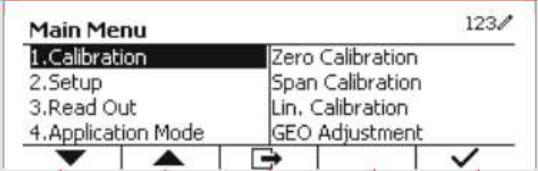

Zero Calibration is on the top of the list of  $123/$ Calibration Calibration by default. Just press the Softkey 1.Zero Calibration corresponding to the icon  $\checkmark$  to initiate Zero 2. Span Calibration Calibration. 3.Lin. Calibration 4.GEO Adjustment 12 ▲ Clear the pan and then press the Softkey  $123/$ **Zero Calibration** corresponding to the icon  $\checkmark$ Please clear the pan and press OK button  $\times$ Τ  $\checkmark$ The message 'Completed' will be displayed on **Zero Calibration** the screen. Completed. Exit Zero Calibration by pressing the Softkey  $123/$ Calibration corresponding to the icon  $\vee$ . 1.Zero Calibration 2. Span Calibration To return to the Main Menu, press the Softkey 3.Lin. Calibration 12 corresponding to the icon  $\vee$ . 4.GEO Adjustment ⇛

#### **3.3.2 Span Calibration**

Span Calibration uses one point. The span calibration point is established with a calibration mass placed on the scale.

**Note:** Span Calibration should be performed after Zero Calibration.

#### **Calibration procedures:**

Long press the button  $\frac{U_{\text{ser}}}{M_{\text{mem}}}$  to enter the Main Menu.

Press the Softkey corresponding to the icon  $\checkmark$  to enter the Calibration sub-menu.

Scroll to Span Calibration using the Softkey corresponding to the icon  $\blacktriangleright$ .

Press the Softkey corresponding to the icon  $\checkmark$  to initiate Span Calibration.

Place a calibration mass of the specified weight on the pan and press the Softkey corresponding to the icon  $\vee$  . To change to a different calibration point, input the value desired, and then place the corresponding weight on the pan for calibration.

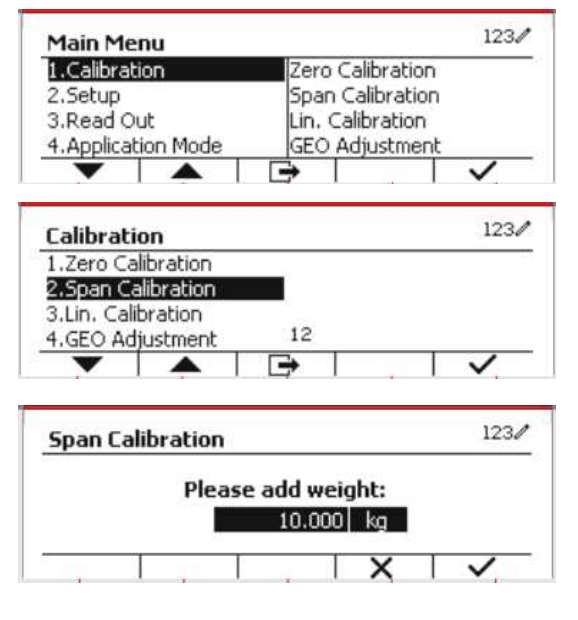

A suggestive message shows on the screen.

**Span Calibration** In progress. Do not disturb the scale.  $\overline{\mathsf{x}}$ **Span Calibration** Completed.  $123/$ Calibration 1.Zero Calibration 2.Span Calibration 3.Lin. Calibration  $12^{12}$ 4.GEO Adjustment

The message 'Completed' will be displayed on the screen.

Exit Span Calibration by pressing the Softkey corresponding to the icon  $\vee$ .

To return to the Main Menu, press the Softkey corresponding to the icon  $\Box$ .

Note: Span Calibration should be performed after Zero Calibration.

#### **3.3.3 Linearity Calibration**

Linearity calibration uses 3 calibration points. The full calibration point is established with a weight on the scale. The mid calibration point is established with a weight equal to half of the full calibration weight on the scale. The zero calibration point is established with no weight on the scale. The full calibration and mid calibration points can be altered by the user during the calibration procedure.

#### **Calibration procedures:**

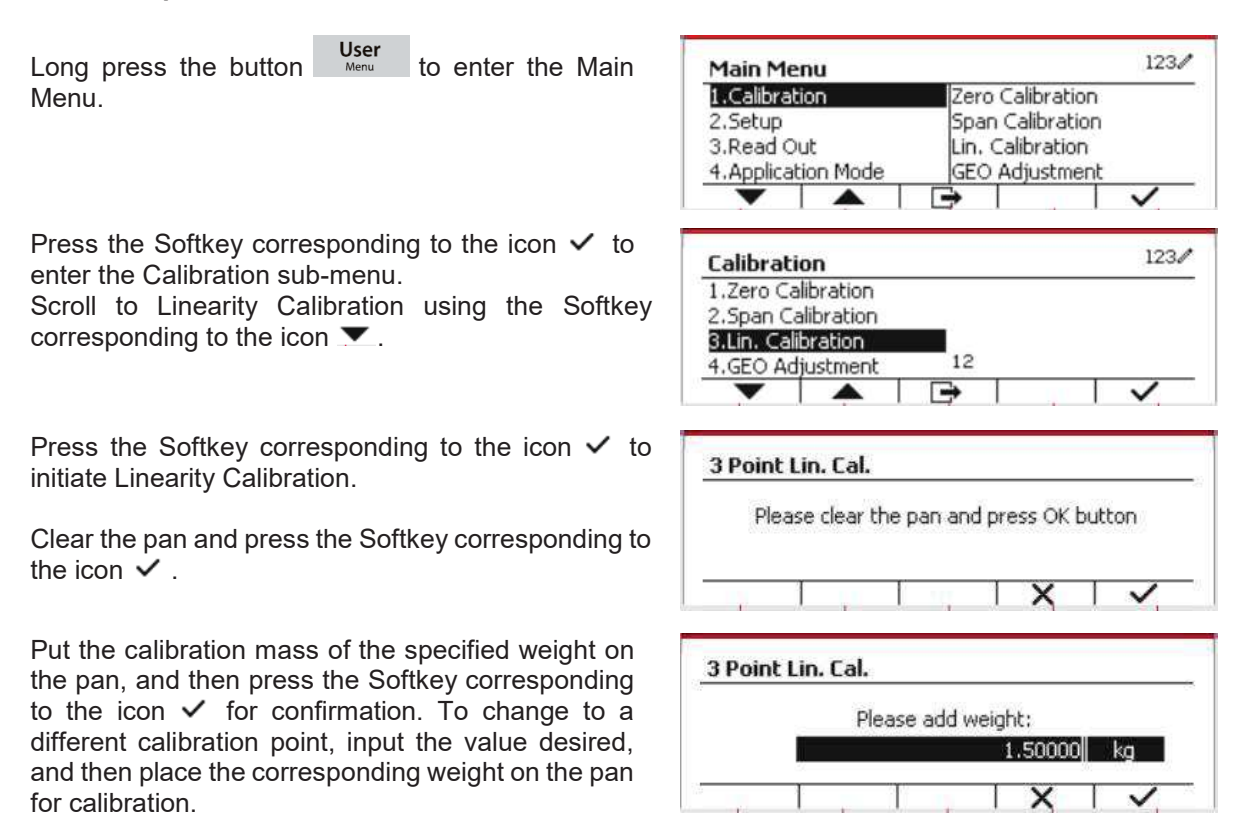

Put the calibration mass on the pan, and then press the Softkey corresponding to the icon  $\checkmark$  for confirmation. To change to a different calibration point, input the value desired, and then place the corresponding weight on the pan for calibration.

The message 'Completed' will be displayed on the screen.

Exit Linearity Calibration by pressing the Softkey corresponding to the icon  $\vee$ .

To return to the Main Menu, press the Softkey corresponding to the icon  $\rightarrow$ .

## **3.3.4 GEO Adjustment**

Set the GEO factor that corresponds to your location. GEO codes are numbered 0-31.

User<br>Long press the button Merules to enter the Main Menu. Select the menu item Calibration by pressing the Softkey corresponding to the icon  $\checkmark$  .

Scroll to GEO Adjustment using the Softkey corresponding to the icon  $\blacktriangledown$ .

Press the Softkey corresponding to the icon  $\checkmark$ On/CLR to edit the GEO value. Press the button and enter the desired value using the alphanumeric keypad. After editing, press the Softkey corresponding to the icon  $\Box$  to exit the menu.

**Note:** See table 9-4 for GEO values.

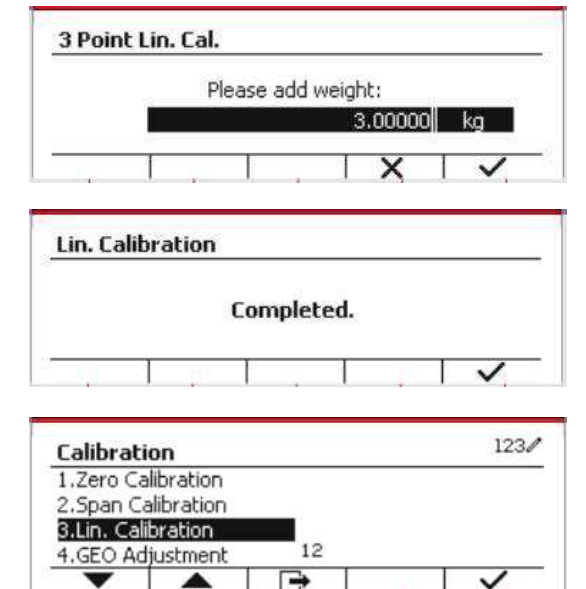

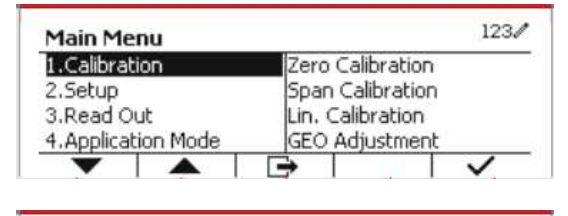

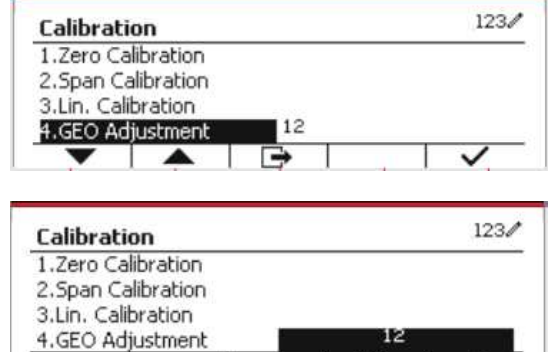

# **3.4 Setup Menu**

When the Indicator connects to a scale base for the first time, enter this menu to set the Capacity Unit, Range, Capacity and Graduation. Default settings are **bold**.

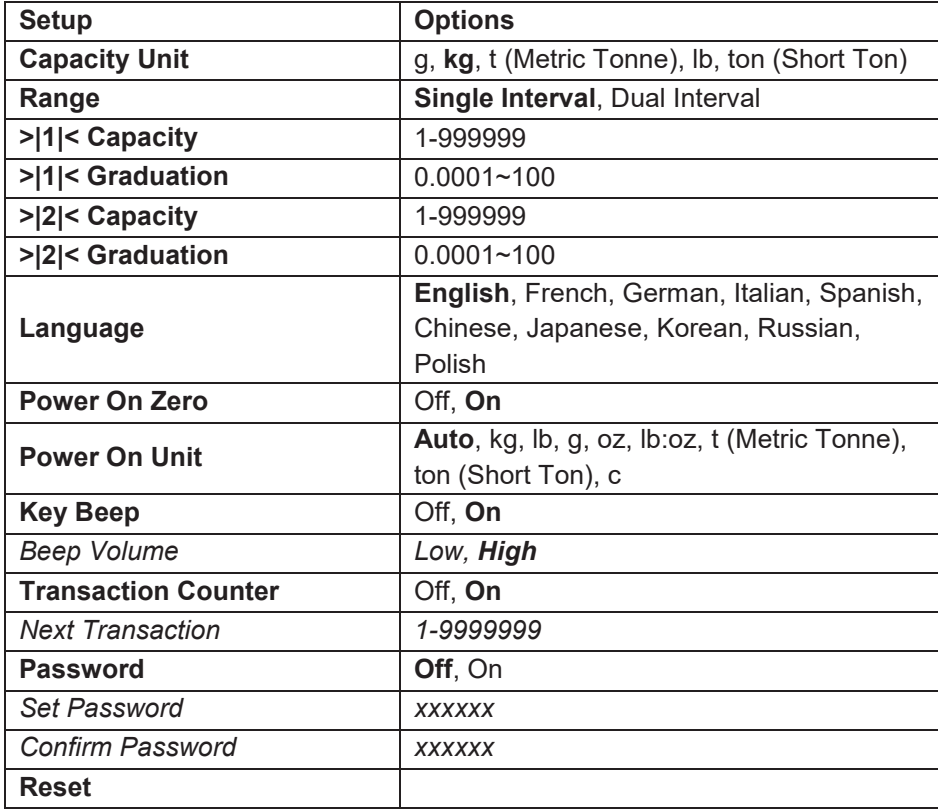

## **3.4.1 Capacity Unit**

Select the unit used for calibration.

```
Kg 
t (Metric Tonne) 
lb 
ton (Short Ton) 
g
```
## **3.4.2 Range**

Set the number of weighing intervals in the weighing interval

The TD52 terminals can be configured to use single or dual interval. Each interval can be assigned its own graduation. If dual interval is selected, the graduation will change when the weight reaches the second interval.

When **Single** interval is selected, the additional parameters available are:

- > > 1 < Capacity
- · >|1|< Graduation

When **Dual** interval is selected, the terminal functions with two intervals, each with its own capacity and graduation. In addition to the Interval 1 capacity and graduation parameters, the following two parameters are available:

- > |2|< Capacity
- > > |2|< Graduation

## **3.4.3 Capacity**

Set the scale capacity from 1 to 999999.

>|1|< Capacity

Specify the weight capacity for interval 1. If **Single** interval is enabled, this will be the scale capacity. If **Dual** interval is enabled, this will be the first range.

>|2|< Capacity

Specify the weight capacity for interval 2. If **Dual** interval is enabled, this will be the scale capacity and it must be bigger than >|1|< Capacity. If **Single** interval is enabled, this parameter will not be shown.

## **3.4.4 Graduation**

Set the scale readability from 0.0001 to 100.

>|1|<Graduation

Specify the graduation for weighing interval 1. If **Single** interval is enabled, this will be the graduation for the entire weighing range of the scale. If Dual interval is enabled, this will be the graduation used in the lower interval.

>|2|<Graduation

Specify the graduation for interval 2. If **Dual** interval is enabled, this will be the graduation for the second weighing range of the scale. If **Single** interval is enabled, this parameter will not be shown.

**NOTE:** Graduation settings are limited to values from Capacity divided by 600 to Capacity divided by 75000. Therefore, not all settings are available for each capacity.

#### **3.4.5 Language**

Set the language displayed for menus and displayed messages.

 **English**  Deutsch **Francais**  Italiano Polski Spanish 한국 中文 日本语

#### **3.4.6 Power On Zero**

Zero the balance at Power On.  $Off = disabled$  **On** = enabled.

#### **3.4.7 Power On Unit**

Set the unit that will be displayed at Power On.

 **Automatic** g kg lb oz lb:oz t (Metric Tonne) ton (Short Ton)

## **3.4.8 Key Beep**

Set how the beeper sounds when a key is pressed.

 $Off = no$  sound

 **On** = sound

## **3.4.9 Transaction Counter**

The transaction counter is a seven-digit counter that tracks the total transactions. When the value reaches 9,999,999, the next transaction causes a roll-over to 0000001.

Off = the transaction counter will not increase.

**On** = the transaction counter will increase with the additional menu item Next Transaction available.

#### **3.4.9.1 Next Transaction**

The value of the next transaction displays in the Next Transaction field.

#### **3.4.10 Password**

Set the password.

**Off** = the menu is accessed freely without password.

On = the menu is accessed only after entering a password up to 6 digits.

## **3.4.11 Reset**

Reset the Setup menu to the factory defaults (except Range, Capacity and Graduation).

 **No** = not reset.

Yes = reset.

**NOTE:** If the Security Switch is set to ON, the Capacity Unit, Range, Capacity, Graduation and Power On Zero settings are not reset.

# **3.5 Readout Menu**

Enter this menu to customize display functionality. Default settings are **bold**.

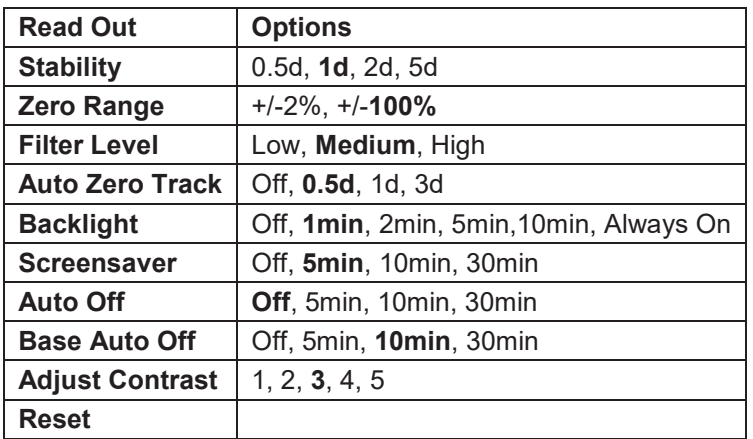

## **3.5.1 Stability**

Set the amount the reading can vary before the stability symbol turns off.

 $0.5d = 0.5$  scale division

 **1d** = 1 scale division

2d = 2 scale divisions

5d = 5 scale divisions

#### **3.5.2 Zero Range**

Set the percentage of scale capacity that may be zeroed.

 2% **100%**

**NOTE:** The setting is forced and locked to 2% when the Security Switch is set to the locked position.

#### **3.5.3 Filter Level**

Set the amount of signal filtering.

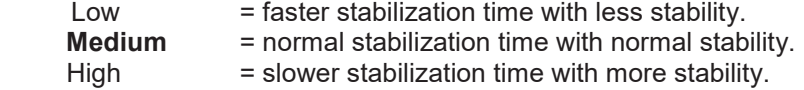

#### **3.5.4 Auto Zero Tracking**

Set the automatic zero tracking functionality.

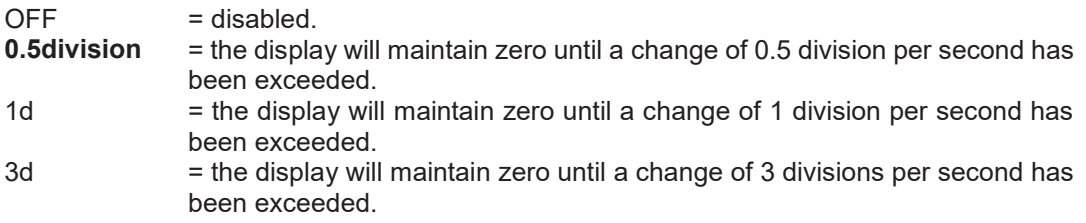

#### **3.5.5 Auto Dim**

Set the display backlight functionality.

Settings:

 **1 min** = backlight turns off after 1 minute of no activity. 2 min = backlight turns off after 2 minute of no activity. 5 min = backlight turns off after 5 minute of no activity. 10 min = backlight turns off after 10 minute of no activity. Always on Off

#### **3.5.6 ScreenSaver**

Set whether the screensaver is enabled after the selected time period.

Off = Disabled.

**5 min** = the screensaver is enabled after 5 minutes.

10 min = the screensaver is enabled after 10 minutes.

30 min = the screensaver is enabled after 30 minutes.

#### **3.5.7 Auto Off**

Set whether the display enters sleep mode after the selected time period.

 **Off** = Disabled.

5 min = the display enters sleep mode after 5 minutes.

10 min = the display enters sleep mode after 10 minutes.

30 min = the display enters sleep mode after 30 minutes.

#### **3.5.8 Adjust Contrast**

Set the contrast degree of the display.

## **3.5.9 Reset**

Reset all settings to factory default settings.

 Yes = Reset. **No** = Do not reset.

**NOTE:** If the Security Switch is set to ON, Stability, Zero Range, Filter Level and Auto Zero Track settings are not reset.

## **3.6 Discrete I/O**

Long press the button  $\overline{\phantom{a}}$  User<br>to enter the Main Menu.

Select Application Mode by pressing the Softkey corresponding to the icon  $\blacktriangledown$ .

Press the Softkey corresponding to the icon  $\checkmark$  to enter the sub-menu Application Mode.

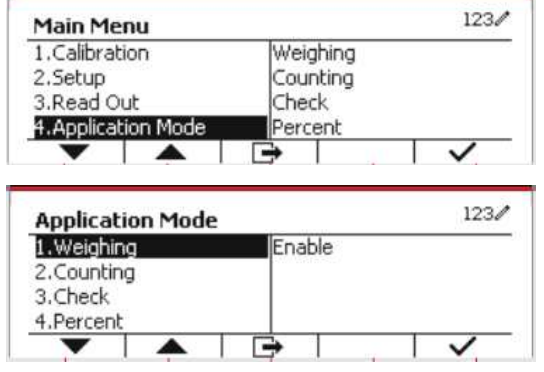

#### **Enable**

The current selected application mode can't be set Off.

Discrete I/O setup menus allow the configuration of 2 inputs and 4 outputs depending on different application mode.

#### **Reset**

If Reset is selected and confirmed, all the submenu value will be set to default.

For more details, see the table below.

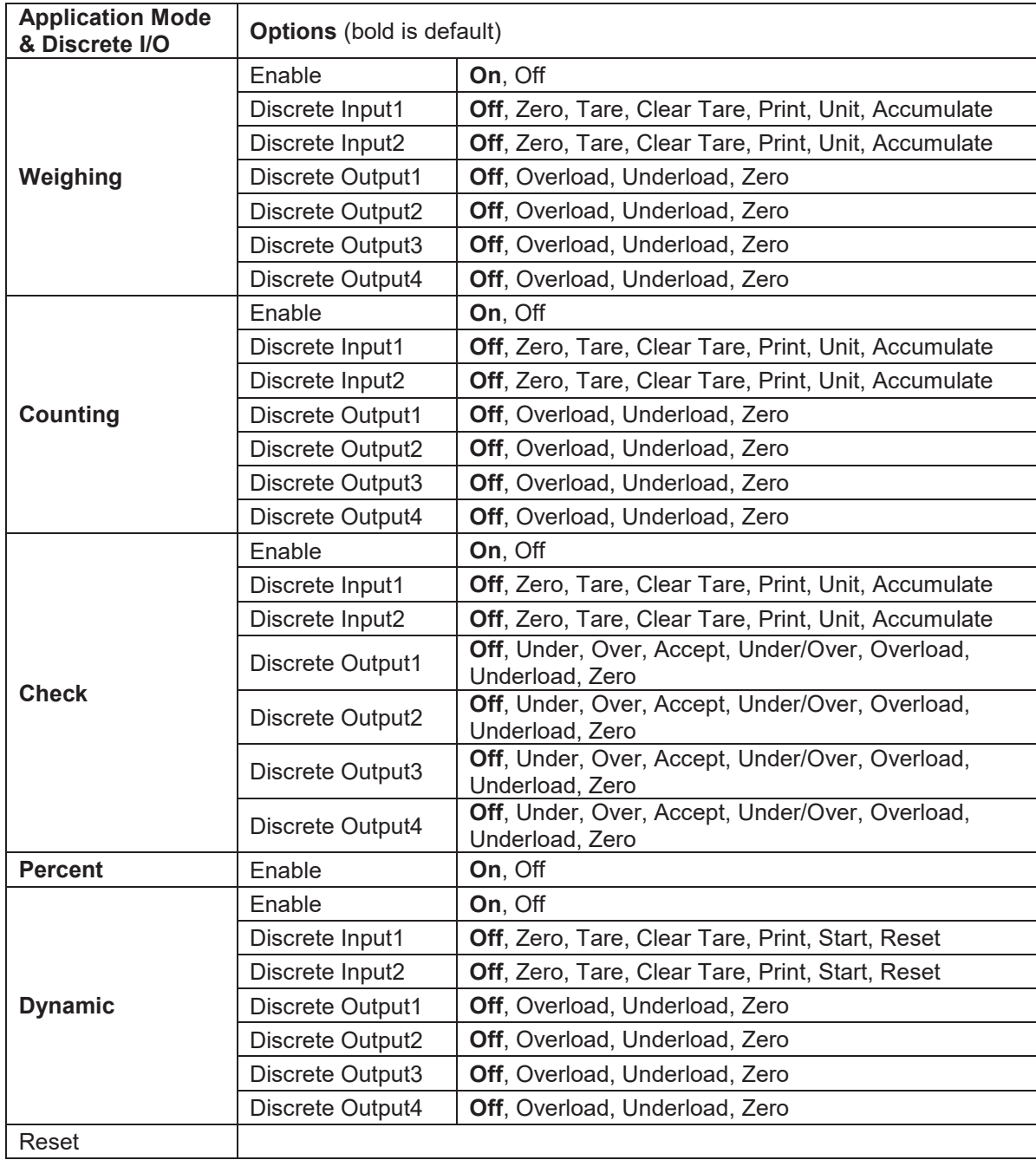

# **3.7 Weighing Unit**

Enter this menu to activate the desired units. Default settings are **bold**.

**NOTE:** Due to national laws, the indicator may not include some of the units of measure listed. If the Security Switch is set to ON, the Units are locked at their current setting.

## **3.7.1 Gram (g)**

Set the status. Off = Disabled **On** = Enabled

## **3.7.2 Kilogram (kg)**

Set the status.  $Off = Disable$ **On** = Enabled

## **3.7.3 Pound (lb)**

Set the status. Off = Disabled **On** = Enabled

#### **3.7.4 Ounce (oz)**

Set the status. Off = Disabled **On** = Enabled

## **3.7.5 Pound: Ounce (lb: oz)**

Set the status.

 Off = Disabled **On** = Enabled

## **3.7.6 Tonne (Metric Tonne)**

Set the status. **Off** = Disabled On = Enabled

#### **3.7.7 Ton (Short Ton)**

Set the status.

 **Off** = Disabled On = Enabled

## **3.7.8 Custom Unit (c)**

Use the Custom Unit to display weight in an alternative unit of measure. The custom unit is defined using a conversion factor, where the conversion factor is the number of custom units per gram expressed in scientific notation (Factor x 10^Exponent).

#### **Factor**

Set the conversion factor using the numeric keypad.

Settings of 0.1000000 to 1.9999999 are available. The default setting is 1.0.

#### **Exponent**

Set the factor multiplier.

- $-3$  = divide the Factor by 1000 (1x10 $-3$ )
- $-2$  = divide the Factor by 100 (1x10<sup>-2</sup>)
- $-1$  = divide the Factor by 10 (1x10<sup>-1</sup>)
- $\mathbf{0}$  = multiply the Factor by 1 (1x10<sup>0</sup>)
- 1 = multiply the Factor by 10  $(1x10<sup>1</sup>)$
- $2$  = multiply the Factor by 100 (1x10<sup>2</sup>)

#### **Least Significant Digit (LSD)**

#### Set the graduation.

Settings of 0.5, 1, 2, 5, 10, 100 are available.

The Custom Unit's name can be customized up to 3 characters.

**Note:** Custom Unit is locked at Off position when the Security Switch is set to the locked position. Custom Unit is not available when Range is set to Dual interval.

Set the status.

 **Off** = Disabled On = Enabled

# **3.8 GLP/GMP Menu**

Enter this menu to set the Good Laboratory Practice (GLP) or Good Manufacturing Practice (GMP) data.

#### **3.8.1 Date Format**

Set the date format. MM/DD/YYYY = Month.Day.Year DD/MM/YYYY = Day.Month.Year YYYY/MM/DD = Year.Month.Day

#### **3.8.2 Date**

Set the date.

00 to  $9999 =$  year position 01 to 12 = month position 01 to  $31$  = day position

Refer to Section 3.2 Menu Navigation to enter settings.

#### **3.8.3 Time Format**

Set the time format. 24 hr = 24 hour format. 12 hr = 12 hour format.

#### **3.8.4 Time**

Set the time. 24 hour format 00 to  $23$  = hour position 00 to 59 = minute position

#### **3.8.5 Project ID**

Set the Project identification. Refer to Section 3.2 Menu Navigation to enter settings.

#### **3.8.6 Scale ID**

Set the Project identification. Refer to Section 3.2 Menu Navigation to enter settings.

#### **3.8.6 Reset**

If Reset is selected and confirmed, all the submenu value will be set to default.

# **3.9 Communication**

Enter this menu to define external communication methods and to set printing parameters. Data may be output to either a printer or PC.

Factory default settings are shown in **bold**.

#### **3.9.1 RS232/2nd RS232 Configuration**

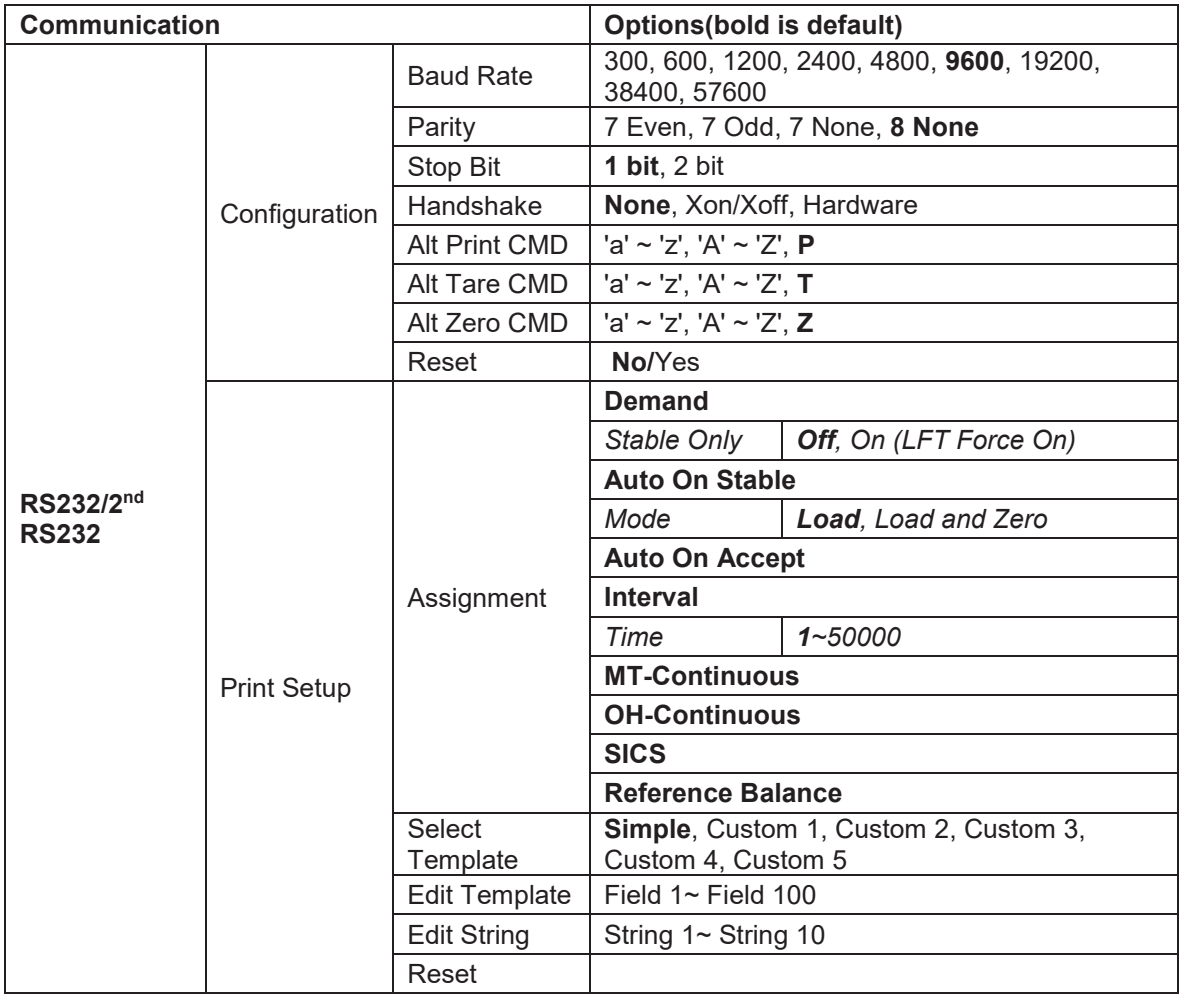

#### **3.9.1.1 Baud Rate**

Set the baud rate (bits per second).

#### **3.9.1.2 Parity**

Set the data bits and parity.

7 EVEN = 7 data bits, even parity

 $7$  ODD = 7 data bits, odd parity

7 NONE = 7 data bits, no parity

**8 NONE = 8 data bits, no parity** 

#### **3.9.1.3 Stop Bits**

Set the stop bits.

**1 BIT**  2 BIT

#### **3.9.1.4 Handshake**

Set the flow control method. **NONE = no handshaking**  XON/XOFF = XON/XOFF handshaking

HARDWARE = hardware handshaking (COM1 menu only)

#### **3.9.1.5 Alternate Print Command**

Set the alternate command character for Print. Settings of A(a) to Z(z) are available. The default setting is **P**.

#### **3.9.1.6 Alternate Tare Command**

Set the alternate command character for Tare. Settings of A(a) to Z(z) are available. The default setting is **T**.

#### **3.9.1.7 Alternate Zero Command**

Set the alternate command character for Zero. Settings of A(a) to Z(z) are available. The default setting is **Z**.

#### **3.9.1.8 Reset**

Reset the settings to factory default.

#### **3.9.2 Print Setup of RS232/2nd RS232**

#### **3.9.2.1 Demand**

If **Demand** is selected, the sub-menu **Stable Only** will display.

Set the printing criteria.

**OFF** = values are printed immediately, regardless of stability.  $ON =$  values are printed only when the stability criteria are met.

**Note:** For more detailed information, please refer to Section 5.3 Printout.

#### **3.9.2.2 Auto On Stable**

If **Auto On Stable** is selected, the sub-menu **Mode** will display.

Set the printing mode.

Load  $=$  Prints when the displayed load is stable. Load and Zero = Prints when the displayed load and zero reading is stable.

#### **3.9.2.3 Auto On Accept**

If **Auto On Accept** is selected and the weighing mode is **Check**, values will be printed when the weight is accepted.

 ACCEPT = printing occurs each time the display is within the Checkweigh accept range and stability criteria are met.

#### **3.9.2.4 Interval**

If **Interval** is selected, the sub-menu **Time** will display.

INTERVAL = printing occurs at the defined time interval.

The time interval can be set through the numeric keypad. Settings of 1 to 3600 seconds are available. Default is 0. Printing occurs at the defined time interval.

#### **3.9.2.5 MT-Continuous**

If **MT-Continuous** is selected, the print output will be in the **MT-Continuous** format.

CONTINUOUS = printing occurs continuously.

**Note:** Refer to Appendix A for **MT-Continuous** format.

#### **3.9.2.6 OH-Continuous**

If **OH-Continuous** is selected, the print output will be in the **OH-Continuous** format.

**Note:** Refer to Appendix A for **OH-Continuous** format.

CONTINUOUS = printing occurs continuously.

#### **3.9.2.7 SICS**

 **OFF** = disable MT-SICS command ON = enable MT-SICS command

**Note:** Refer to Appendix B for **SICS** commands.

#### **3.9.2.8 Reference Balance**

 **OFF** = do not connect to reference balance  $ON = connect to reference balance$ 

**Note:** Use a reference balance to perform sampling with a high resolution balance in Counting Mode. Please make sure the balance is already switched on before connected to the TD52 indicator.

#### **3.9.2.9 Select Template**

This sub-menu is used to define the format of the data output to a printer or computer.

**Simple** = only prints result and unit

Custom 1 = customized printout format. If not customized, Simple template will be used Custom 2 = customized printout format. If not customized, Simple template will be used Custom 3 = customized printout format. If not customized, Simple template will be used Custom 4 = customized printout format. If not customized, Simple template will be used Custom 5 = customized printout format. If not customized, Simple template will be used

Example (Simple Template):

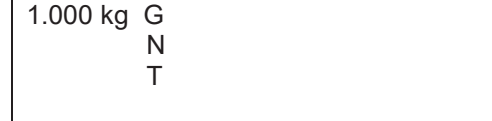

#### **3.9.2.10 Edit Template**

This sub-menu is used to edit the current Print template. Each template supports up to 50 data fields to define the format of the data output.

Select the string number in the first selection box then any existing data for that string will be shown in the second entry box. Using the alphanumeric keys, enter or edit the characters to be used as the selected string.

To format a template, first select the field number (from 1 to 50) in the first selection box then select the item for that field in the second selection box. Using this method, a template of up to 50 fields can be created. To terminate a template, an End of Template field must be included. All fields after the End of Template field will be ignored.

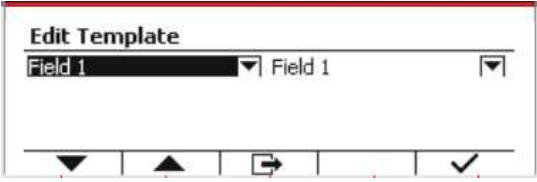

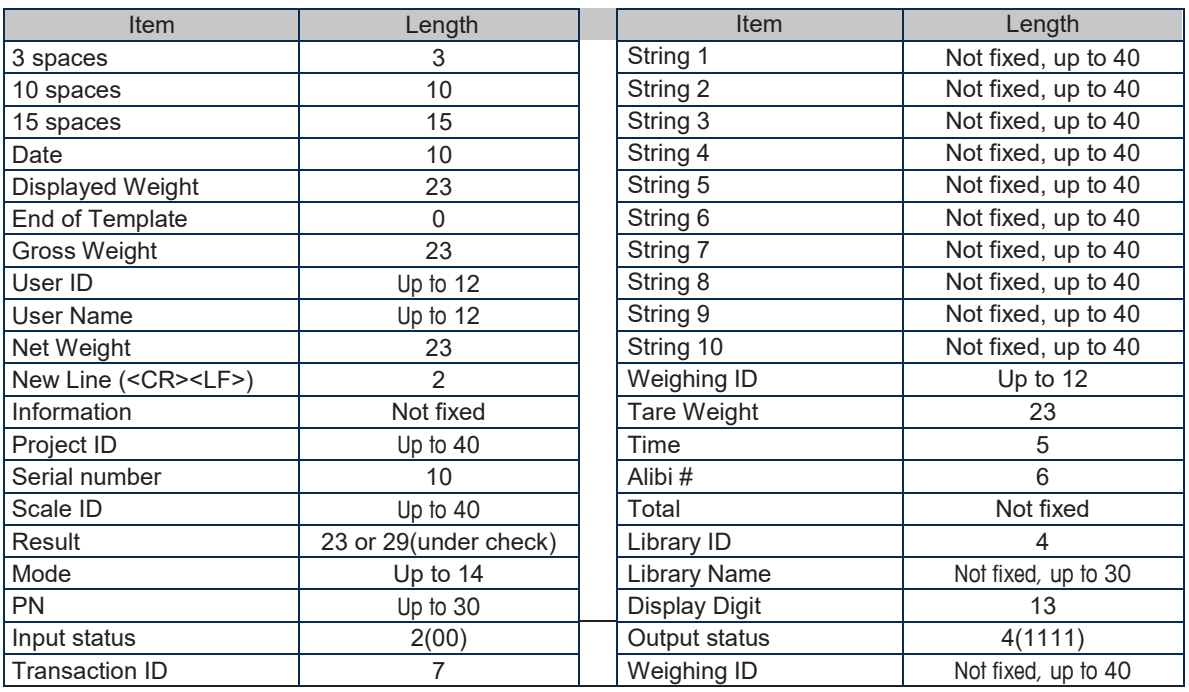

#### **3.9.2.11 Edit String**

Up to 10 Strings can be edited using the alphanumerical keypad.

Select the string number in the first selection box then any existing data for that string will be shown in the second entry box. Using the alphanumeric keys, enter or edit the characters to be used as the selected string.

String 1 = **OHAUS** (Default) String 2 = **T52** (Default)

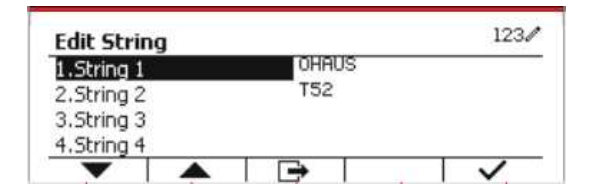

#### **3.9.2.12 Reset**

Reset the settings to factory default.

#### **3.9.3 RS485 Configuration**

Please refer to RS485 Configuration in the *Defender® 5000 RS232/RS485/USB Interface Instruction Manual*.

#### **3.9.4 Ethernet Configuration**

Please refer to Configuration in the *Defender® 5000 Ethernet Interface Instruction Manual*.

#### **3.9.5 Wifi Configuration**

Please refer to Wifi Configuration in the *Defender® 5000 USB Host Instruction Manual*.

#### **3.9.6 Bluetooth Configuration**

Please refer to Bluetooth Configuration in the *Defender® 5000 USB Host Instruction Manual*.

#### **3.9.7 Analog Configuration**

Please refer to Analog Configuration in the *Defender® 5000 Analog Kit Instruction Manual*.

# **4. OPERATION**

The scale can be configured to operate in up to 5 Application modes (Scale can be set to have 1 or more Applications modes active). Press the button **Mode** to select an activated application. The current application will be shown in the upper left corner of the home screen.

TD52 Indicator incorporates the following Applications:

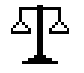

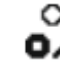

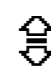

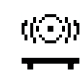

Weighing Counting Counting Check

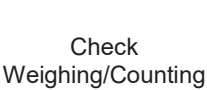

Percent Dynamic

# **4.1 Weighing**

Use this application to determine the weight of items in the selected unit of measure.

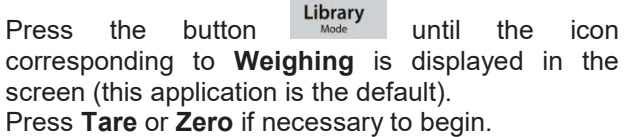

Place objects on the pan to display the weight. When the reading is stable, the **\*** appears.

The resulting value is displayed in the screen in the active unit of measure.

## **4.1.1 Application Setup**

The Application can be customized for various user preferences. Press the button corresponding to the icon **D** to enter **Configuration**.

The **Configuration** screen is now displayed.

Select the list item and press the Softkey corresponding to the icon  $\vee$  to change the setting as desired.

To return to the Application home screen, press the Softkey corresponding to the icon  $\Box$ .

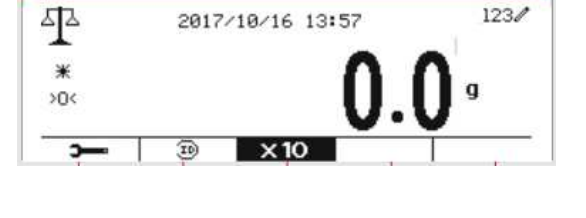

 $1234$ Configuration 1.Auto Tare Off ▼ ≂ Off 2.Accumulate

#### **The Weighing Configurations are defined below** (defaults in **Bold**)

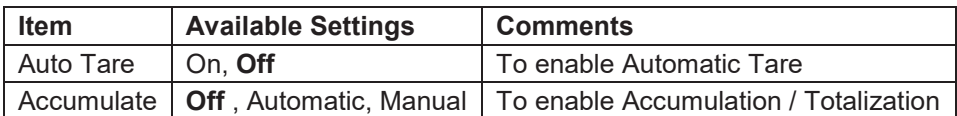

## **4.1.2 Auto Tare**

Set the automatic tare.

Off: Auto tare is turned off.

On: The first stable weight (>=5d) will be tare as a container automatically.

Note: If the Security Switch is set to ON, Auto Tare is locked at the current setting.

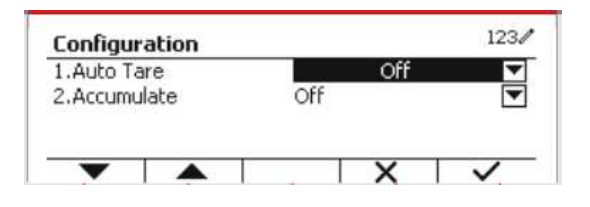

To start **Accumulate** weighing data, place the object on the pan and press the Softkey corresponding to the icon  $\Sigma$  . The accumulation icon will start blinking. The load to be accumulated has to be >= 5d and the next accumulation can only start once the pan has been cleared.

When LFT is ON (no such limit when LFT is OFF or the approved model is OIML),

a. gross weight and net weight cannot be accumulated;

b. gross 0 has to be reached before a new sample accumulation.

When LFT is OFF,

a. gross weight and net weight can be accumulated;

b. a new sample can be accumulated after reaching gross 0 or net 0.

**Note:** The Accumulation icon  $\Sigma$  will only be shown if **Accumulate** is set to **Manual** and **Automatic** (see section 4.1.1).

#### **Viewing the Accumulation Results**

To view the accumulation results, press the Softkey corresponding to the icon  $\Sigma$ . The **Accumulate Result** screen is displayed.

To clear the accumulation results, press the button .

When the instructional message "Clear the statistical data?" appears, press the Softkey corresponding to the icon  $\overline{\mathbf{v}}$ .

To return to home screen press the Softkey corresponding to the icon  $\Box$ 

Press the button **Print** to print Accumulation result.

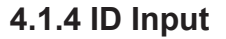

Press Softkey corresponding to the icon  $\Box$  to enter configuration screen.

User can press alphanumeric keys to input the ID number. Then press the Softkey corresponding to the icon  $\bigoplus$  to confirm the input.

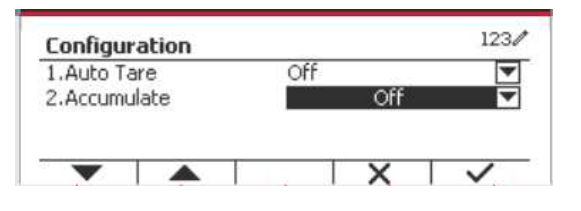

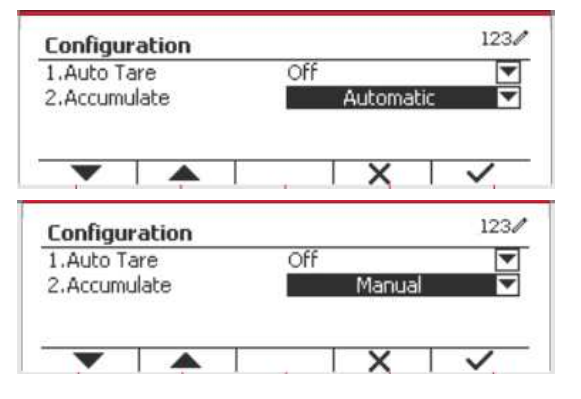

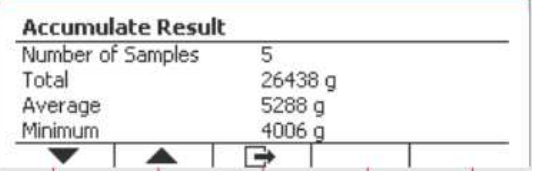

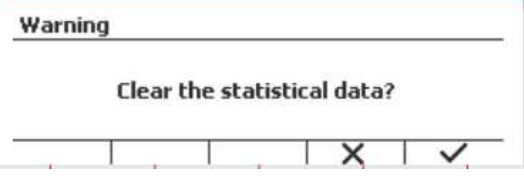

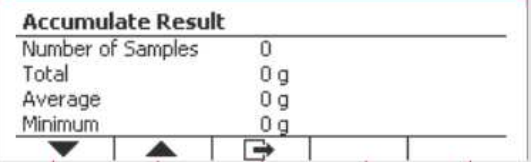

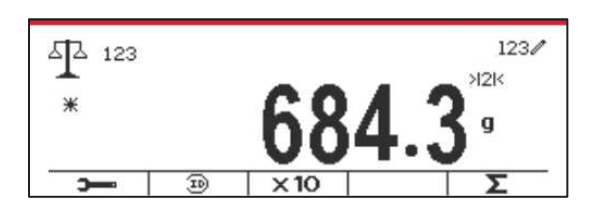
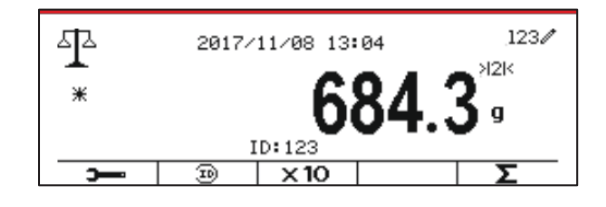

#### **4.1.5 Input/Output (I/O) Setup**

The I/O's setup can be customized for various user preferences. The I/O's setup is defined below (defaults in **Bold**).

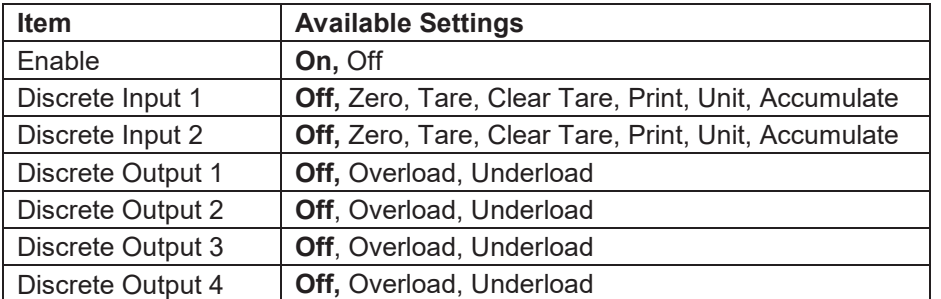

**Note:** The I/O's will only work when the I/O Option Board has been installed. See the Accessory list in section 9.4 for information.

The option I/O board provides two isolated inputs and four dry-contact normally open relay outputs which can be used for simple process weighing.

Press the button  $\overline{\phantom{a}}^{User}$  to enter the Main Menu. With the button corresponding to the icon  $\blacktriangledown$ , go down the list and highlight **Application Mode**. Enter this sub-menu by pressing the button corresponding to the icon  $\vee$ .

In the Application Mode menu enter the **Weighing** sub-menu.

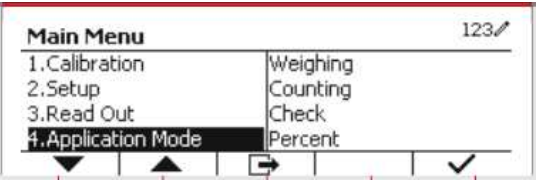

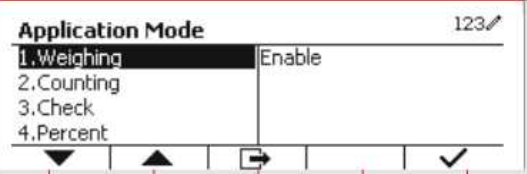

The Weighing sub-menu is now displayed.

Select the list item and press the button corresponding to the icon  $\checkmark$  to change the setting as desired. After completion of I/O's setup, press the Softkey corresponding to the icon  $\Box$  to return to the main application screen.

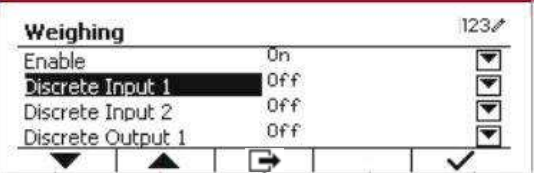

### **4.2 Counting**

Use this application to count samples of uniform weight.

Press the button Library until the icon corresponding to **Counting** is displayed in the screen.

The default (or last) Average Piece Weight (APW) is displayed.

Set the APW value according to section 4.2.1 and then place objects on the pan to display the number of pieces.

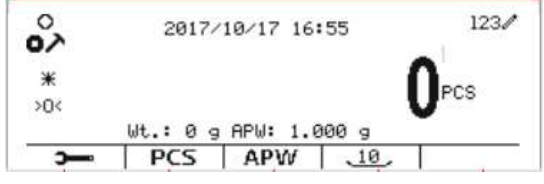

#### **4.2.1 Set the Average Piece Weight (APW)**

**Note:** It is recommended that the APW is larger than 1d. If APW is between 0.05d and 1d, a warning message will be displayed and the information line will show 'APW is too small!'. If APW is less than 0.05d, an error message will appear and the APW value cannot be stored.

There are two methods to set the APW:

1. Entering a Known APW

#### **Method 1**

Key in the Piece Weight using the alphanumerical keypad.

Then press the Softkey corresponding to the icon ľ .

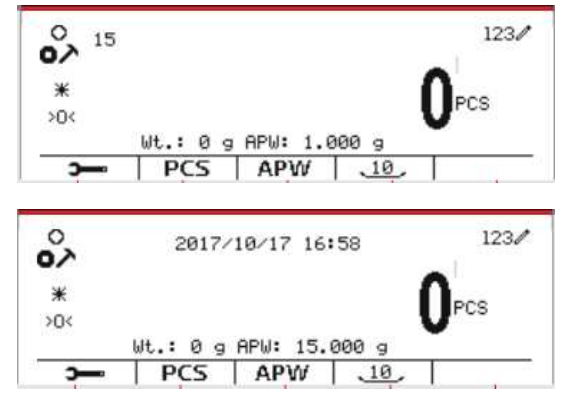

#### **Method 2**

Alternatively, first press the Softkey corresponding to the icon  $\begin{bmatrix} ABW \\ ABW \end{bmatrix}$  to enter the sub-menu for setting the APW.

Press the Softkey corresponding to the icon  $\checkmark$  to edit the APW value using the alphanumerical keypad.

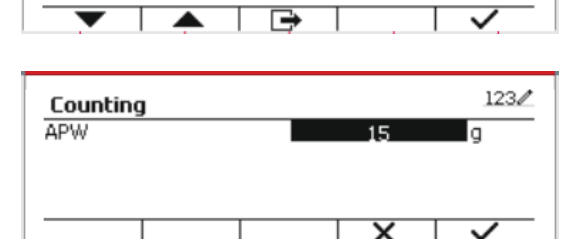

123/

q

Counting

**APW** 

After editing, press the Softkey corresponding to the icon  $\checkmark$  for confirmation, and then press the Softkey corresponding to the icon  $\Box$  to exit the sub-menu.

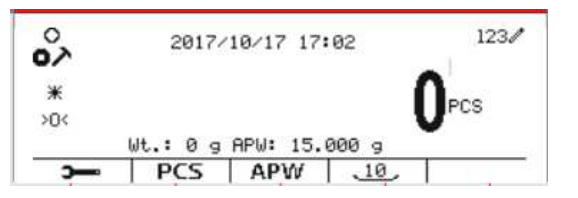

 $123/$ 

 $123/$ 

 $123/$ 

PCS

300

 $D \subset S$ 

2. Calculating an APW

#### **Method 1**

Place the sample on the pan and then key in the number of pieces using the alphanumerical keypad.

Press the Softkey corresponding to the icon  $PCS$  | for confirmation. The terminal will calculate the new APW using the number of pieces.

#### **Method 2**

Press the Softkey corresponding to the icon **that FCS** to enter the sub-menu for setting the number of pieces.

Press the Softkey corresponding to the icon  $\checkmark$  to edit the PCS value using the alphanumerical keypad.

After editing, press the Softkey corresponding to the icon  $\checkmark$  for confirmation, and then press the Softkey corresponding to the icon  $\Box$  to exit the sub-menu.

#### **4.2.2 Application Setup**

The Application can be customized for various user preferences.

Press the Softkey corresponding to the icon

**to enter Configuration.** 

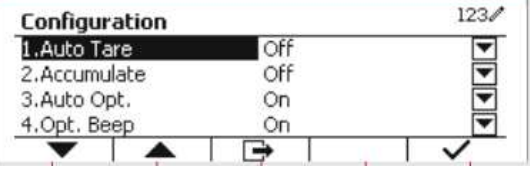

The **Configuration** screen is now displayed. Select the list item and press the Softkey corresponding to the icon  $\checkmark$  to change the setting as desired.

To return to the Application home screen, press the button corresponding to the icon  $\Box$ .

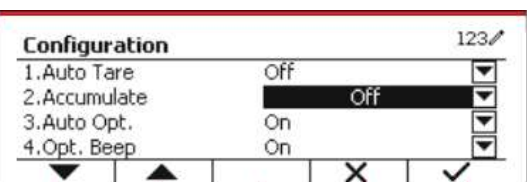

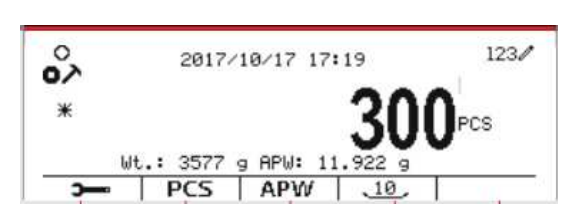

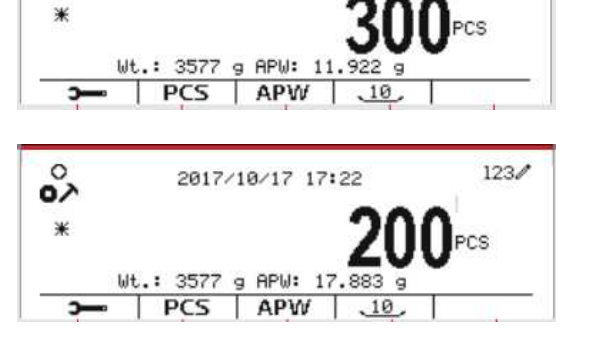

 $\circ$ 200 oٌ∧

Counting Enter PCS

Counting Enter PCS

The Counting Configurations are defined below (defaults in **Bold**).

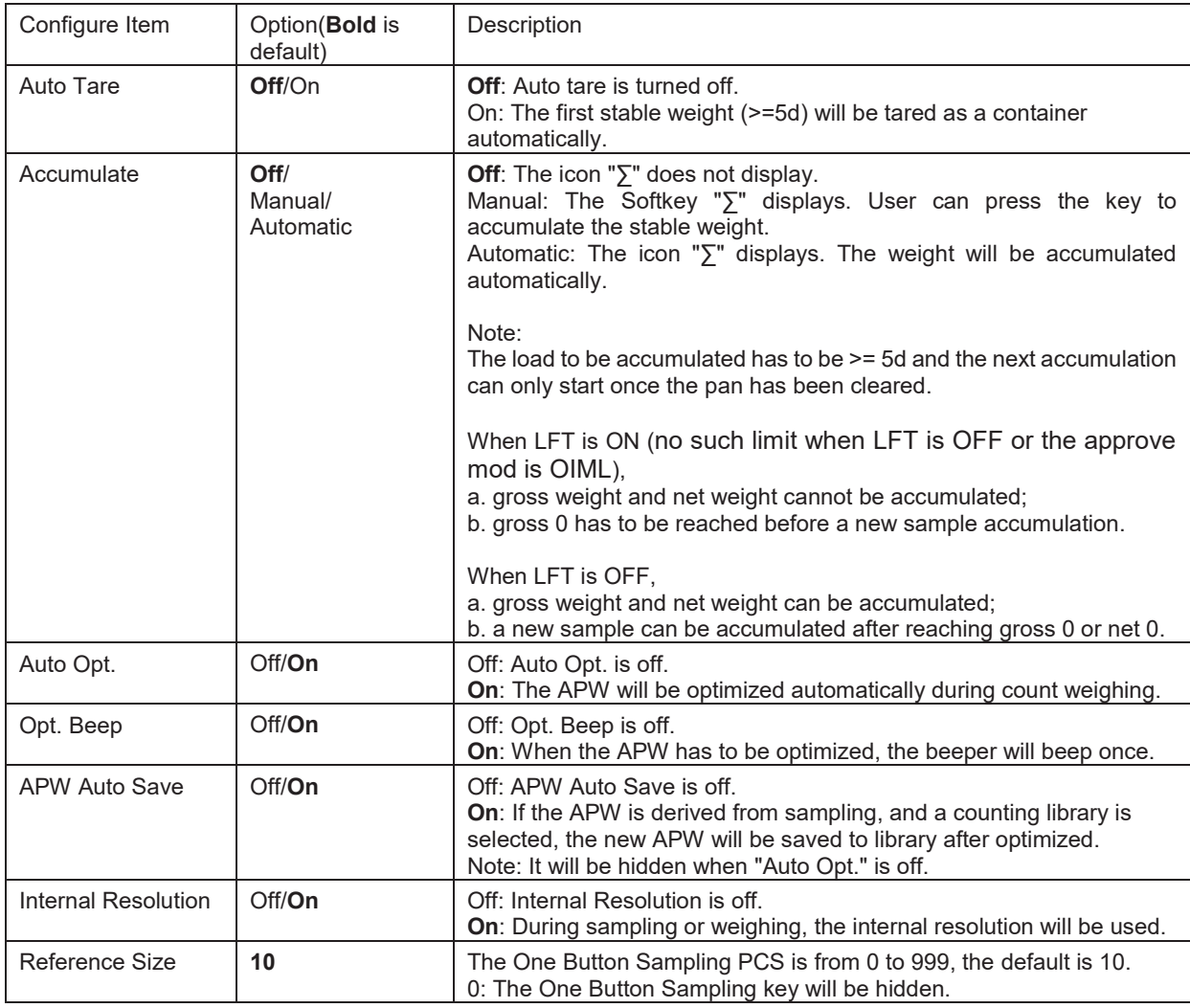

#### **4.2.3 Accumulation**

See section 4.1.3 for details about the Accumulation feature.

#### **4.2.4 Input/Output (I/O) Setup**

The I/O's setup can be customized for various user preferences. The I/O's setup is defined below (defaults in **Bold).** 

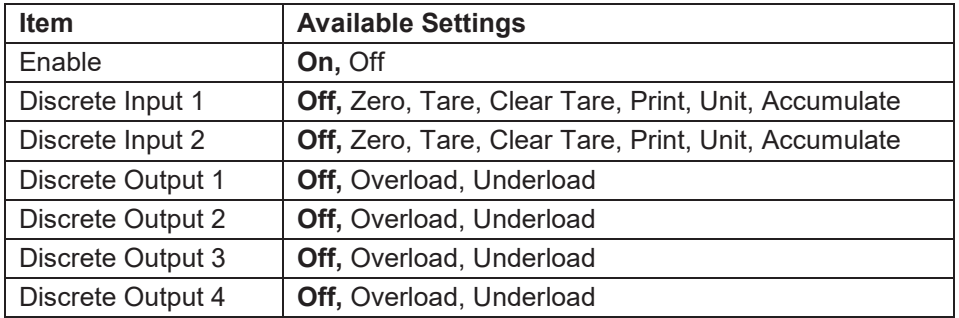

**Note:** The I/O's will only work when the I/O Option Board has been installed. The option I/O board provides two isolated inputs and four dry-contact normally open relay outputs which can be used for simple process weighing.

 $\frac{U$  Ser  $V$  fo enter the Main Menu.

With the button corresponding to the icon  $\blacktriangledown$ , go down the list and highlight **Application Mode**. Enter this sub-menu by pressing the button corresponding to the icon  $\vee$ .

In the Application Mode menu enter the **Counting** sub-menu.

Select the list item and press the button corresponding to the icon  $\checkmark$  to change the setting as desired. After completion of I/O's setup, press the Softkey corresponding to the icon  $\Box$  to return to the main application screen.

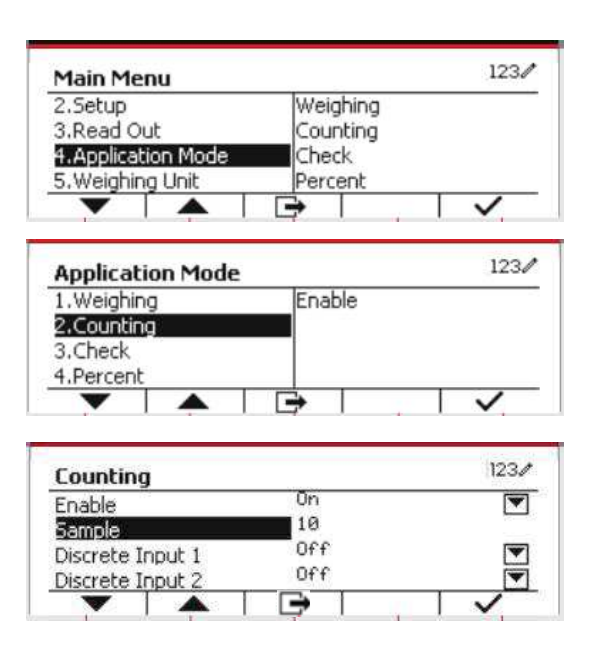

### **4.3 Check**

Check is used to compare the weight or pieces of a sample against target limits.

Press the button until the icon corresponding to **Check** is displayed in the screen. Two different modes can be selected in the **Check Mode**: Weighing, Counting.

Setup check limits according to section 4.3.1 or 4.3.2. Place object on the pan to check if the weight is within the limits.

#### **4.3.1 Check Weighing (default)**

Make sure that the **Check** mode is set to **Check Weighing** in the configuration menu.

Place objects on the pan. The **Under/Accept/Over** status is shown in the progress bar area while the actual weight of the item is shown on the main Display Line.

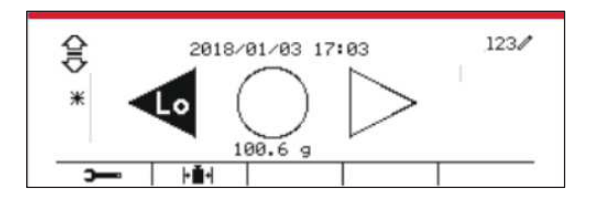

#### **Defining Over/Under Limits**

Press the button **Edit Limit** to define the limit for weighing.

Select Over or Under Limit and press the button corresponding to the icon  $\checkmark$  to edit the value.

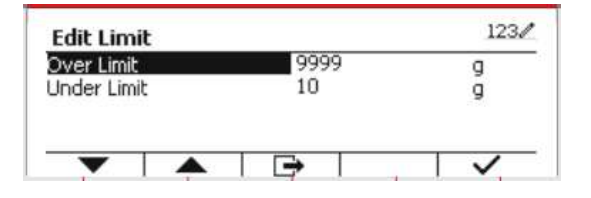

The Check Configurations are defined below (defaults in **Bold**).

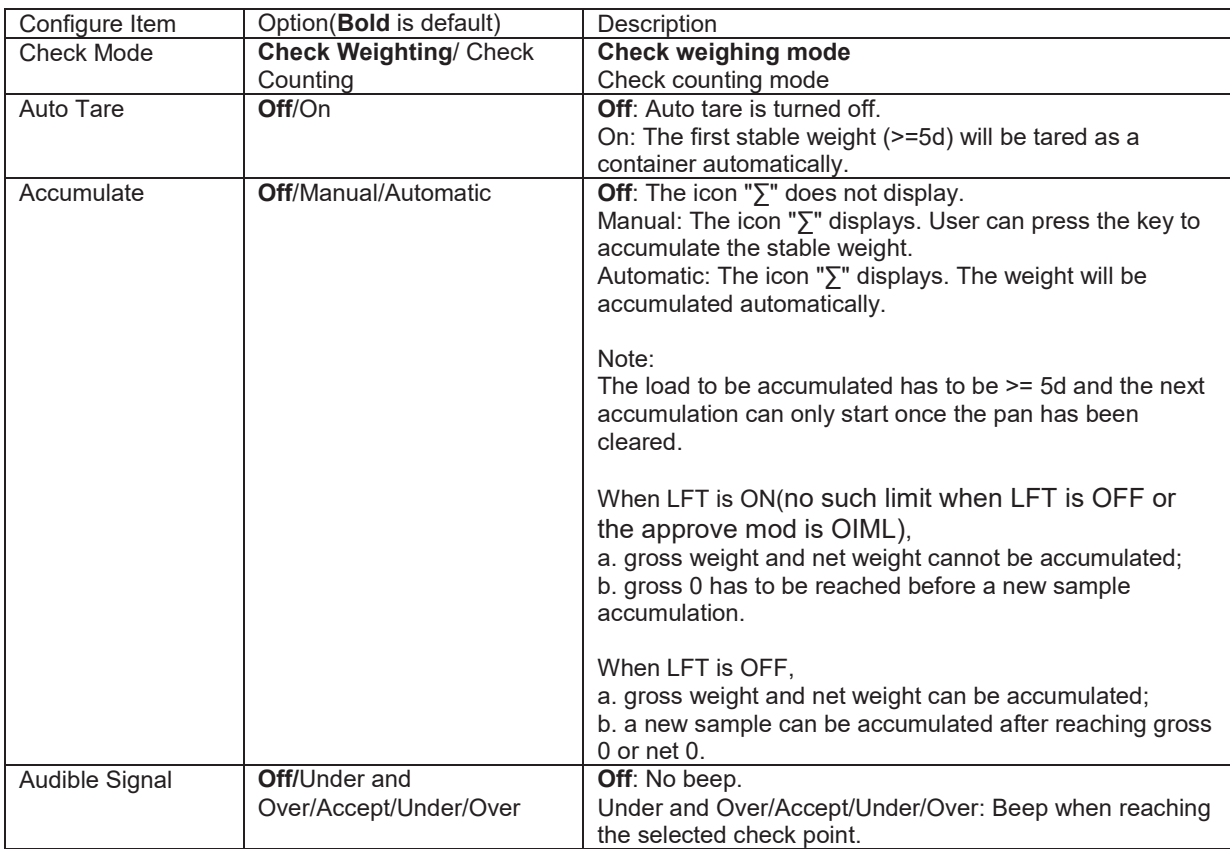

#### **4.3.2 Check Counting**

Press the configuration button  $\overline{+}\overline{+}$  and select Check Mode to Check Counting. Place objects on the pan. The **Under/Accept/Over** status is shown in the progress bar area while the actual number of pieces is shown on the main Display Line.

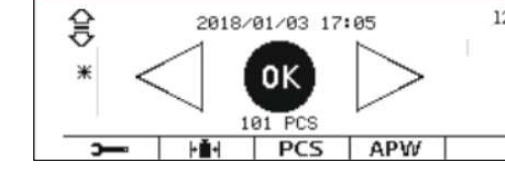

2018/01/03 17:05

 $123/$ 

#### **Set the Average Piece Weight (APW)**

**Note:** It is recommended that the APW is larger than 1d. If APW is between 0.05d and 1d, a warning message will be displayed and the information line will show 'APW is too small!'. If APW is less than 0.05d, an error message will appear and the APW value cannot be stored.

There are three methods to set the APW, see section 4.2.2 for instructions.

#### **Defining Over/Under Limits**

Press the button **Edit Limit** to define the limit for counting.

**Note:** See section 4.3.1 for information on how to set the Over/Under limits.

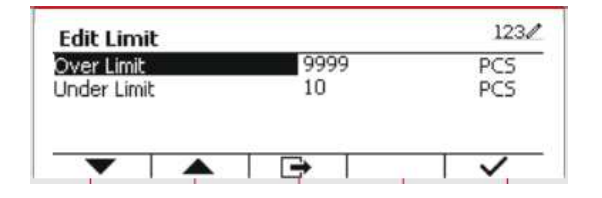

#### **4.3.3 Application Setup**

The Application can be customized for various user preferences.

Press the Softkey corresponding to the icon

to enter **Configuration Setup**.

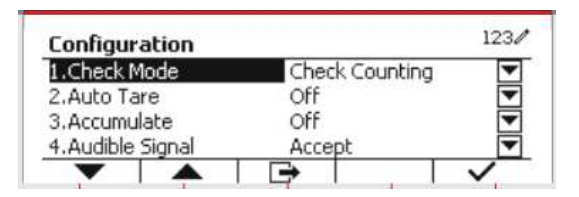

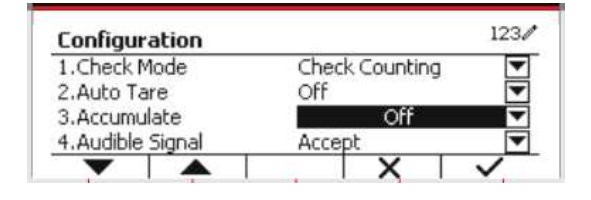

The **Configuration Menu** is now displayed. Select the list item and press the Softkey corresponding to the icon  $\checkmark$ , to change the setting as desired.

To return to the Application home screen, press the button corresponding to the icon  $\Box$ .

The Check Configurations are defined below (defaults in **Bold**).

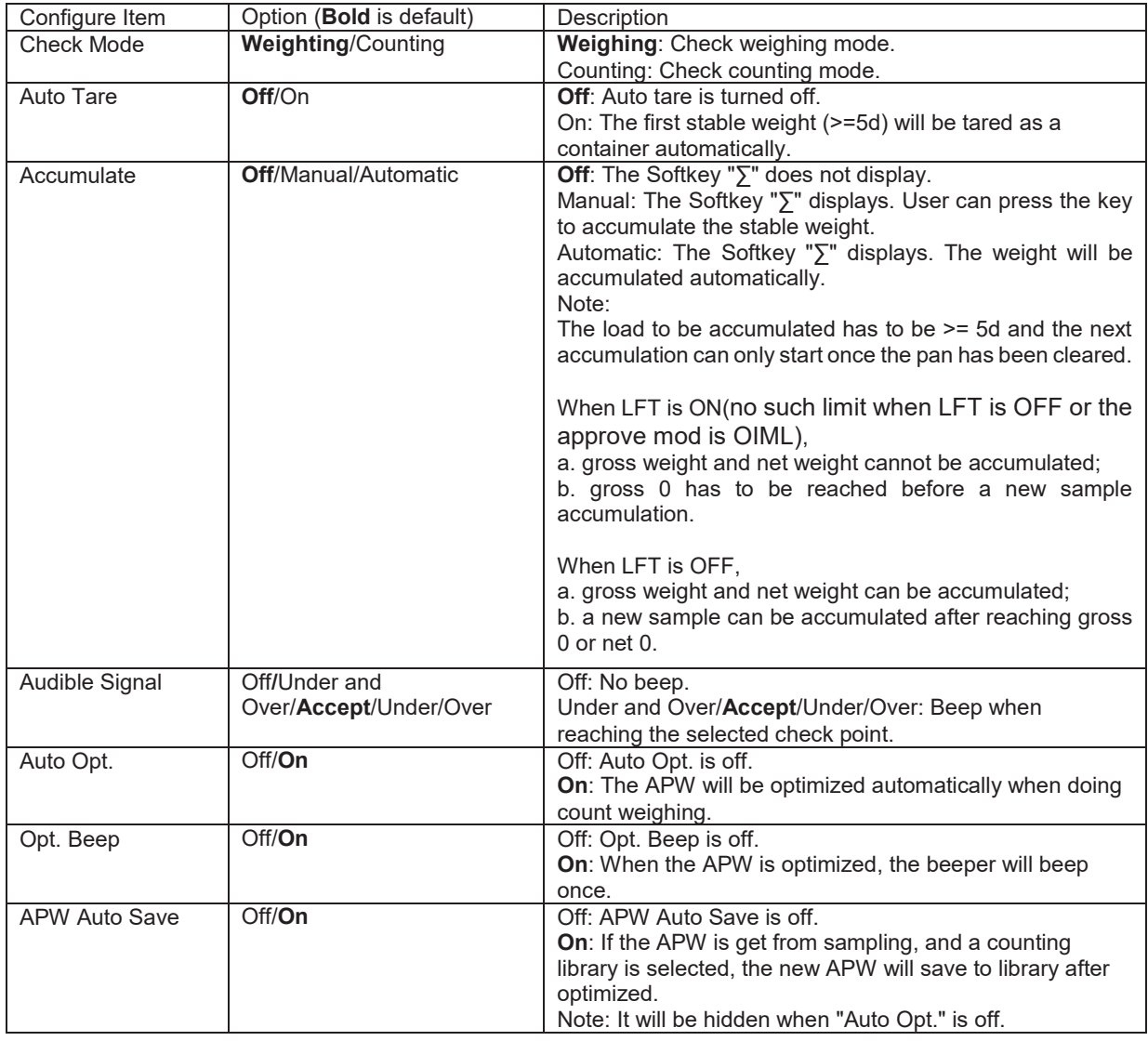

#### **4.3.4 Input/Output (I/O) Setup**

The I/O's setup can be customized for various user preferences.

The I/O's setup is defined below (defaults in **Bold).** 

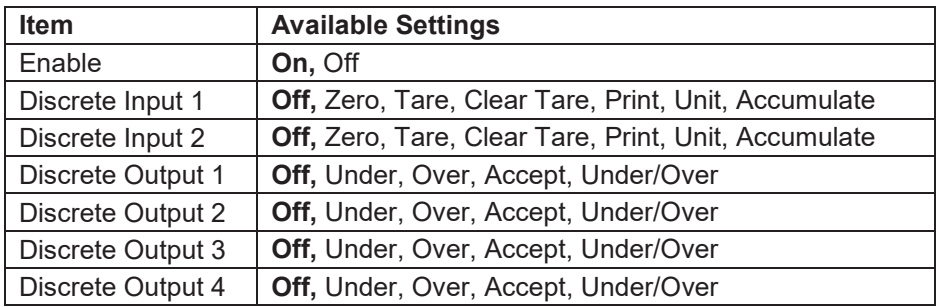

**Note:** The I/O's will only work when the I/O Option board has been installed. The option I/O board provides two isolated inputs and four dry-contact normally open relay outputs which can be used for simple process weighing.

 $P$ ress the button  $\bigcup_{M \in \mathbb{N}} P$  to enter the Main Menu.

With the button corresponding to the icon  $\blacktriangledown$ go down the list and highlight **Application Mode**. Enter this sub-menu by pressing the button corresponding to the icon  $\vee$ .

In the Application Mode menu enter the **Check** sub-menu.

icon  $\Box$  to return to the main application

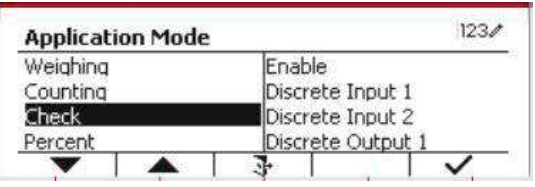

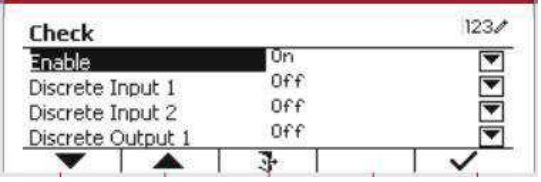

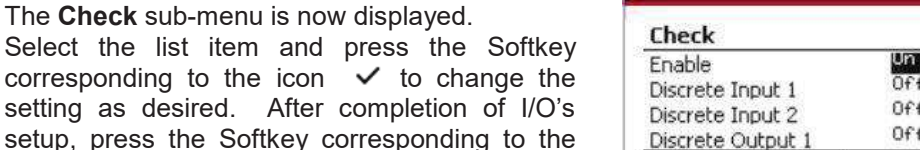

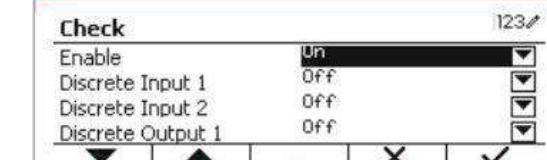

### **4.4 Percent Weighing**

Select the list item and corresponding to the icon setting as desired. After

screen.

Use Percent Weighing to measure the weight of a sample displayed as a percentage of a preestablished Reference Weight.

Press the button  $\begin{bmatrix} \text{Library} \\ \text{Most} \end{bmatrix}$  until the icon corresponding to **Percent** is displayed in the upper left portion of the home screen.

Establish a reference weight according to section 4.4.1 and then place the objects on the pan to display the percentage.

The default (or last) Reference Weight is displayed.

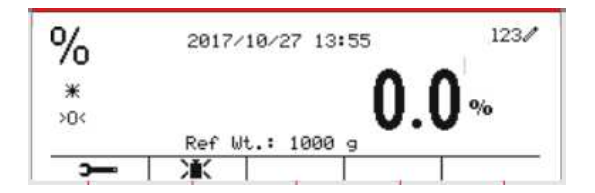

#### **4.4.1 Establishing a Reference Weight**

There are 3 methods to establish a reference weight:

#### **Method 1**

Key in the reference weight value using the alphanumerical keypad.

Press the Softkey corresponding to the icon for confirmation.

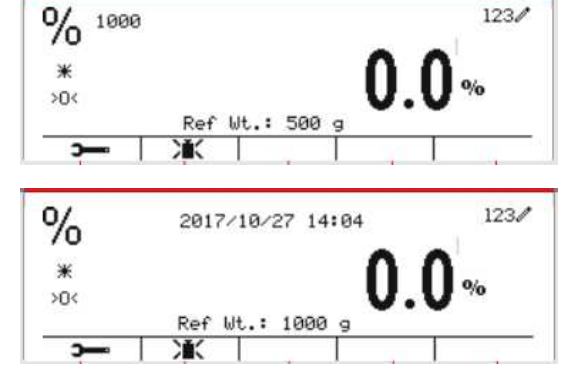

#### **Method 2**

Press the Softkey corresponding to the icon Ж to enter the sub-menu for setting the reference weight.

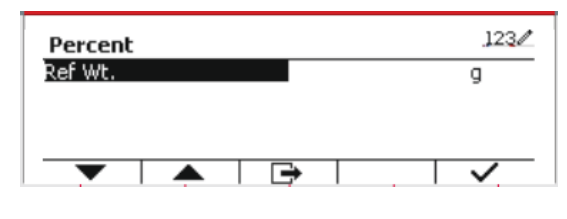

Enter the desired value using the alphanumerical keypad.

Press the Softkey corresponding to the icon  $\checkmark$ to save the value and press the Softkey corresponding to the icon  $\sum_{k=1}^{\infty}$  to exit the submenu.

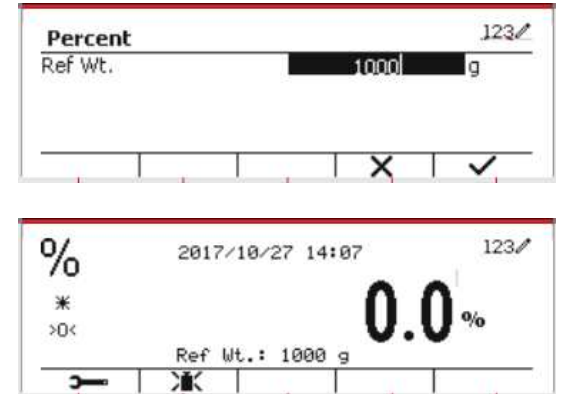

#### **Method 3**

Place the reference weight on the pan and press the button corresponding to the icon  $\mathcal{H}$ .

冰

#### **4.4.2 Application Setup**

The Application can be customized for various user preferences.

Press the Softkey corresponding to the icon **to enter Configuration.** 

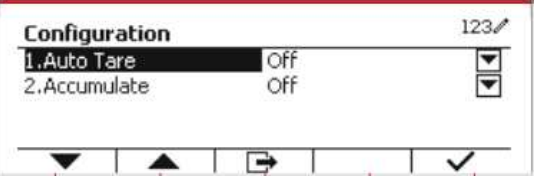

Select the list item and press the Softkey corresponding to the icon  $\checkmark$  to change the settings as desired.

To return to the Application home screen, press the Softkey corresponding to the icon  $\Box$ .

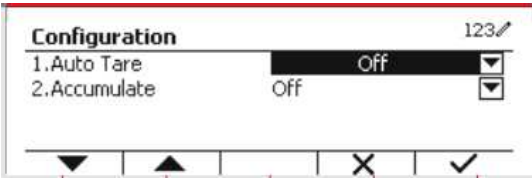

#### **The Percent Configurations are defined below** (defaults in **Bold**).

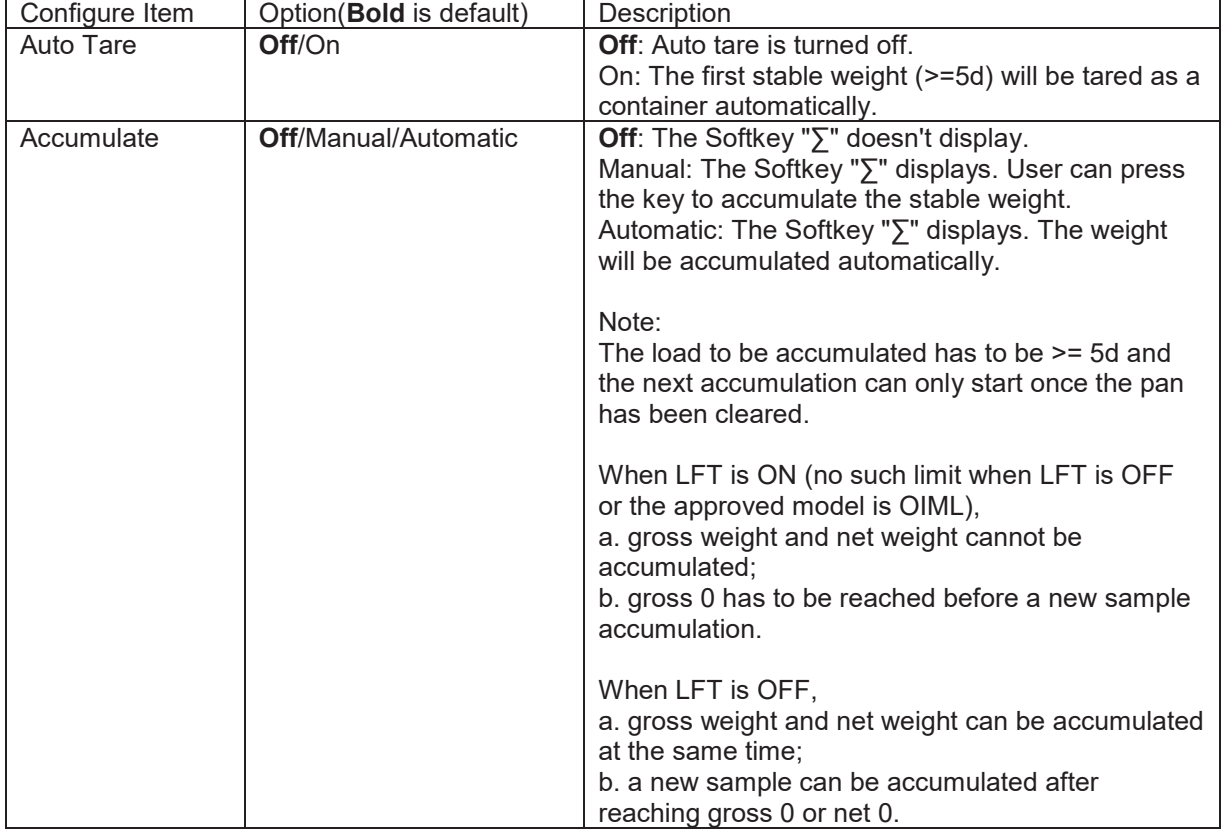

#### **4.4.3 Input/Output (I/O) Setup**

The I/O's setup can be customized for various user preferences. The I/O's setup is defined below (defaults in **Bold).** 

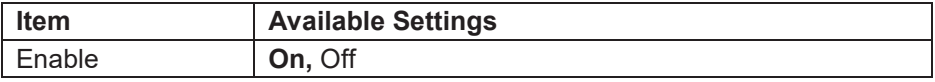

**Note:** The I/O's will only work when the I/O Option board has been installed. See the accessory list in section 9.4 for information. The option I/O board provides two isolated inputs and four dry-contact normally open relay outputs which can be used for simple process weighing.

**Press the button**  $\frac{User}{M_{\text{enu}}}$  to enter the Main Menu. With the Softkey corresponding to the icon  $\blacktriangleright$ , go down the list and highlight **Application Mode**. Enter this sub-menu by pressing the button corresponding to the icon  $\vee$ .

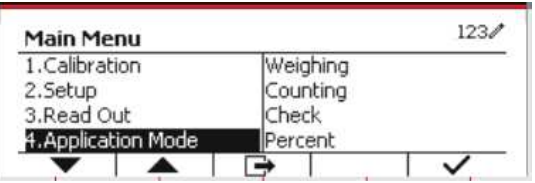

In the Application Mode menu, enter the **Percent** sub-menu.

Select the list item and press the Softkey corresponding to the icon  $\checkmark$  to change the setting as desired. After completion of I/O's setup, press the Softkey corresponding to the icon  $\Box$  to return to the main application screen.

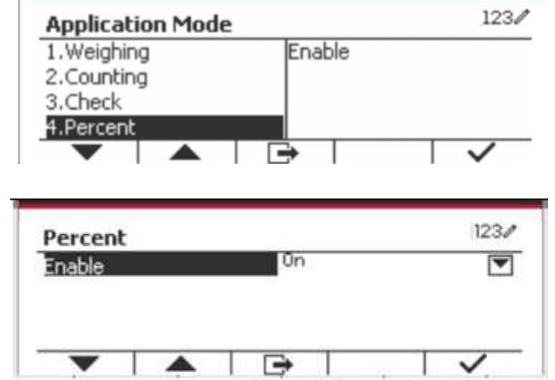

## **4.5 Dynamic Weighing**

Use this application to weigh an unstable load, such as a moving animal. Three different start/reset operation type can be selected: **Manual** (start and stop via key press), **Semi-Automatic** (auto-start with manual reset), and **Automatic** (start and stop automatically).

Press the button until the corresponding to **Dynamic** is displayed in the upper left portion of the home screen.

Press the Softkey corresponding to the icon  $\boxed{\phantom{1}}$  to start averaging.

To abort the averaging press the button corresponding to the icon  $\overline{\mathbf{x}}$ .

When the averaging has finished, press the button corresponding to the icon  $\bullet$  to reset.

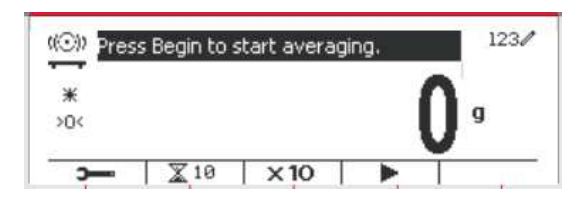

#### **4.5.1 Application Setup**

The Application can be customized for various user preferences.

Press the button corresponding to the icon

**to enter Configuration Menu.** 

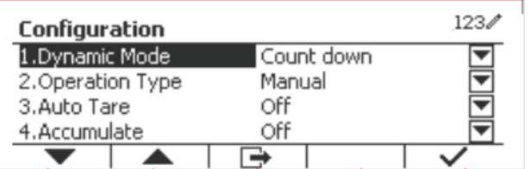

Select the list item and press the Softkey corresponding to the icon  $\checkmark$  to change the setting as desired.

To return to the Application home screen, press the Softkey corresponding to the icon  $\Box$ .

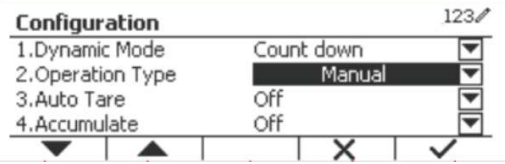

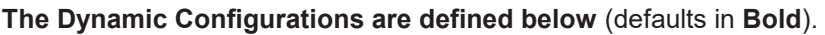

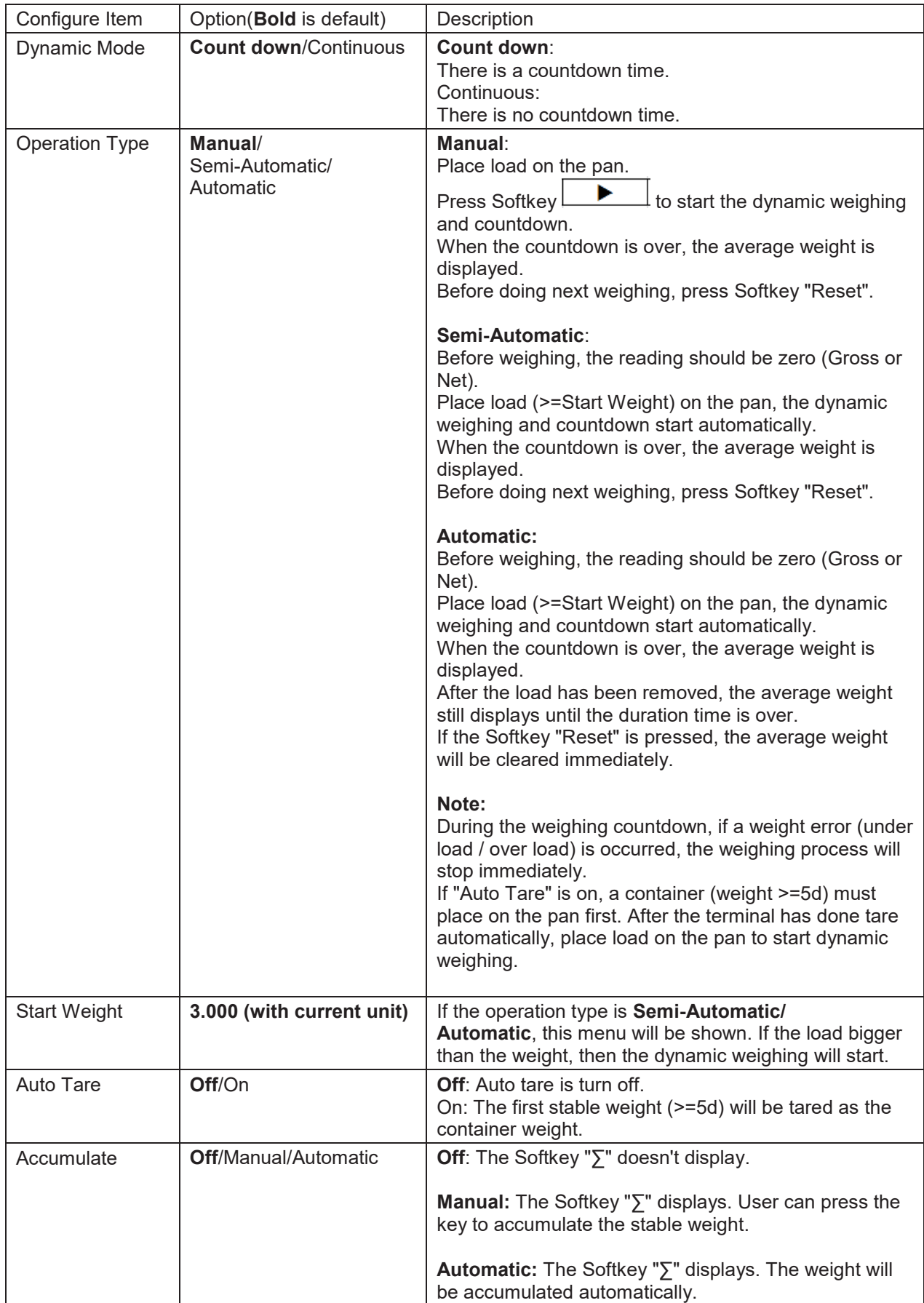

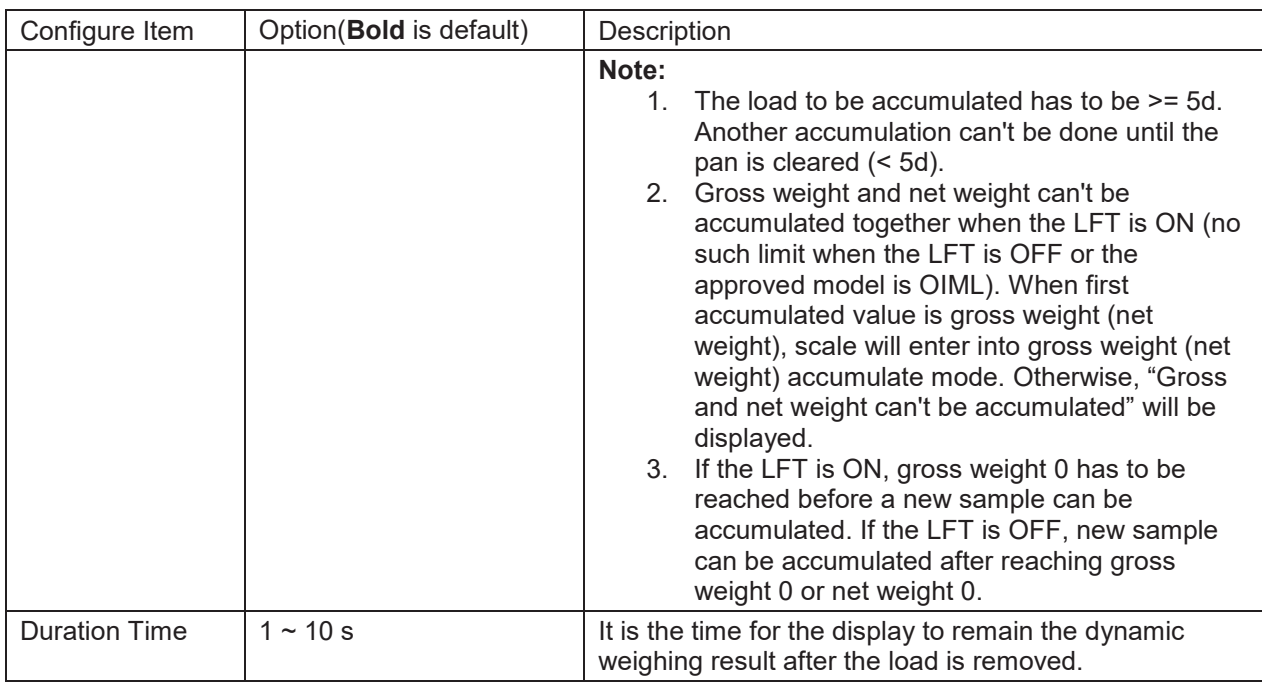

Dynamic Averaging Time

#### **4.5.2 Average Time Setup**

There are two methods to set the averaging time.

The default Average Time is 10 seconds.

**Note:** When the time is set to 0, the first stable weight over 5d will be displayed. Averaging time can be set to a value between 0 and 60 seconds.

#### **Method 1**

1. Press the button corresponding to the icon **K** to enter the **Dynamic** sub-menu for changing the averaging time.

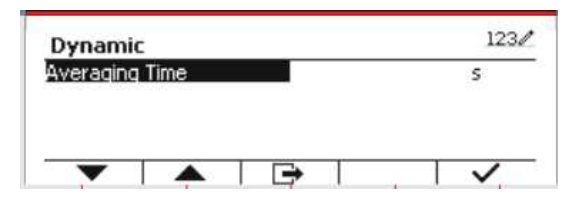

 $123/$ 

2. Press the Softkey corresponding to the icon  $\vee$  and then key in the desired value using the alphanumerical keypad.

3. After setting the averaging value desired, press the Softkey corresponding to the icon  $\checkmark$  for confirmation.

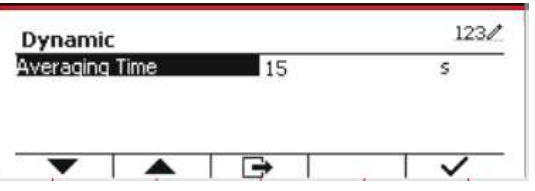

4. Press the Softkey corresponding to the icon  $\rightarrow$  to exit the sub-menu.

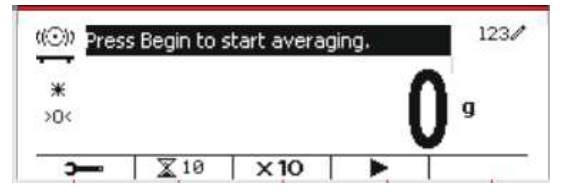

#### **Method 2**

1. Use the alphanumerical keypad to key in the desired averaging time.

2. Once the value keyed in is displayed in upper left portion of the screen, press the Softkey corresponding to the icon  $\mathbb{X}$ .

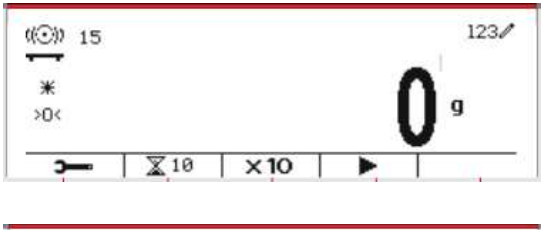

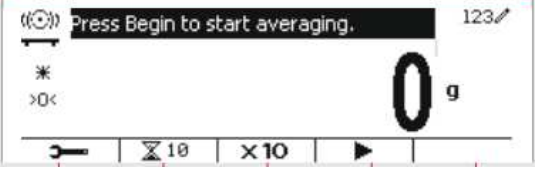

#### **4.5.3 Input/Output (I/O) Setup**

The I/O's setup can be customized for various user preferences. The I/O's setup is defined below (defaults in **Bold).** 

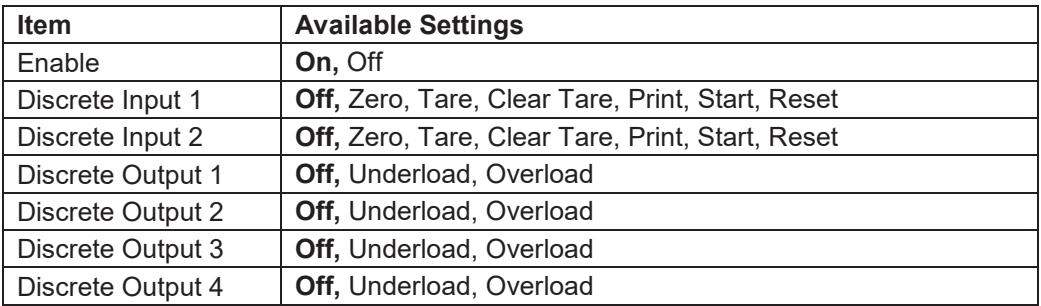

**Note:** The I/O's setup will only work when the I/O Option board has been installed. See the Accessory list in section 9.4 for information. The option I/O board provides two isolated inputs and four dry-contact normally open relay outputs which can be used for simple process weighing.

 $P$ ress the button  $\frac{U$ ser to enter the Main Menu.

With the button corresponding to the icon  $\blacktriangledown$ . go down the list and highlight **Application Mode**. Enter this sub-menu by pressing the Softkey corresponding to the icon  $\checkmark$ .

In the Application Mode menu enter the submenu **Dynamic**.

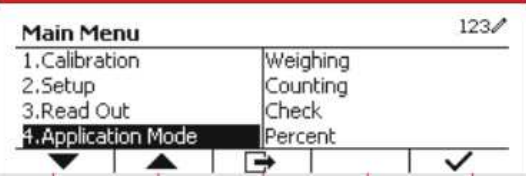

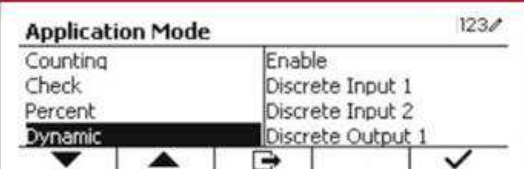

Select the list item and press the Softkey corresponding to the icon  $\checkmark$  icon to change the setting as desired. After completion of I/O Setup, press the Softkey corresponding to the icon  $\Box$  to return to the main application screen.

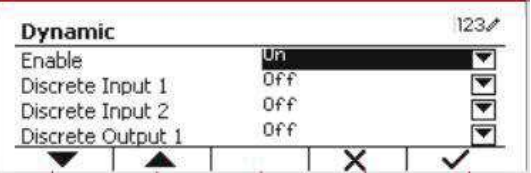

# **5. SERIAL COMMUNICATION**

## **5.1 Interface Command**

The T52P and T52XW Indicators include a RS232 serial communication interface.

The setup of RS232 operating parameters are more fully explained in Section 3.10. The physical hardware connection is explained in Section 2.6.

The interface enables display and GMP data to be sent to a computer or printer. A computer can be used to control some functions of the indicator using the commands listed in Table 5-1.

The Indicator supports both MT-SICS and OHAUS commands. Commands listed in the following tables will be acknowledged by the indicator. To use the MT-SICS commands, send the command PSI. To return to the OHAUS commands, send the command POH.

SICS commands can also be active in the menu setup, please refer to Section 3.9.2.7 for detail.

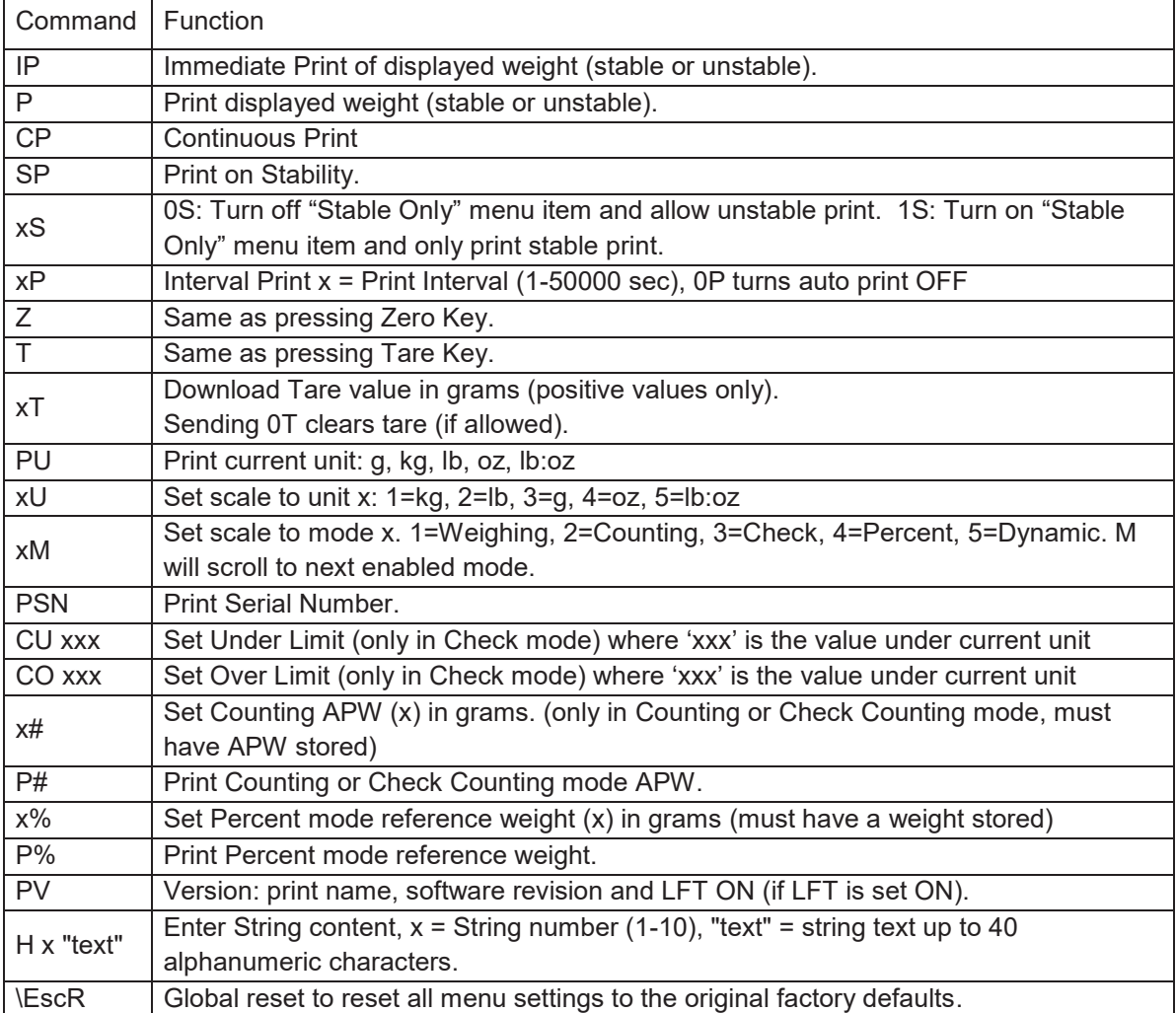

#### **OHAUS Commands**

### **5.2 RS232 Interface**

RS232 (DB9) Pin Connections:

- Pin 2: Scale transmit line (TxD)
- Pin 3: Scale receive line (RxD)
- Pin 5: Ground signal (GND)
- Pin 7: Clear to send (hardware handshake) (CTS)
- Pin 8: Request to send (hardware handshake) (RTS)

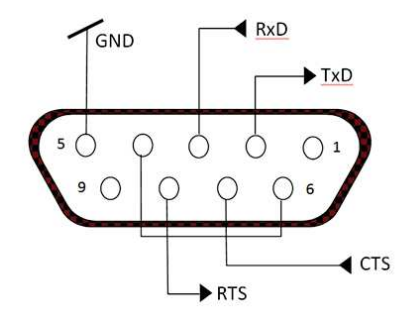

Use the built-in RS-232 Port to connect either to a computer or a printer

### **5.3 Connecting to a Computer**

Connect to the computer with a standard (straight-through) serial cable. Use HyperTerminal or similar terminal software to test communication with the computer. Set up HyperTerminal as follows:

Choose New Connection, "connect using" COM1 (or available COM port). Select Baud=9600; Parity=8 None; Stop=1; Handshaking=None. Click OK. Choose Properties/Settings, then ASCII Setup. Check boxes as illustrated: (Send line ends…; Echo typed characters…; Wrap lines…)

Verify communication by pressing the Print button. If HyperTerminal is set up properly, the value on the display will be displayed in the window.

### **5.4 Connecting to a Serial Printer**

Connect the cable supplied with the printer to the scale's RS-232 port.

Make sure that the indicator and printer communication settings match.

Test communication with the printer by pressing the Print button. If the indicator and printer are set up properly, the value on the display will be printed.

### **5.5 Printouts**

Printout string for g, kg, lb, oz units:

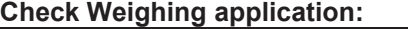

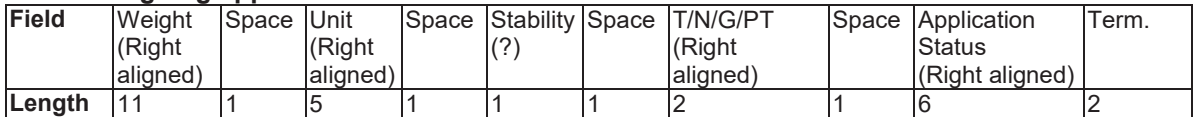

#### **Non-Check Weighing application:**

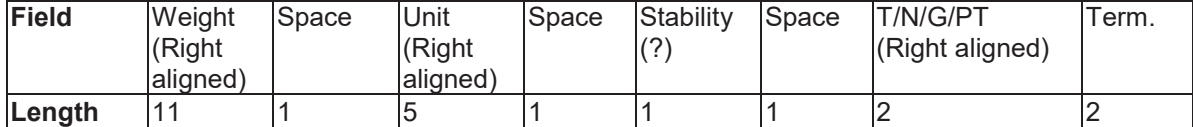

Each field is followed by a single delimiting space (ASCII: 32).

Definitions:

**Weight** - Up to 11 characters, right justified, - at immediate left of most significant character (if negative).

**Unit** - Up to 5 characters, right justified. If the Unit in the Print Content menu was set to OFF, the unit will be removed in the weight string and replaced by spaces.

**Stability** - "?" character is printed if not stable. If weight is a space is printed.

**T/N/G/PT** - "T" is printed for a tare weight, "N" printed if weight is net weight, 'G' or nothing printed if weight is a gross weight, 'PT' is printed if the tare weight is Pre-set Tare.

**Application Status (for Check)** – Fixed to 6 characters. Display status like " Under", "Accept" and "Over" for check weighing.

**Terminating Character(s)** - terminating character(s) printed depending on FEED menu setting.

Printout string for the lb:oz unit

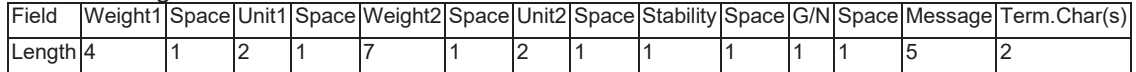

- · The printout string has a fixed length of 28 characters.
- · Each Space field is a delimiting space used to separate the other fields.
- The Weight1 field is 4 right justified characters. If the value is negative, the '-' character is located at the immediate left of the most significant digit.
- · The Unit1 field is 2 left justified characters.
- · The Weight2 field is 7 right justified characters.
- · The Unit2 field is 2 left justified characters.
- · The Stability field is 1 character. A space is printed if the weight value is stable. A '?' is printed if the weight value is not stable.
- · The G/N field is 1 character. 'G' is printed for a gross weight. 'N' is printed for a net weight.
- · The Message field is 5 left justified characters.

**Note:** The Termination Characters Carriage Return and Line Feed are appended to the printout.

### **5.6 Printout Examples**

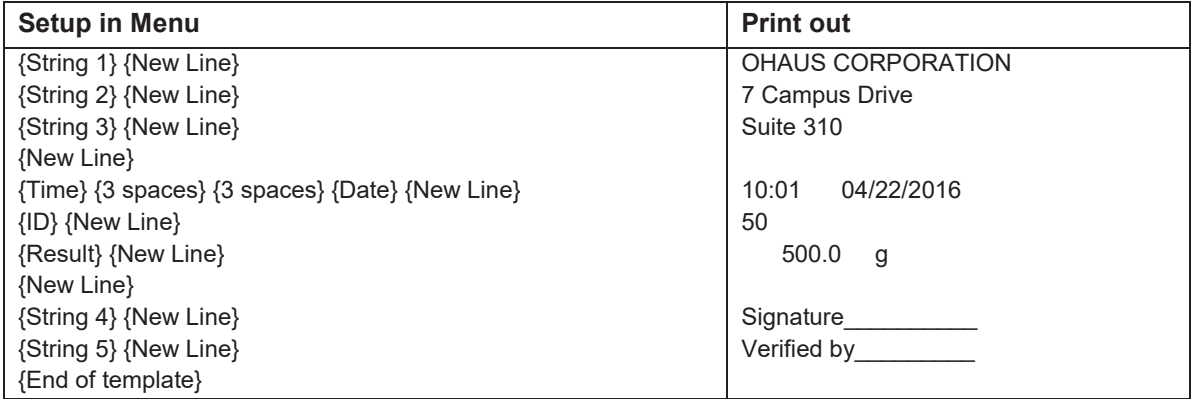

# **6. MICRO SD CARD**

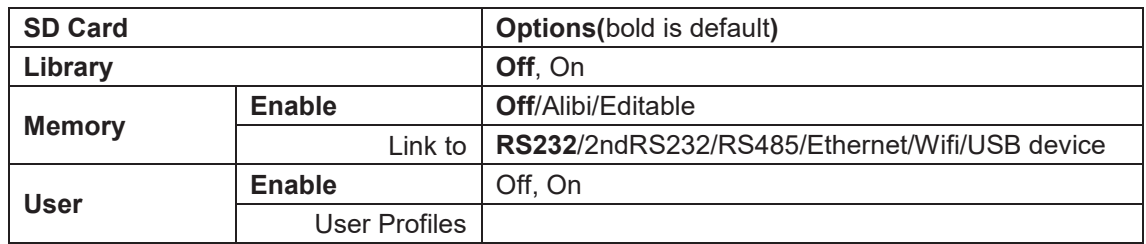

**Note:** "SD Card" only displays when SD card is installed. It will format the SD Card when entering this submenu at first time.

### **6.1 Library**

Each application supports up to 50,000 records. The applications (Weighing, Counting, and Check) have libraries.

The Library can be cloned through below methods:

- 1. Copy all files inside the current micro SD card and export them to a new card.
- 2. Use ScaleMate software (version 2.1.0 or higher) to read all files in the Library.

#### **File Name and Directory**

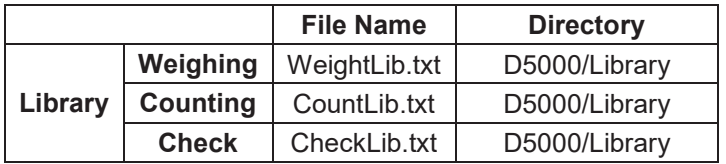

#### **Library Items**

The libraries have several items PN, Name, Under, Over, APW, Tare Wt.

PN: The part number of the material (unique).

Name: The name of the material.

Under: The under limit of the check.

Over: The over limit of the check.

APW: The APW of the check.

Tare Wt.: The tare weight of the material.

Only Weighing, Counting, Check have the library, and they have different items. See the table below:

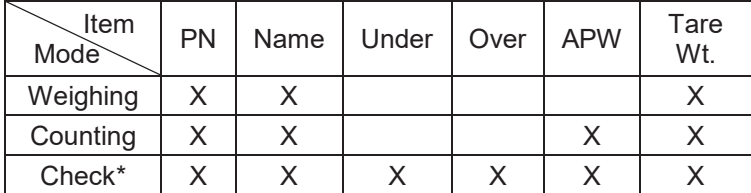

**\* Only Checkcounting library has the APW value.** 

#### **Enter Library**

Press the **Library** button to enter library screen.

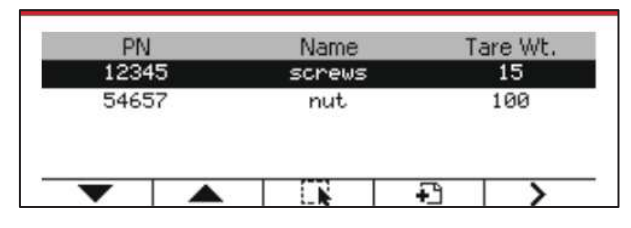

#### **Create a new library**

Press Softkey corresponding to the icon  $\Box$ . The length of PN and Name is up to 32 digits of alphanumeric characters.

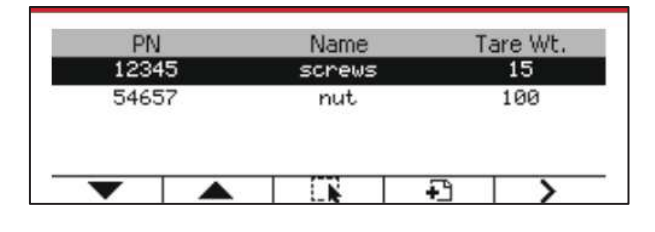

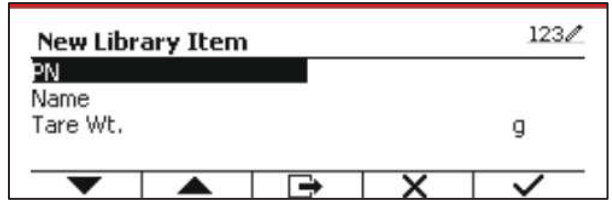

#### **Search Library**

Press the Softkey corresponding to the icon  $\mathbf Q$ .

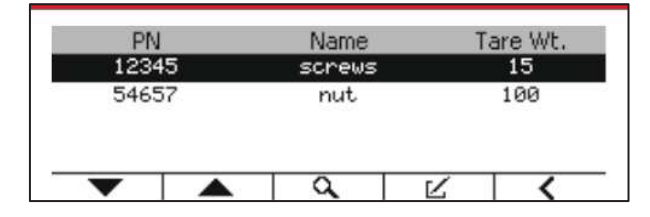

Enter "PN" code by alphanumeric keys, and press the Softkey corresponding to the icon  $\checkmark$  to confirm the input.

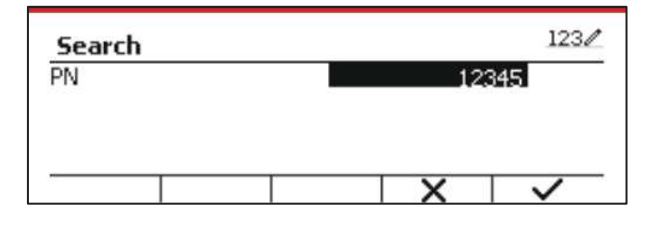

The search result displays on the screen.

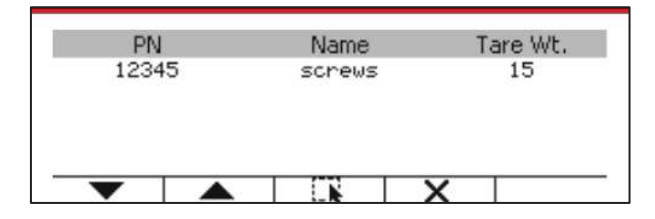

If the number of the results reaches 4, the records with the PN includes string "12345" are listed in the result. If the user press Softkey corresponding to the icon  $\blacktriangledown$ , a new search will start.

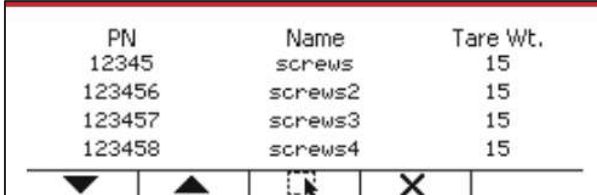

#### **Recall Library**

Press the Softkey corresponding to the icon. No recall library.

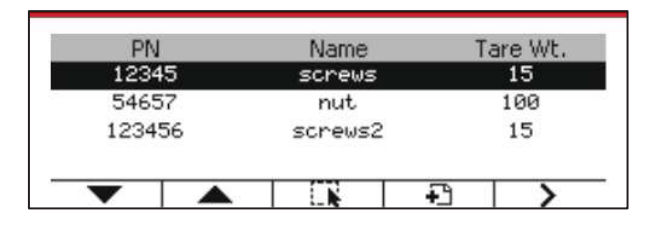

### **6.2 User**

The scale has a user profile to manage the user. There are three kind of user role, Admin, Supervisor, Operator. They have different authority. The admin can new/edit/delete any user, but it can not delete itself. The supervisor just can new/edit/delete operator. The operator has no right to new/edit/delete any user, it just can recall library.

#### **User Login**

If there is a user in the user profile, it will show a login screen when the terminal starts up. You must enter the right password of the user, so you can login successfully. You can press "User" key to call login screen.

#### **User Profile**

Up to a maximum of 1000 users can be stored in the SD card. The user ID is from "000" to "999" and the user name contain 1~32 characters. The user ID is unique.

The file name and directory are listed below:

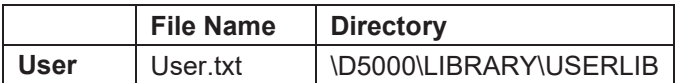

#### **Enter User Profile**

Press the "User Profile" submenu to enter the user profile screen.

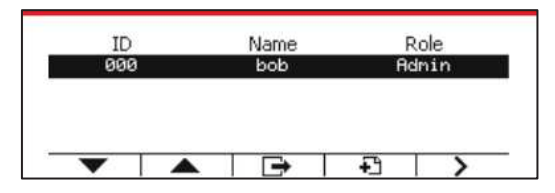

#### **New a User**

Press soft key "New" to enter new user screen. The first user must be admin user.

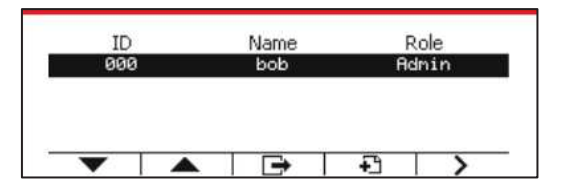

The user name is unique.

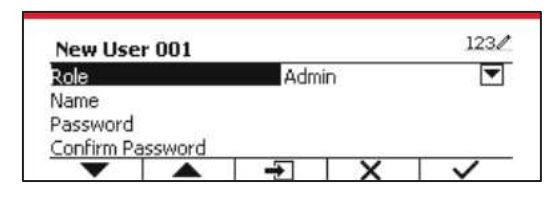

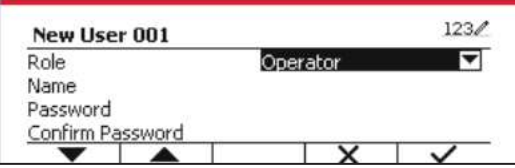

#### **Search a User**

Press the Softkey corresponding to the icon  $\alpha$  to search the user.

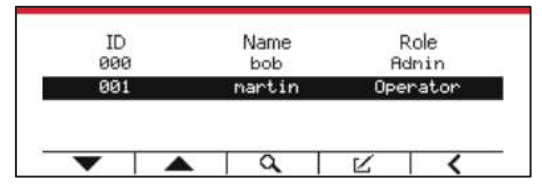

Input the "User Name" using the numeric key.

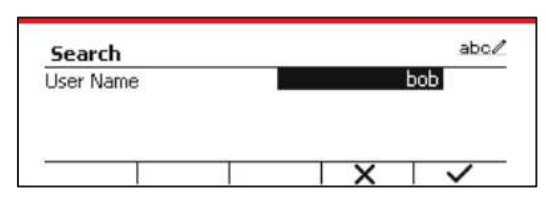

Press soft key  $\checkmark$  to confirm the "User Name" and start the search.

The result will display after the search is finished.

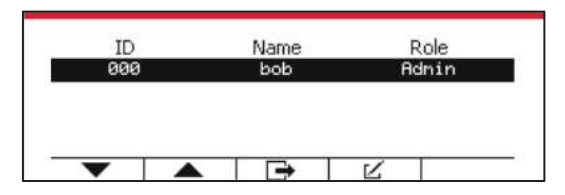

#### **Edit & Delete a User**

Press the Softkey corresponding to the icon  $\mathbb K$  to enter the edit screen. The admin user can edit any user, and the supervisor just can edit operator. The admin user cannot change the role of the login user.

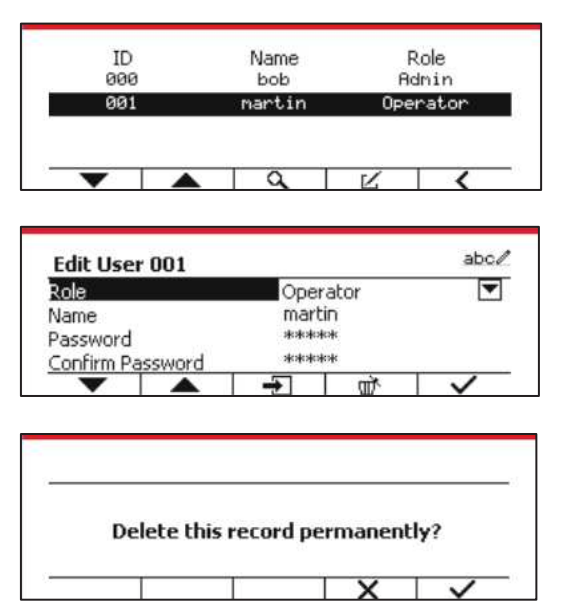

After the user has been deleted, the user id can't be reused. When the user id reach to "1000", a "User Full!" error message will show. The login user can't be delete.

#### **Supervisor Authority**

The admin user can set the authority of the supervisor as following.

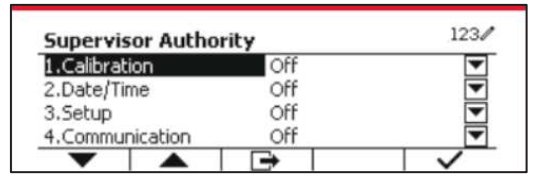

#### **Password Rule**

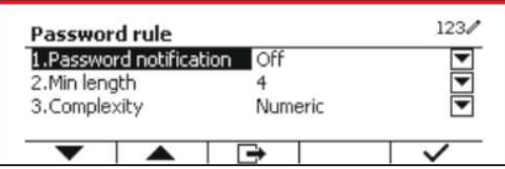

The password has a period of validity. A password change notification will show 15 days before the password validity period. If the period of validity has expired, user must change the password immediately when login.

The length of the password must bigger than the "Min length" and smaller than 32.

There is three complexities of the password.

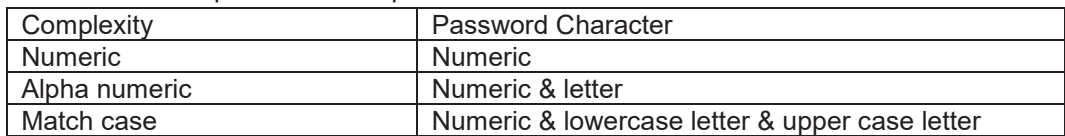

## **6.3 Alibi**

A SD memory card is necessary to use Alibi memory, or an error message will display (**SD card is not installed)**.

If the Alibi option is set **On**, the additional menu item **Alibi Memory Record** will display.

Each time a demand print is triggered or a "P" command is received, specific data fields include ID number, a stable reading, tare weight, date and time will be stored in Alibi memory.

User can browse or search the Alibi record, and the Alibi record contains the following information:

· ID

Data/Time:

 $\blacktriangle$ 

 $\overline{\textbf{v}}$ 

- · Gross /Net weight, tare weight and weight unit
- · Date and time

One screen just can show one alibi record, and it shows the latest alibi firstly.

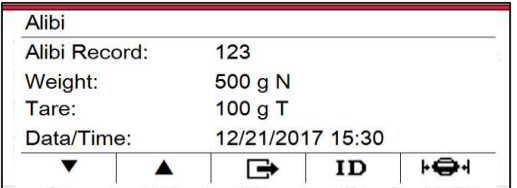

Press the ID button to enter the ID, and search the alibi record.

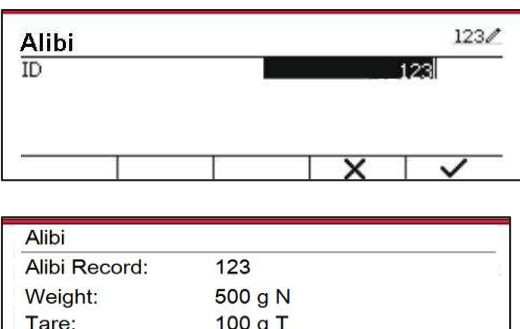

Press the ID button to enter an ID range.

 $\Rightarrow$ 

12/21/2017 15:30

ID

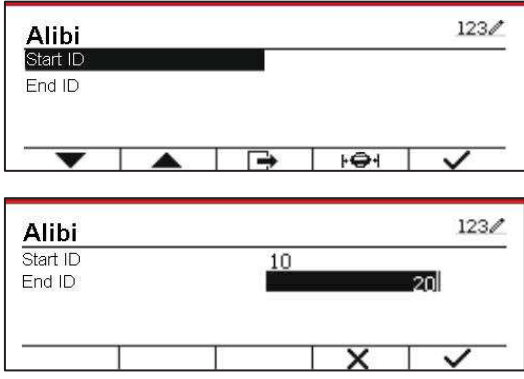

Press the  $\mathbf{F} \mathbf{\Theta}$ <sup>+</sup> button to print out the selected alibi records to the serial port.

⊦⊖⊣

### **6.4 Editable**

If the **Editable** is set On, the submenu **Link to** will display. The '**Link to'** contains **RS232**, 2nd RS232, RS485, Ethernet, Wi-Fi and USB device. The default is **RS232.** 

The output printed to the interface above will be saved as a .txt file distinguished by month. For example, 201612.txt is the data printed to the interface during Dec. 2016.

# **7. LEGAL FOR TRADE**

When the indicator is used in trade or a legally controlled application it must be set up, verified and sealed in accordance with local weights and measures regulations. It is the responsibility of the purchaser to ensure that all pertinent legal requirements are met.

## **7.1 Settings**

Before verification and sealing, perform the following steps:

- 1. Verify that the menu settings meet the local weights and measures regulations.
- 2. Perform a calibration as explained in Section 3.
- 3. Set Legal for Trade to ON in the Setup menu.
- 4. Without exiting the menu, turn the indicator off.
- 5. Disconnect power from the indicator and open the housing as explained in Section 2.3.1.
- 6. Set the position of the security switch SW2 to ON as shown in Figure 1-3, item 4.
- 7. Close the housing.
- 8. Reconnect power and turn the indicator on.

### **7.2 Verification**

The local weights and measures official or authorized service agent must perform the verification procedure.

### **7.3 Sealing**

The local weights and measures official or authorized service agent must apply a security seal to prevent tampering with the settings. Refer to the illustrations below for sealing methods.

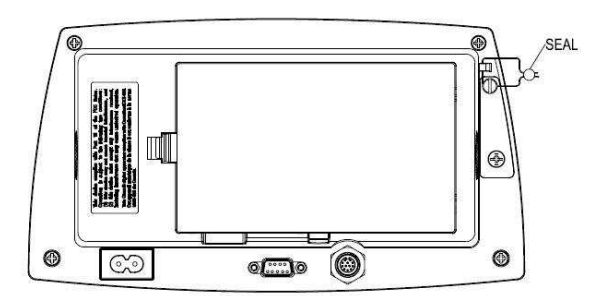

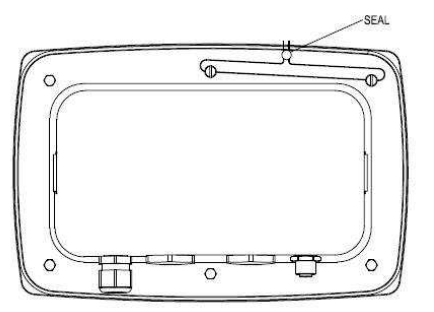

Figure 7-1. TD52P Wire Seal Figure 7-2. TD52XW Wire Seal

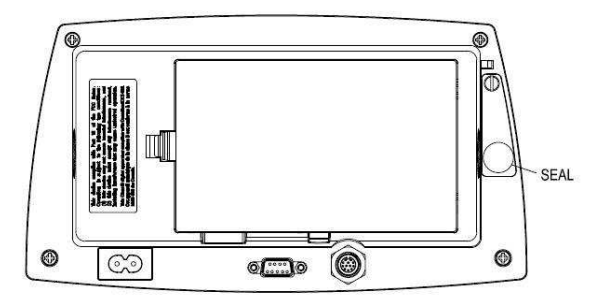

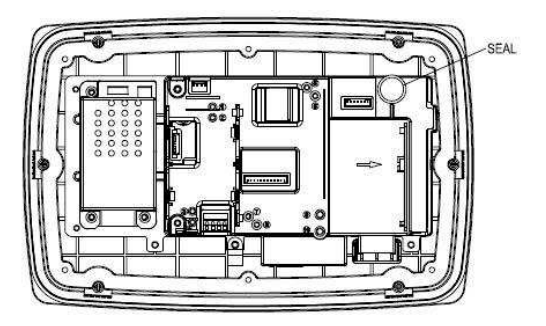

Figure 7-3. TD52P Paper Seal Figure 7-4. TD52XW Paper Seal

# **8. MAINTENANCE**

 **CAUTION: DISCONNECT THE UNIT FROM THE POWER SUPPLY BEFORE CLEANING.** 

### **8.1 Model T52P Cleaning**

- · The housing may be cleaned with a cloth dampened with a mild detergent if necessary.
- · Do not use solvents, chemicals, alcohol, ammonia or abrasives to clean the housing or control panel.

## **8.2 Model TD52XW Cleaning**

- · Use approved cleaning solutions for the stainless-steel Indicator housing and rinse with water. Dry thoroughly.
- · Do not use solvents, chemicals, alcohol, ammonia or abrasives to clean the control panel.

## **8.3 Troubleshooting**

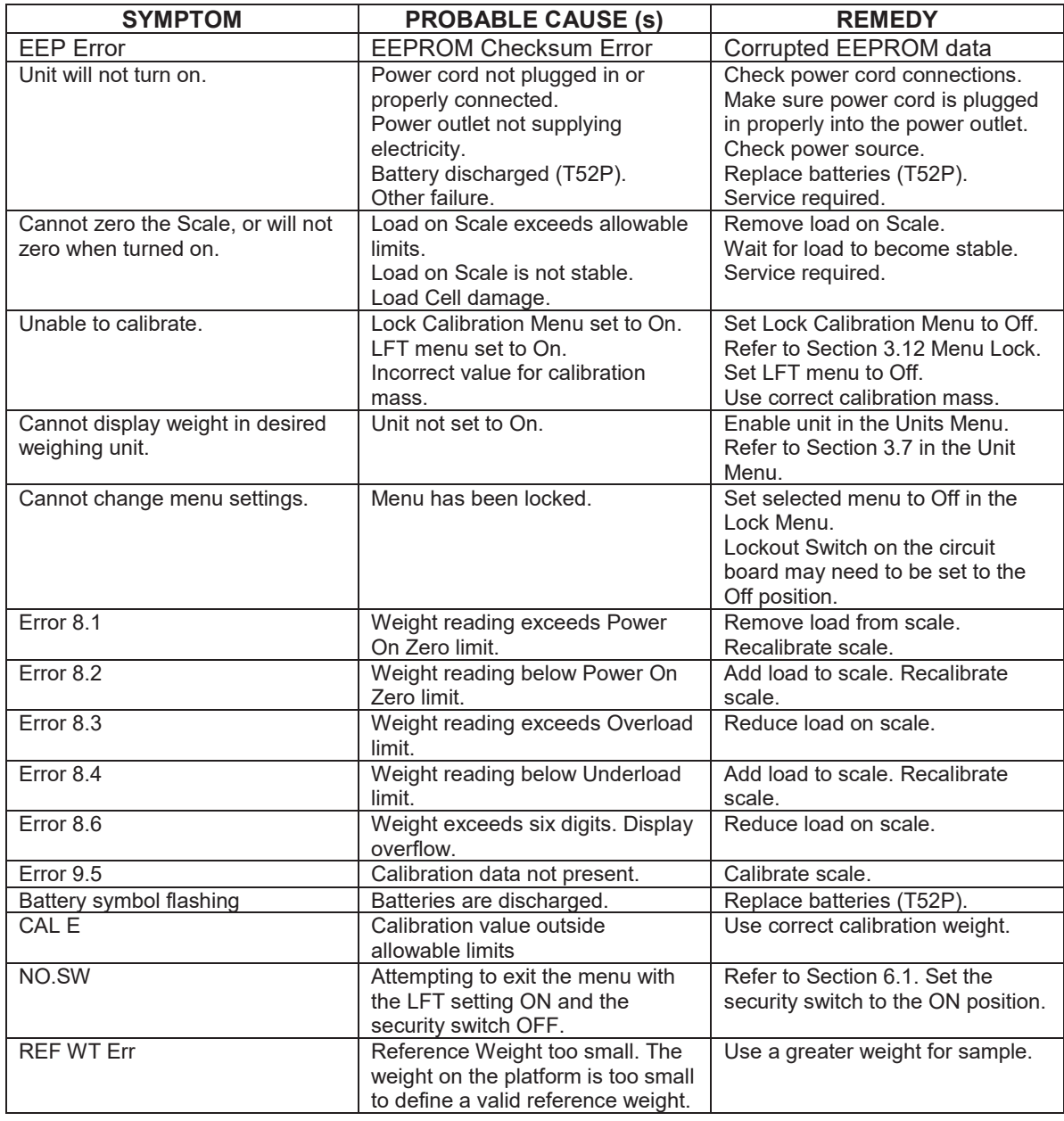

#### **TABLE 8-1 TROUBLESHOOTING**

## **8.4 Service Information**

If the troubleshooting section does not resolve your problem, contact an authorized OHAUS Service Agent. For Service assistance in the United States, call toll-free 1-800-526-0659 between 8:00 AM and 5:00 PM Eastern Standard Time. An OHAUS Product Service Specialist will be available to assist you. Outside the USA, please visit our website www.ohaus.com to locate the OHAUS office nearest you.

# **9. TECHNICAL DATA**

## **9.1 Specifications**

#### **Materials**

TD52XW Housing: stainless-steel TD52P Housing: ABS plastic Display window: polycarbonate Keypad: polyester

#### **Ambient conditions**

The technical data is valid under the following ambient conditions: Ambient temperature: -10°C to 40°C / 14°F to 104°F Relative humidity: Maximum relative humidity 80% for temperatures up to 31°C decreasing linearly to 50% relative humidity at 40°C. Altitude: up to 2000m Operability is assured at ambient temperatures between -10°C and 40°C.

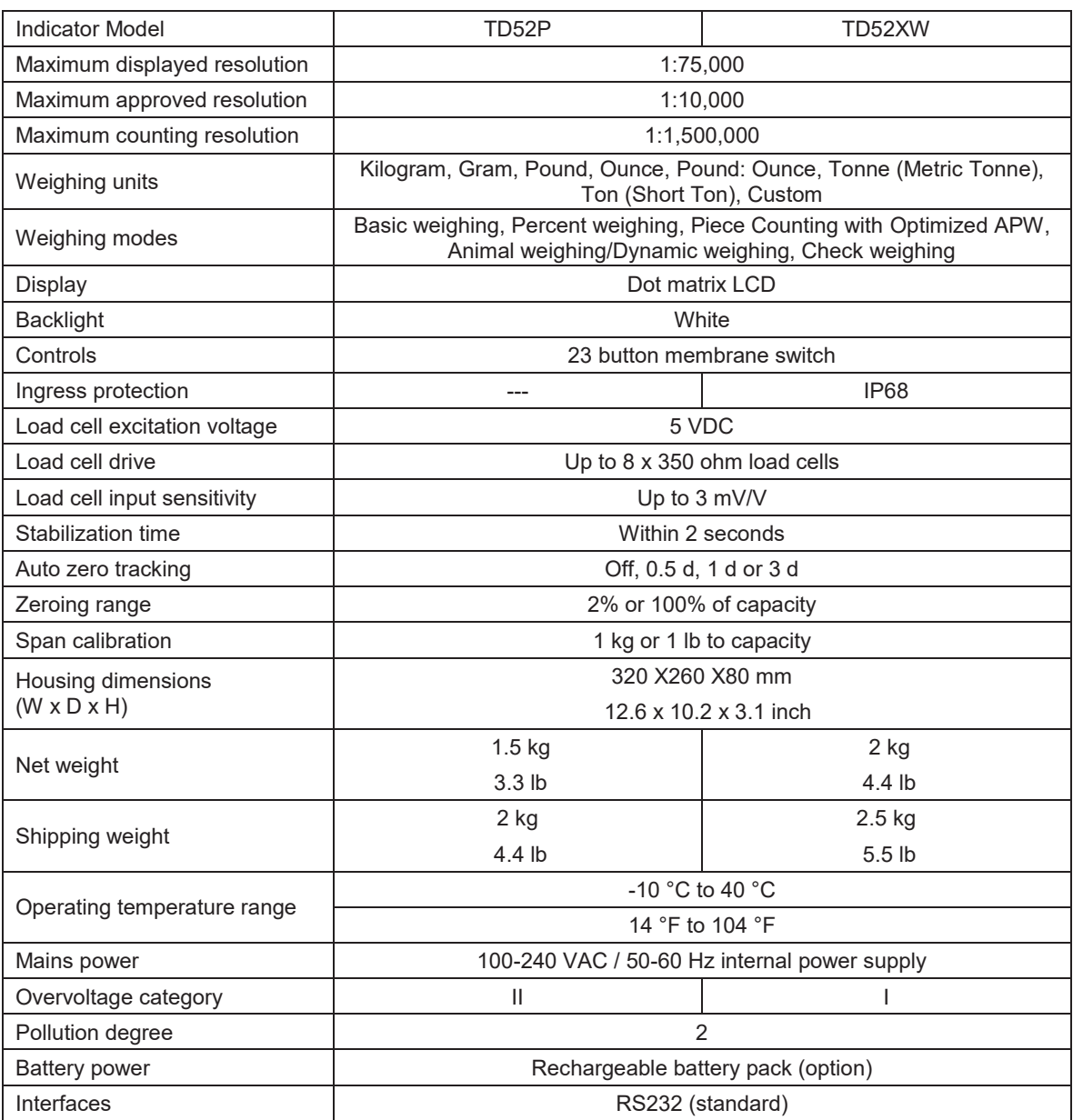

#### **TABLE 9-1 SPECIFICATIONS**

## **9.2 Accessories and Options**

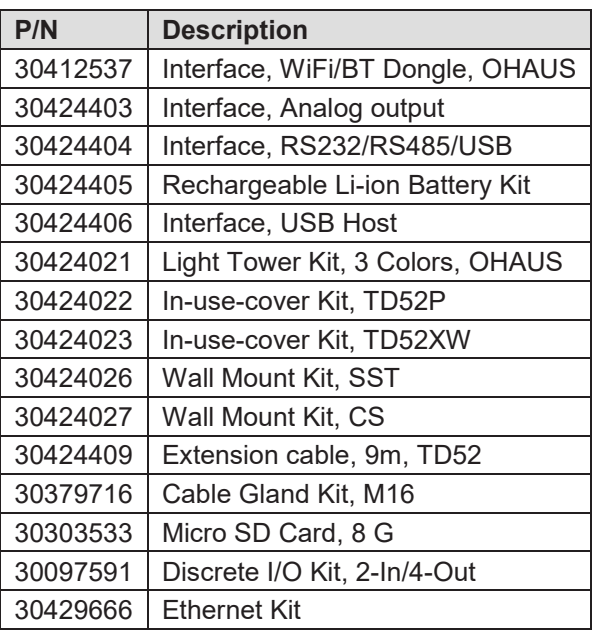

#### **TABLE 9-2 OPTIONS**

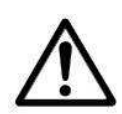

The Rechargeable Battery Kit, RS232 Kit, RS422/485 Kit, Discrete I/O Kit and Analog Output Kit must be installed by a qualified technician.

## **9.3 Drawings and Dimensions**

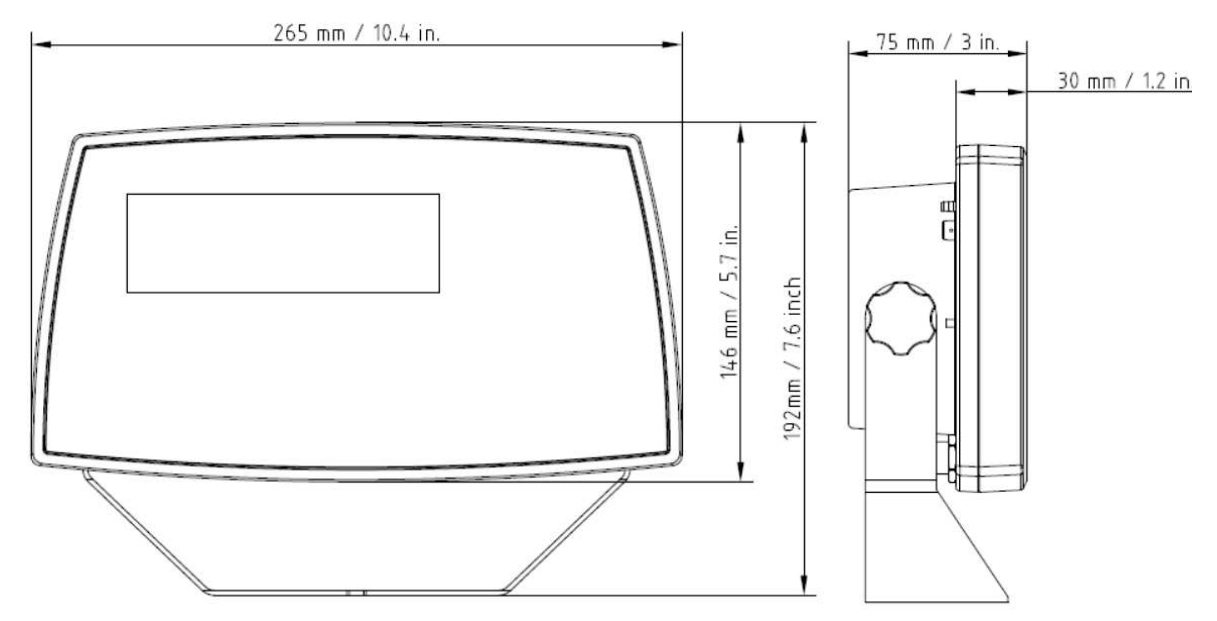

TD52P

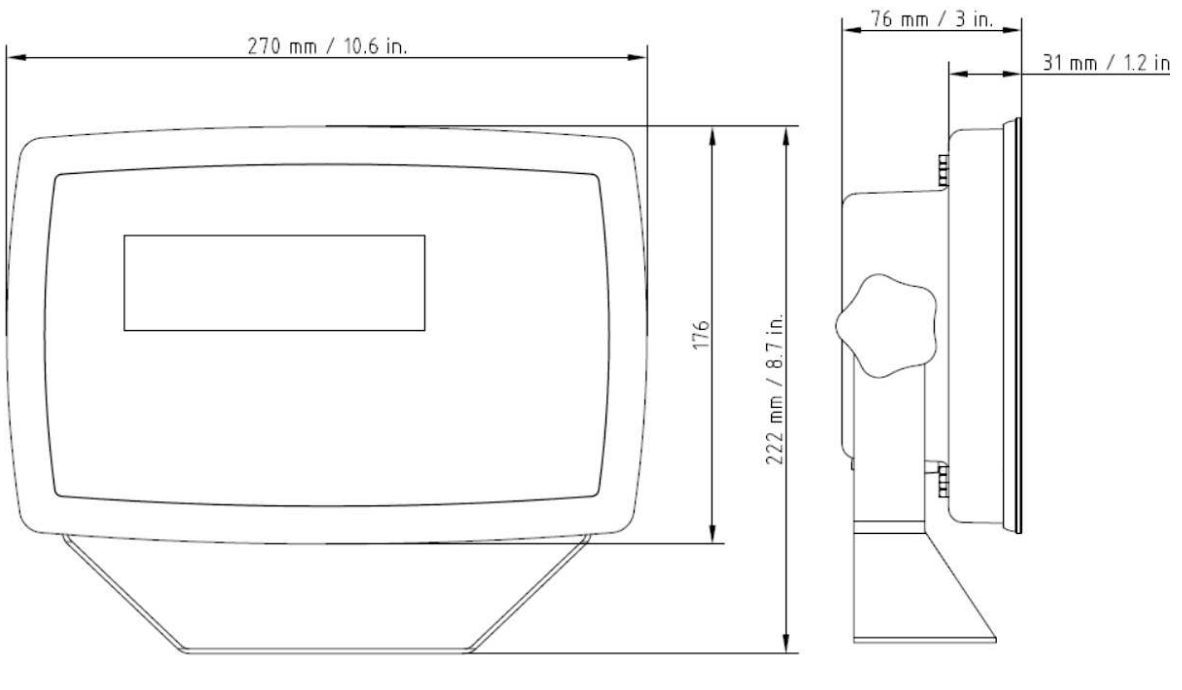

TD52XW

## **9.4 Table of Geo Values**

|                  |                         | <b>Elevation in meters</b>                                                                 |                |          |          |          |                |                |                              |                         |                |                         |  |  |
|------------------|-------------------------|--------------------------------------------------------------------------------------------|----------------|----------|----------|----------|----------------|----------------|------------------------------|-------------------------|----------------|-------------------------|--|--|
|                  |                         | 0                                                                                          | 325            | 650      | 975      | 1300     | 1625           | 1950           | 2275                         | 2600                    | 2925           | 3250                    |  |  |
|                  |                         | 325                                                                                        | 650            | 975      | 1300     | 1625     | 1950           | 2275           | 2600                         | 2925                    | 3250           | 3575                    |  |  |
|                  |                         | <b>Elevation in feet</b>                                                                   |                |          |          |          |                |                |                              |                         |                |                         |  |  |
|                  |                         | 0                                                                                          | 1060           | 2130     | 3200     | 4260     | 5330           | 6400           | 7460                         | 8530                    | 9600           | 10660                   |  |  |
|                  |                         | 1060                                                                                       | 2130           | 3200     | 4260     | 5330     | 6400           | 7460           | 8530                         | 9600                    | 10660          | 11730                   |  |  |
| Latitude         |                         | <b>GEO</b> value<br>3<br>$\overline{\mathbf{2}}$<br>$\overline{\mathbf{2}}$<br>1<br>0<br>0 |                |          |          |          |                |                |                              |                         |                |                         |  |  |
| 0°00'<br>5°46'   | $5^{\circ}46'$<br>9°52' | 5<br>5                                                                                     | 4<br>5         | 4<br>4   | 3<br>4   | 3        | 3              | $\overline{2}$ | 1<br>$\overline{\mathbf{2}}$ | 1                       | 1              | 0                       |  |  |
| 9°52"            | 12°44'                  | 6                                                                                          | 5              | 5        | 4        | 4        | 3              | 3              | $\overline{\mathbf{2}}$      | $\mathbf 2$             | 1              | 1                       |  |  |
| 12°44'           | 15°06'                  | 6                                                                                          | 6              | 5        | 5        | 4        | 4              | 3              | 3                            | 2                       | 2              | 1                       |  |  |
| 15°06'           | 17°10'                  | 7                                                                                          | 6              | 6        | 5        | 5        | 4              | 4              | 3                            | 3                       | $\mathbf 2$    | $\mathbf 2$             |  |  |
| 17°10'           | 19°02'                  | $\overline{7}$                                                                             | $\overline{7}$ | 6        | 6        | 5        | 5              | 4              | 4                            | 3                       | 3              | $\overline{\mathbf{2}}$ |  |  |
| 19°02'           | 20°45'                  | 8                                                                                          | 7              | 7        | 6        | 6        | 5              | 5              | 4                            | 4                       | 3              | 3                       |  |  |
| 20°45'           | 22°22'                  | 8                                                                                          | 8              | 7        | 7        | 6        | 6              | 5              | 5                            | 4                       | 4              | 3                       |  |  |
| 22°22'           | 23°54'                  | 9                                                                                          | 8              | 8        | 7        | 7        | 6              | 6              | 5                            | 5                       | 4              | 4                       |  |  |
| 23°54'           | 25°21'                  | 9                                                                                          | 9              | 8        | 8        | 7        | $\overline{7}$ | 6              | 6                            | 5                       | 5              | 4                       |  |  |
| 25°21'           | 26°45'                  | 10                                                                                         | 9              | 9        | 8        | 8        | 7              | 7              | 6                            | 6                       | 5              | 5                       |  |  |
| 26°45'           | 28°06'                  | 10                                                                                         | 10             | 9        | 9        | 8        | 8              | $\overline{7}$ | $\overline{7}$               | 6                       | 6              | 5                       |  |  |
| 28°06'           | 29°25'                  | 11                                                                                         | 10             | 10       | 9        | 9        | 8              | 8              | $\overline{7}$               | $\overline{\mathbf{7}}$ | 6              | 6                       |  |  |
| 29°25'           | 30°41'                  | 11                                                                                         | 11             | 10       | 10       | 9        | 9              | 8              | 8                            | 7                       | 7              | 6                       |  |  |
| 30°41'           | 31°56'                  | 12                                                                                         | 11             | 11       | 10       | 10       | 9              | 9              | 8                            | 8                       | $\overline{7}$ | $\overline{7}$          |  |  |
| 31°56'           | 33°09'                  | 12                                                                                         | 12             | 11       | 11       | 10       | 10             | 9              | 9                            | 8                       | 8              | $\overline{7}$          |  |  |
| 33°09'           | 34°21'                  | 13                                                                                         | 12             | 12       | 11       | 11       | 10             | 10             | 9                            | 9                       | 8              | 8                       |  |  |
| 34°21'           | 35°31'                  | 13                                                                                         | 13             | 12       | 12       | 11       | 11             | 10             | 10                           | 9                       | 9              | 8                       |  |  |
| 35°31'           | 36°41'                  | 14                                                                                         | 13             | 13       | 12       | 12       | 11             | 11             | 10                           | 10                      | 9              | 9                       |  |  |
| 36°41'<br>37°50' | 37°50'<br>38°58'        | 14<br>15                                                                                   | 14<br>14       | 13<br>14 | 13<br>13 | 12<br>13 | 12<br>12       | 11<br>12       | 11<br>11                     | 10<br>11                | 10<br>10       | 9<br>10                 |  |  |
| 38°58'           | 40°05'                  | 15                                                                                         | 15             | 14       | 14       | 13       | 13             | 12             | 12                           | 11                      | 11             | 10                      |  |  |
| 40°05'           | 41°12'                  | 16                                                                                         | 15             | 15       | 14       | 14       | 13             | 13             | 12                           | 12                      | 11             | 11                      |  |  |
| 41°12'           | 42°19'                  | 16                                                                                         | 16             | 15       | 15       | 14       | 14             | 13             | 13                           | 12                      | 12             | 11                      |  |  |
| 42°19'           | 43°26'                  | 17                                                                                         | 16             | 16       | 15       | 15       | 14             | 14             | 13                           | 13                      | 12             | 12                      |  |  |
| 43°26'           | 44°32'                  | 17                                                                                         | 17             | 16       | 16       | 15       | 15             | 14             | 14                           | 13                      | 13             | 12                      |  |  |
| 44°32'           | 45°38'                  | 18                                                                                         | 17             | 17       | 16       | 16       | 15             | 15             | 14                           | 14                      | 13             | 13                      |  |  |
| 45°38'           | 46°45'                  | 18                                                                                         | 18             | 17       | 17       | 16       | 16             | 15             | 15                           | 14                      | 14             | 13                      |  |  |
| 46°45'           | 47°51'                  | 19                                                                                         | 18             | 18       | 17       | 17       | 16             | 16             | 15                           | 15                      | 14             | 14                      |  |  |
| 47°51'           | 48°58'                  | 19                                                                                         | 19             | 18       | 18       | 17       | 17             | 16             | 16                           | 15                      | 15             | 14                      |  |  |
| 48°58'           | 50°06'                  | 20                                                                                         | 19             | 19       | 18       | 18       | 17             | 17             | 16                           | 16                      | 15             | 15                      |  |  |
| 50°06'           | $51^{\circ}13'$         | 20                                                                                         | 20             | 19       | 19       | 18       | 18             | 17             | 17                           | 16                      | 16             | 15                      |  |  |
| 51°13'           | 52°22'                  | 21                                                                                         | 20             | 20       | 19       | 19       | 18             | 18             | 17                           | 17                      | 16             | 16                      |  |  |
| 52°22'           | 53°31'                  | 21                                                                                         | 21             | 20       | 20       | 19       | 19             | 18             | 18                           | 17                      | 17             | 16                      |  |  |
| 53°31'           | 54°41'                  | 22                                                                                         | 21             | 21       | 20       | 20       | 19             | 19             | 18                           | 18                      | 17             | 17                      |  |  |
| 54°41'           | 55°52'                  | 22                                                                                         | 22             | 21       | 21       | 20       | 20             | 19             | 19                           | 18                      | 18             | 17                      |  |  |
| 55°52'<br>57°04' | 57°04'<br>58°17'        | 23<br>23                                                                                   | 22<br>23       | 22<br>22 | 21<br>22 | 21<br>21 | 20<br>21       | 20<br>20       | 19<br>20                     | 19<br>19                | 18<br>19       | 18<br>18                |  |  |
| 58°17'           | 59°32'                  |                                                                                            |                |          |          | 22       |                |                |                              |                         |                | 19                      |  |  |
| 59°32'           | 60°49'                  | 24<br>24                                                                                   | 23<br>24       | 23<br>23 | 22<br>23 | 22       | 21<br>22       | 21<br>21       | 20<br>21                     | 20<br>20                | 19<br>20       | 19                      |  |  |
| 60°49'           | 62°90'                  | 25                                                                                         | 24             | 24       | 23       | 23       | 22             | 22             | 21                           | 21                      | 20             | 20                      |  |  |
| 62°90'           | 63°30'                  | 25                                                                                         | 25             | 24       | 24       | 23       | 23             | 22             | 22                           | 21                      | 21             | 20                      |  |  |
| 63°30'           | 64°55'                  | 26                                                                                         | 25             | 25       | 24       | 24       | 23             | 23             | 22                           | 22                      | 21             | 21                      |  |  |
| 64°55'           | 66°24'                  | 26                                                                                         | 26             | 25       | 25       | 24       | 24             | 23             | 23                           | 22                      | 22             | 21                      |  |  |
| 66°24'           | 67°57'                  | 27                                                                                         | 26             | 26       | 25       | 25       | 24             | 24             | 23                           | 23                      | 22             | 22                      |  |  |
| 67°57'           | 69°35'                  | 27                                                                                         | 27             | 26       | 26       | 25       | 25             | 24             | 24                           | 23                      | 23             | 22                      |  |  |
| 69°35'           | 71°21'                  | 28                                                                                         | 27             | 27       | 26       | 26       | 25             | 25             | 24                           | 24                      | 23             | 23                      |  |  |
| 71°21'           | 73°16'                  | 28                                                                                         | 28             | 27       | 27       | 26       | 26             | 25             | 25                           | 24                      | 24             | 23                      |  |  |
| 73°16'           | 75°24'                  | 29                                                                                         | 28             | 28       | 27       | 27       | 26             | 26             | 25                           | 25                      | 24             | 24                      |  |  |
| 75°24'           | 77°52'                  | 29                                                                                         | 29             | 28       | 28       | 27       | 27             | 26             | 26                           | 25                      | 25             | 24                      |  |  |
| 77°52'           | 80°56'                  | 30                                                                                         | 29             | 29       | 28       | 28       | 27             | 27             | 26                           | 26                      | 25             | 25                      |  |  |
| 80°56'           | $85^{\circ}45'$         | 30                                                                                         | 30             | 29       | 29       | 28       | 28             | 27             | 27                           | 26                      | 26             | 25                      |  |  |
| 85°45'           | 90°00'                  | 31                                                                                         | 30             | 30       | 29       | 29       | 28             | 28             | 27                           | 27                      | 26             | 26                      |  |  |

**TABLE 9-4 GEO CODES** 

# **10. COMPLIANCE**

Compliance to the following standards is indicated by the corresponding mark on the product.

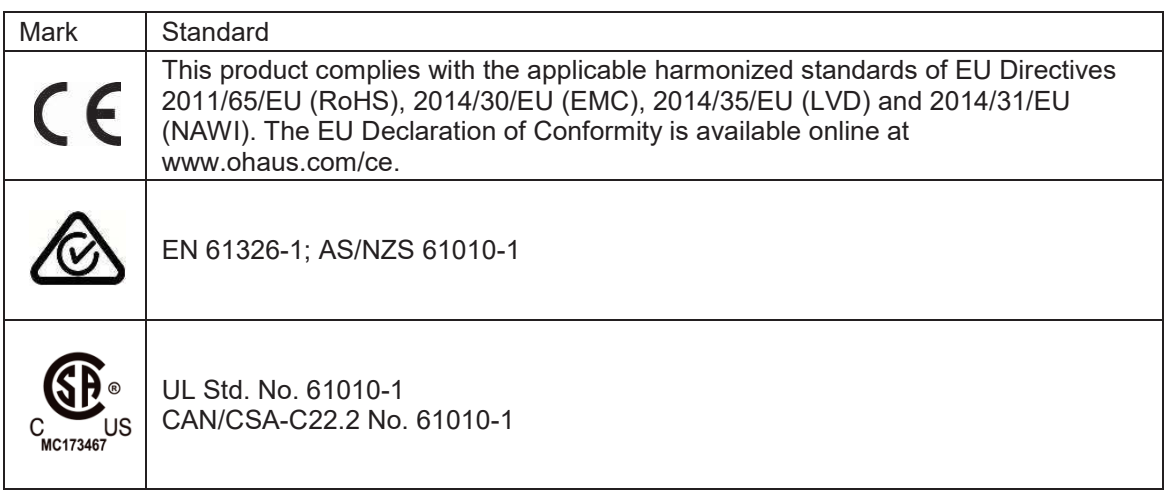

#### **Important notice for verified weighing instruments in the EU**

When the instrument is used in trade or a legally controlled application it must be set up, verified and sealed in accordance with local weights and measures regulations. It is the responsibility of the purchaser to ensure that all pertinent legal requirements are met.

Weighing Instruments verified at the place of manufacture bear the following supplementary metrology marking on the descriptive plate.

## $\epsilon$  MXX 1259

Weighing Instruments to be verified in two stages have no supplementary metrology marking on the descriptive plate. The second stage of conformity assessment must be carried out by the applicable weights and measures authorities.

If national regulations limit the validity period of the verification, the user of the weighing instrument must strictly observe the re-verification period and inform the weights and measures authorities

As verification requirements vary by jurisdiction, the purchaser should contact their local weights and measures office if they are not familiar with the requirements.

#### **FCC Note**

This equipment has been tested and found to comply with the limits for a Class A digital device, pursuant to Part 15 of the FCC Rules. These limits are designed to provide reasonable protection against harmful interference when the equipment is operated in a commercial environment. This equipment generates, uses, and can radiate radio frequency energy and, if not installed and used in accordance with the instruction manual, may cause harmful interference to radio communications. Operation of this equipment in a residential area is likely to cause harmful interference in which case the user will be required to correct the interference at his own expense.

#### **Industry Canada Note**

This Class A digital apparatus complies with Canadian ICES-003

#### **ISO 9001 Registration**

In 1994, OHAUS Corporation, USA, was awarded a certificate of registration to ISO 9001 by Bureau Veritus Quality International (BVQI), confirming that the OHAUS quality management system is compliant with the ISO 9001 standard's requirements. On June 21, 2012, OHAUS Corporation, USA, was re-registered to the ISO 9001:2008 standard.

#### **Disposal**

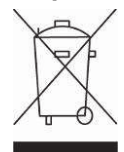

In conformance with the European Directive 2012/19/EU on Waste Electrical and Electronic Equipment (WEEE) this device may not be disposed of in domestic waste. This also applies to countries outside the EU, per their specific requirements.

The Batteries Directive 2013/56/EU introduces new requirements from September 2008 on removability of batteries from waste equipment in EU Member States. To comply with this Directive, this device has been designed for safe removal of the batteries at end-of-life by a waste treatment facility.

Please dispose of this product in accordance with local regulations at the collecting point specified for electrical and electronic equipment.

If you have any questions, please contact the responsible authority or the distributor from which you purchased this device.

Should this device be passed on to other parties (for private or professional use), the content of this regulation must also be related.

Disposal instructions in Europe are available online at www.ohaus.com/weee.

Thank you for your contribution to environmental protection.

# **11. APPENDICES**

## **11.1 Appendix A**

#### **MT Standard Continuous Output**

A checksum character can be enabled or disabled with continuous output. The data consists of 17 or 18 bytes as shown in the standard continuous output.

Table 5-1.

Non-significant weight data and tare data digits are transmitted as spaces. The continuous output mode provides compatibility with OHAUS products that require real-time weight data. the standard continuous output.

Table 5-1 shows the format for the standard continuous output.

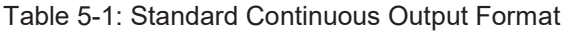

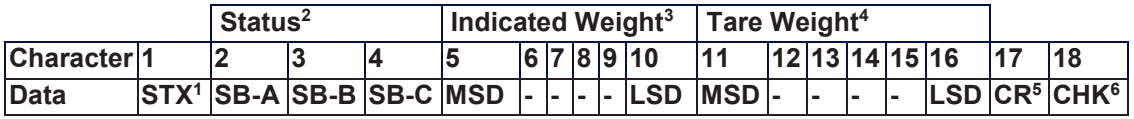

#### **Continuous Output Format Notes:**

- 1. ASCII Start of Text character (02 hex), always transmitted.
- 2. Status bytes A, B and C. Refer to Table 5-2, Table 5-3, and Table 5-4 for details of the structure.
- 3. Displayed weight. Either gross or net weight. Six digits, no decimal point or sign. Insignificant leading zeroes are replaced with spaces.
- 4. Tare weight. Six digits of tare weight data. No decimal point in field.
- 5. ASCII Carriage Return <CR> character (0D hex).
- 6. Checksum, transmitted only if enabled in setup. Checksum is used to detect errors in the transmission of data. Checksum is defined as the 2's complement of the seven low order bits of the binary sum of all characters preceding the checksum character, including the <STX> and <CR> characters.

Table 5-2, Table 5-3, and Table 5-4 detail the status bytes for standard continuous output.

| Bits 2, 1, and 0   |              |   |              |                               |  |  |  |  |  |  |
|--------------------|--------------|---|--------------|-------------------------------|--|--|--|--|--|--|
| $\mathbf{2}$       | 1            |   | 0            | <b>Decimal Point Location</b> |  |  |  |  |  |  |
| 0                  | $\mathbf{0}$ |   | $\mathbf{0}$ | XXXXX00                       |  |  |  |  |  |  |
| 0                  | $\mathbf{0}$ |   | 1            | XXXXX0                        |  |  |  |  |  |  |
| 0                  | 1            |   | $\mathbf{0}$ | <b>XXXXXX</b>                 |  |  |  |  |  |  |
| 0                  | 1            |   | 1            | XXXXX.X                       |  |  |  |  |  |  |
| 1                  | 0            |   | 0            | XXXX.XX                       |  |  |  |  |  |  |
| 1                  | 0            |   | 1            | XXX.XXX                       |  |  |  |  |  |  |
| 1                  | 1            |   | 0            | XX.XXXX                       |  |  |  |  |  |  |
| 1                  | 1            |   | 1            | <b>X.XXXXX</b>                |  |  |  |  |  |  |
| Bits 4 and 3       |              |   |              |                               |  |  |  |  |  |  |
| $\overline{\bf 4}$ |              | 3 |              | <b>Build Code</b>             |  |  |  |  |  |  |
| 0                  |              | 1 |              | X1                            |  |  |  |  |  |  |
| 1                  |              | 0 |              | X <sub>2</sub>                |  |  |  |  |  |  |
| 1                  |              | 1 |              | X <sub>5</sub>                |  |  |  |  |  |  |
| Bit 5              |              |   |              | Always $= 1$                  |  |  |  |  |  |  |
| Bit 6              |              |   |              | Always $= 0$                  |  |  |  |  |  |  |

**Table 5-2: Status Byte A Bit Definitions** 

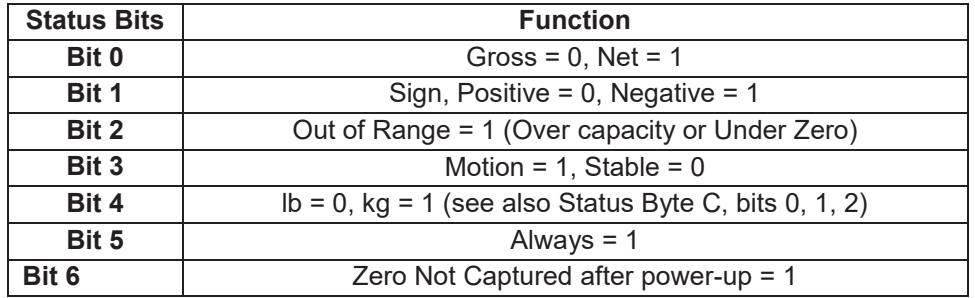

#### **Table 5-3: Status Byte B Bit Definitions**

#### **Table 5-4: Status Byte C Bit Definitions**

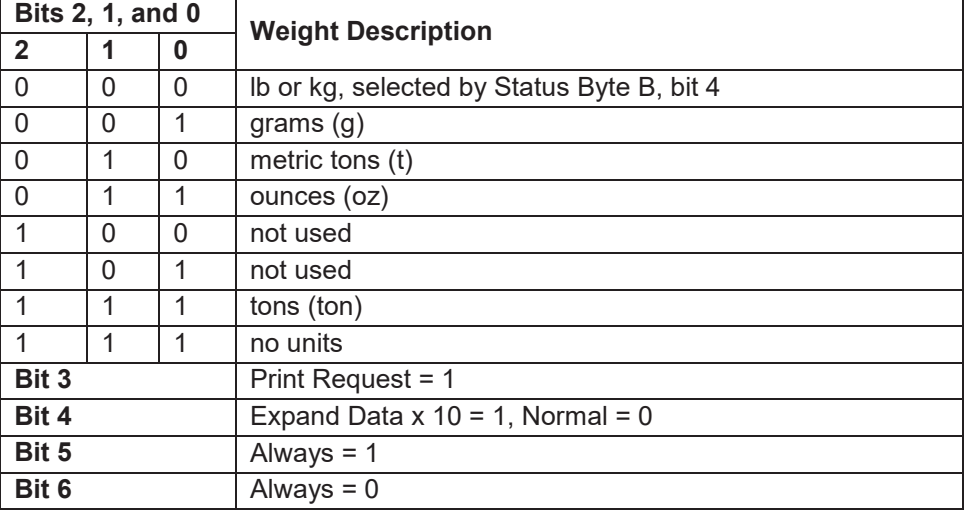

## **11.2 Appendix B**

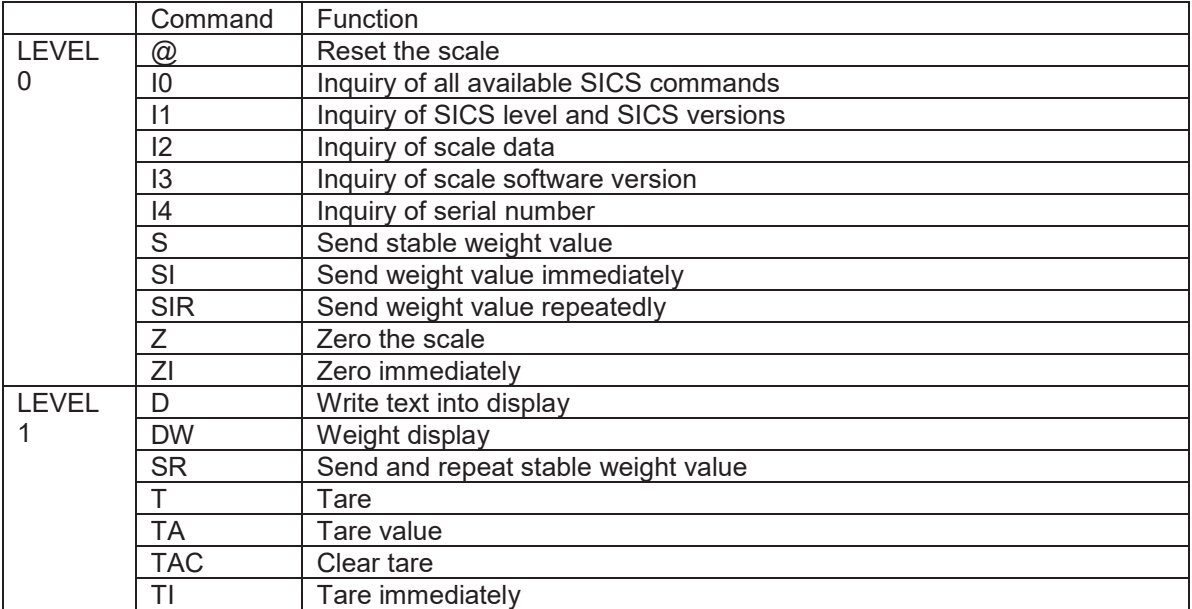

#### **MT-SICS Commands**

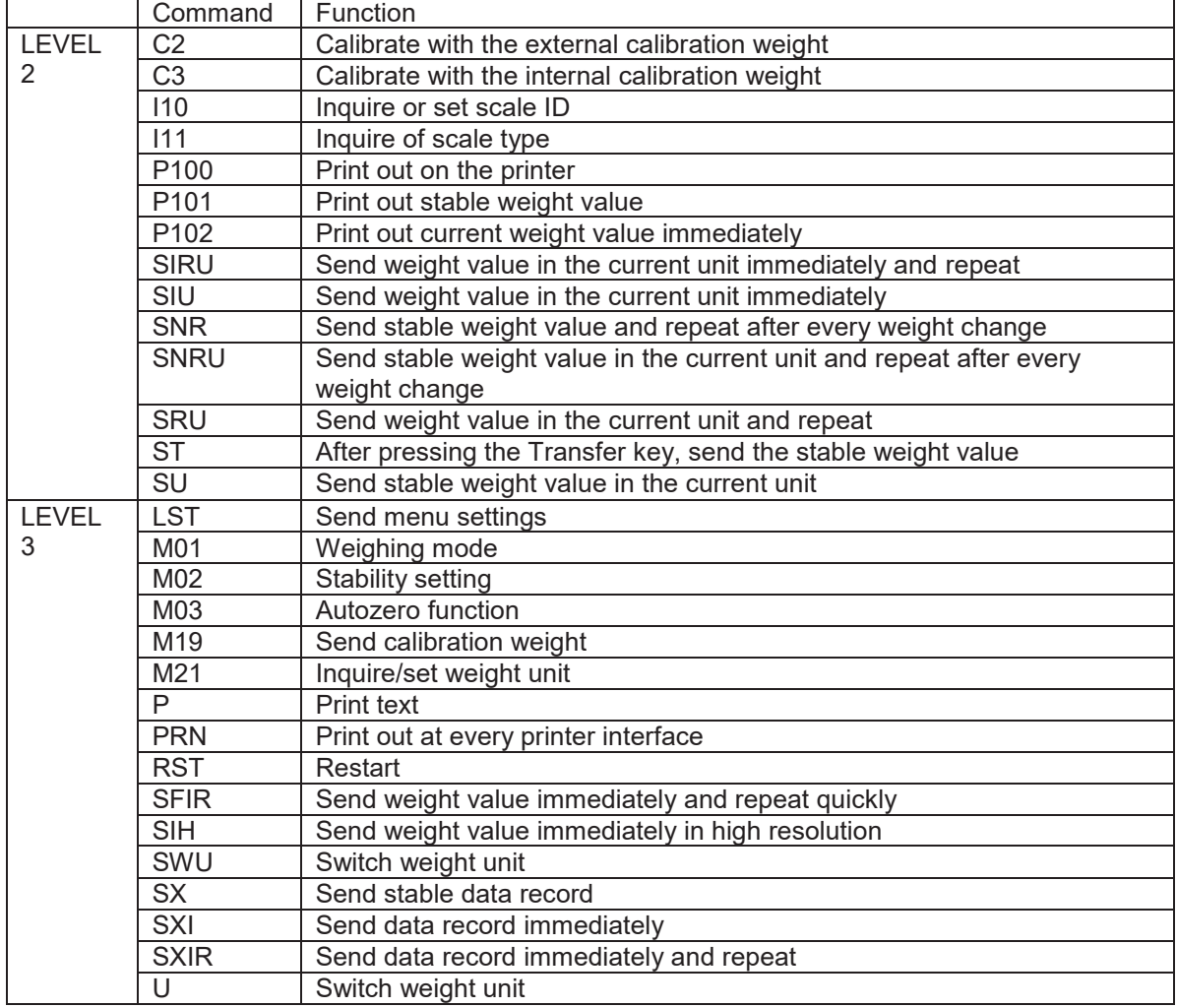

## **LIMITED WARRANTY**

OHAUS products are warranted against defects in materials and workmanship from the date of delivery through the duration of the warranty period. During the warranty period OHAUS will repair, or, at its option, replace any component(s) that proves to be defective at no charge, provided that the product is returned, freight prepaid, to OHAUS.

This warranty does not apply if the product has been damaged by accident or misuse, exposed to radioactive or corrosive materials, has foreign material penetrating to the inside of the product, or as a result of service or modification by other than OHAUS. In lieu of a properly returned warranty registration card, the warranty period shall begin on the date of shipment to the authorized dealer. No other express or implied warranty is given by OHAUS Corporation. OHAUS Corporation shall not be liable for any consequential damages.

As warranty legislation differs from state to state and country to country, please contact OHAUS or your local OHAUS dealer for further details.